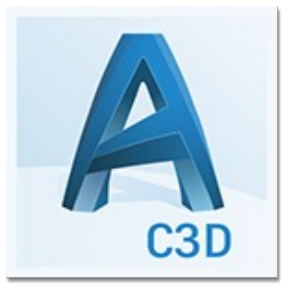

# Autocad CIVIL 3D

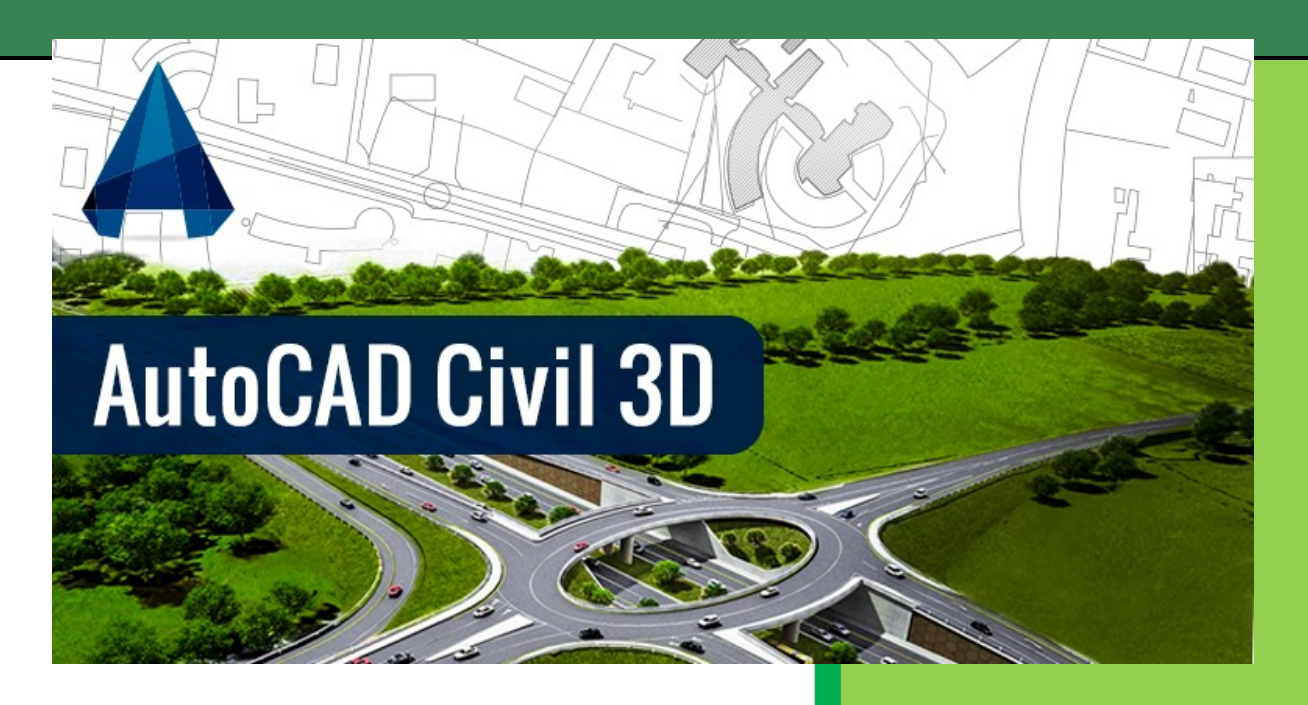

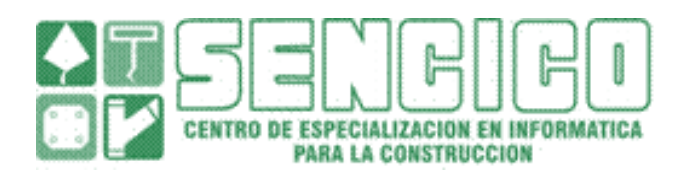

**UNIDAD OPERATIVA CAJAMARCA**.

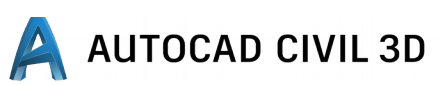

#### **1. INTRODUCCION.**

#### **1.1.CONCEPTOS INICIALES**

C3D es un superconjunto del MAP, el que a su vez, lo es de AutoCAD C3D, con respecto a programas como el Land o Civil Desing, presenta una tecnología diferente para el diseño de obras lineales y procesos topográficos.

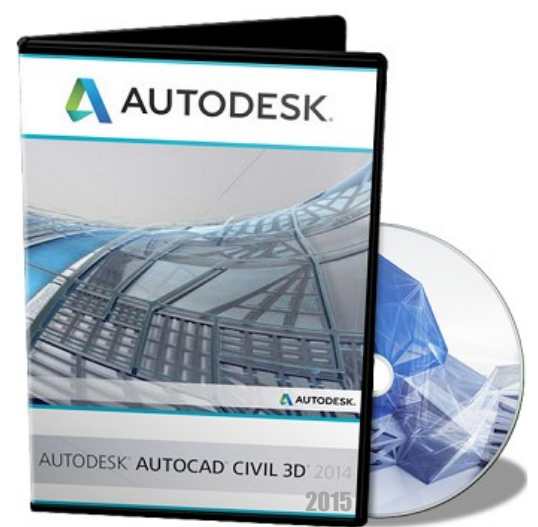

- El modelo de un objeto complejo, usando AutoCAD, se basa en un conjunto de entidades (primitivas 2D o 3D): puntos, líneas, polilíneas, cajas, cilindros, esferas, conos, etc., a las que se les aplica diversas transformaciones: Copy, Move, Trim, Extend, Slice, Unión, etc. Hasta obtener la representación más exacta posible modelado del objeto. Tan es así que cuando se utilizan herramientas verticales como Land o Civil Desing, se usan líneas, arcos o polilíneas, para definir alineamientos de corredores o redes de tubería, cuyas propiedades se almacenan en bases de datos externas al dibujo en el que las definía.
- C3D, utiliza objetos para el modelamiento. Así por ejemplo, dispone de un objeto tubo, que tiene propiedades como: Diámetro, material, rugosidad, … del mismo modo, el objeto alineamiento, posee propiedades como: velocidad directriz, longitud, coordenadas de los puntos de empalme, etc.

Sabemos que los proyectos tienen etapas de corrección, y esto implica muchas horas de revisión en los proceso de datos con el Civil 3D, esto se hace automáticamente, cualquier cambio que realice en el proyecto cambiara automáticamente los datos generados, es decir, por ejemplo, si cambiamos un punto que pertenece al modelo original del terreno, automáticamente se actualizarán los informes de volúmenes generados con ese modelo, esto significa el ahorro de muchas horas de trabajo en la oficina.

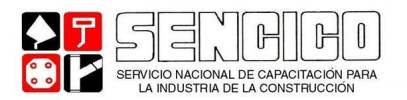

#### **1.2.LOS ESPACIOS DE TRABAJO ( Workspace):**

En forma predetermina, en la plantilla inicial se nos permite elegir el ambiente de trabajo que deseamos utilizar, el mismo que puede cambiar usando el Workspace Switching, ubicado en la parte inferior de su pantalla o el comando WSCURRENT, eligiendo la opción de "Civil 3D"

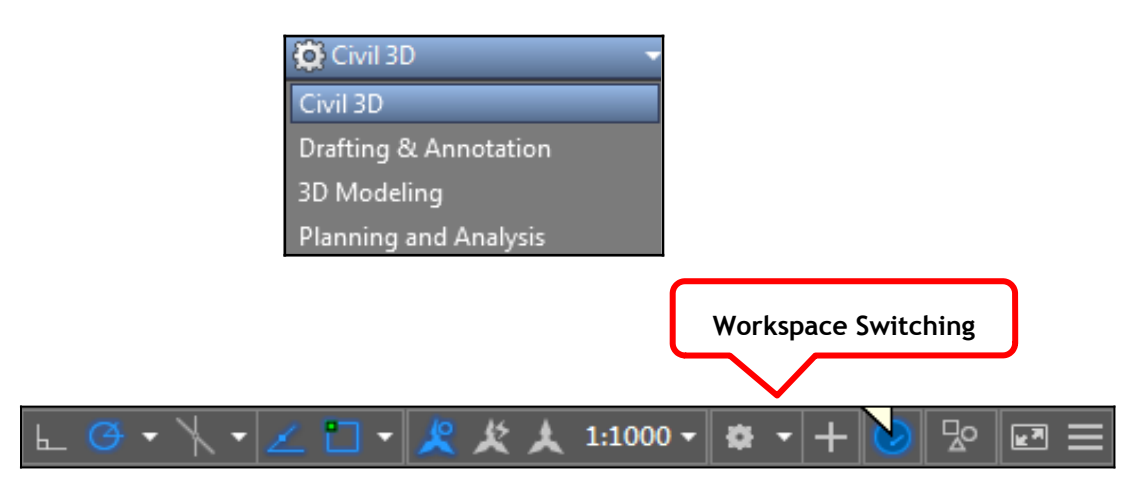

ENTORNO DEL SISTEMA

AutoCAD C3d nos mostrara opciones de ingreso:

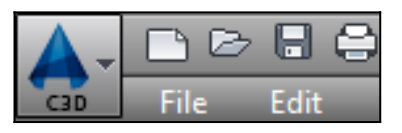

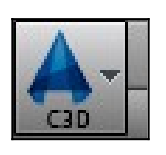

Proporciona comandos con el dibujo, como Nuevo, Abrir y Recupera, se puede acceder al menú de aplicación desde el botón situado en la esquina superior izquierda.

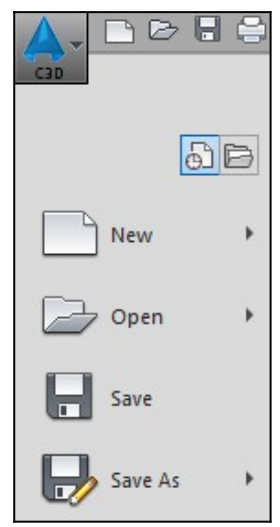

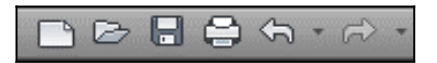

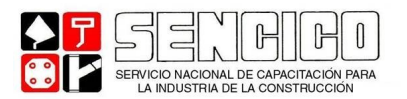

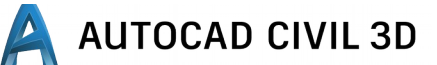

Nos muestra una cinta de comandos de acceso rápido.

Para abrir un nuevo archivo ir a:

FILE NEW, o también se puede crear con CTRL+N.

Nos mostrara un cuadro de dialogo para seleccionar la plantilla de estilo, y elegiremos la Plantilla Métrica.

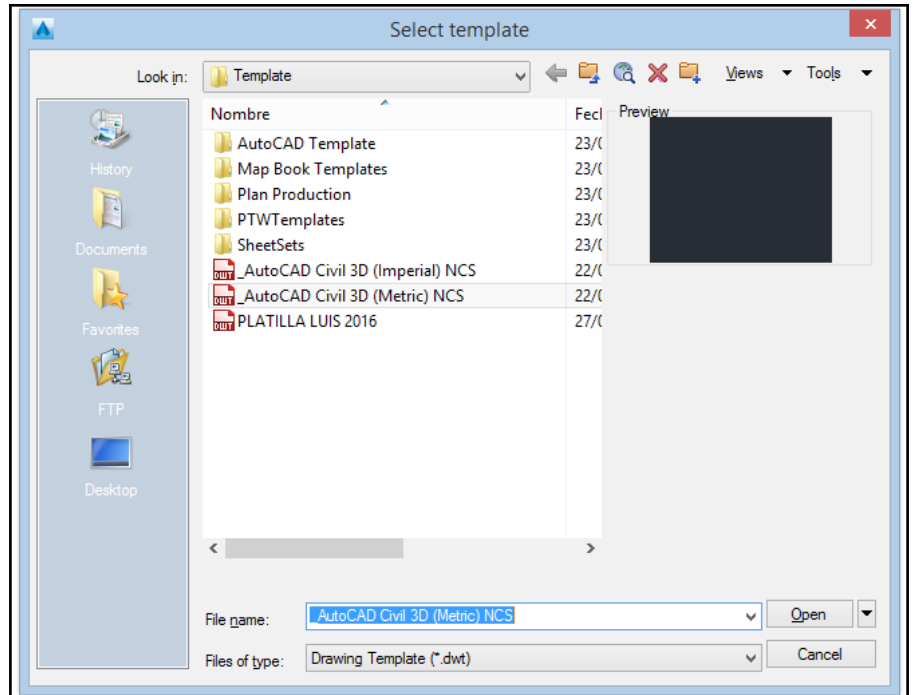

**INTERFAZ** 

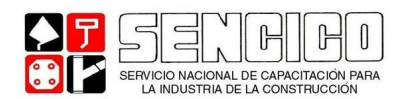

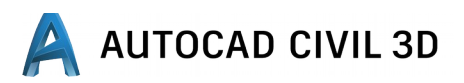

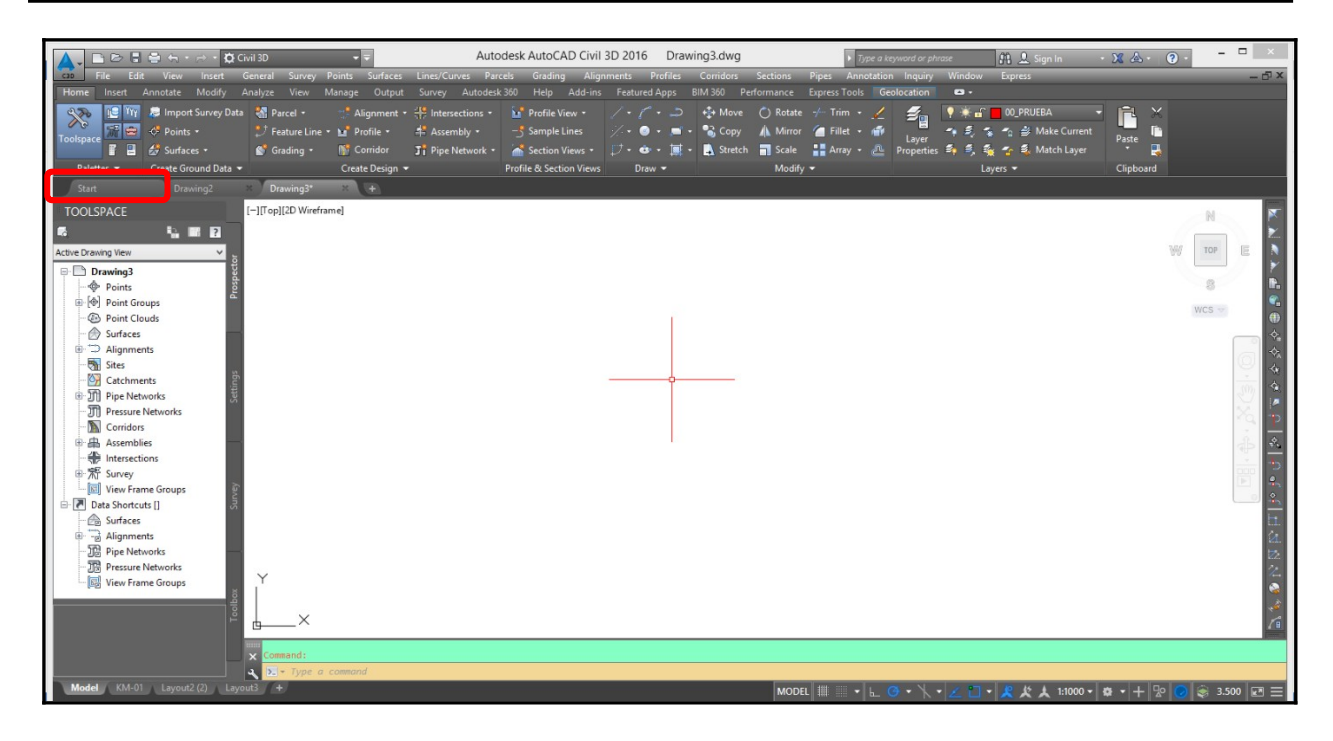

La interfaz del usuario de AutoCAD civil 3D mejora el entorno de AutoCAD estándar con herramientas adicionales para crear y administrar información de diseño civil.

Los elementos estándar de AutoCAD, como la línea de comando y el espacio de diseño funcionan de la misma forma en AutoCAD civil 3d que en AutoCAD.

Antes de empezar a usar el programa conoceremos mejor la interfaz del usuario ya que todos ustedes lo van a usar es importante que conozcan las partes principales.

A continuación enumeramos las partes del programa.

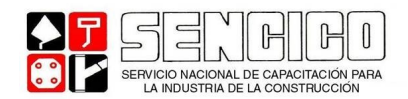

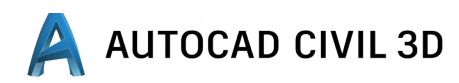

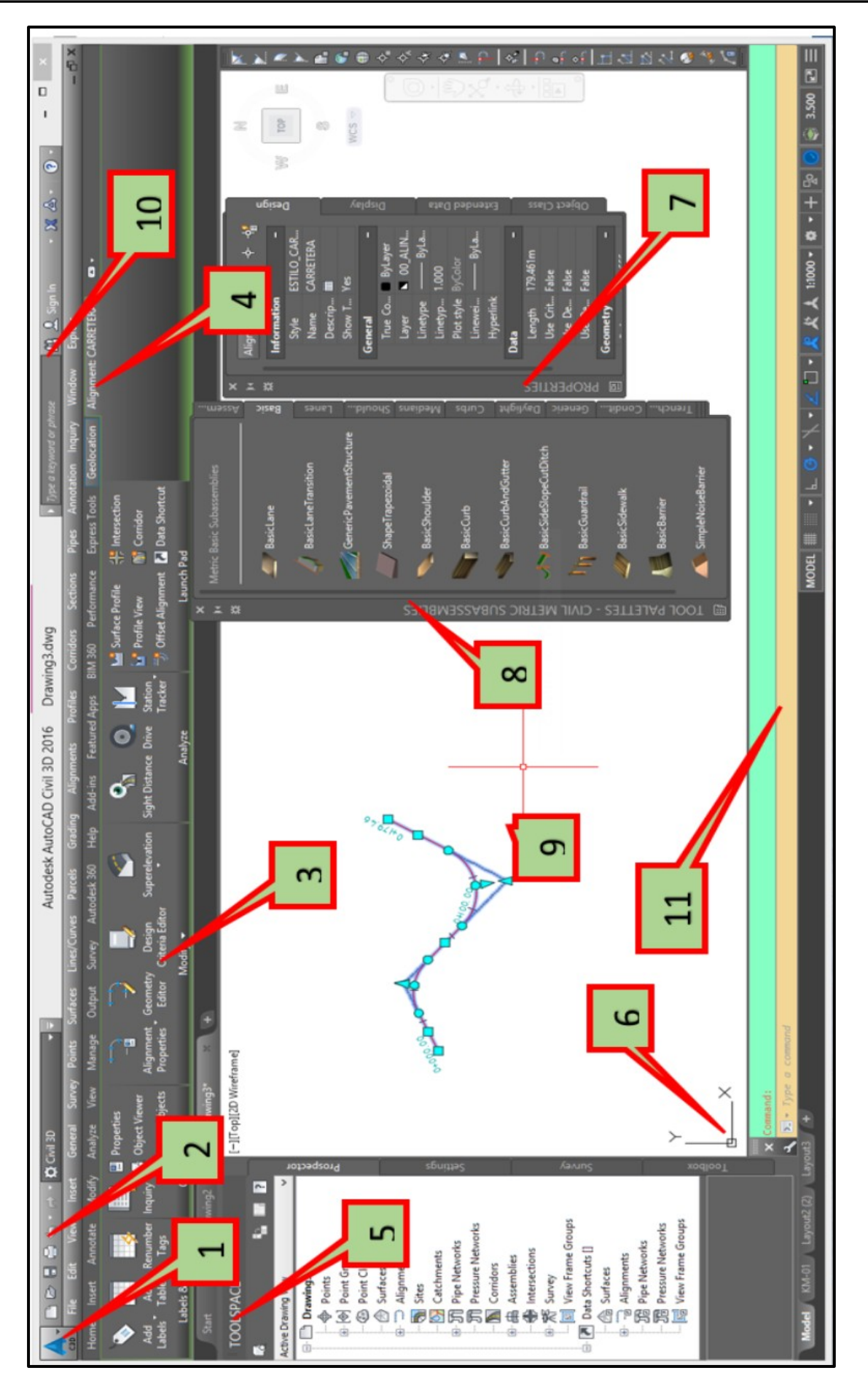

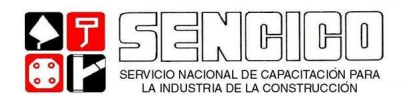

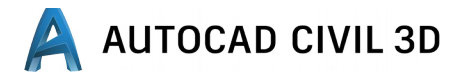

A continuación detallaremos las partes del interfaz del AutoCAD civil 3d.

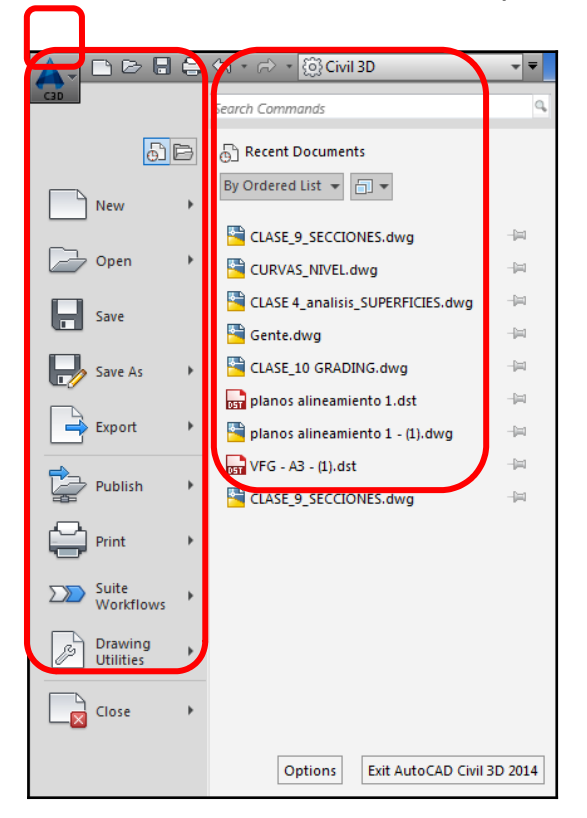

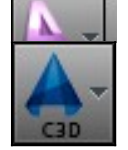

**1.** MENÚ APLICACIÓN

Nos presenta dos columnas:

La primera: comandos relacionados con el dibujo como nuevo, abrir y recuperar.

La segunda: nos muestra los dibujos existentes, en las cuales podemos ordenarlo como una lista, fecha, tipo, o tamaño del archivo.

7B

8.

 $\bigoplus$   $\bigoplus$   $\bigoplus$ 

- **2.** COMANDOS DE ACCESO RÁPIDO: nos muestra una cinta de comandos de accesos rápidos, en las cuales AutoCAD nos permite adicionar más comandos en esta cinta.
- **3.** CINTA DE OPCIONES: También conocido como RIBBON.

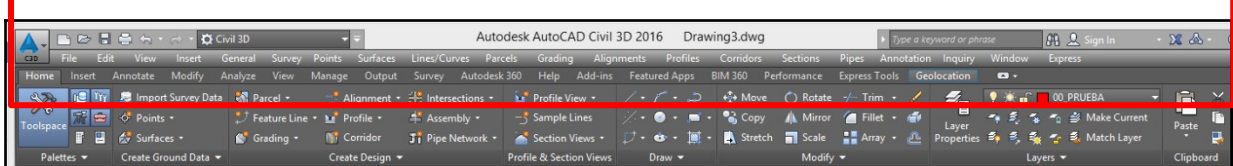

Los comandos y los elementos de AutoCAD Civil 3d están disponibles en la cinta de opciones.

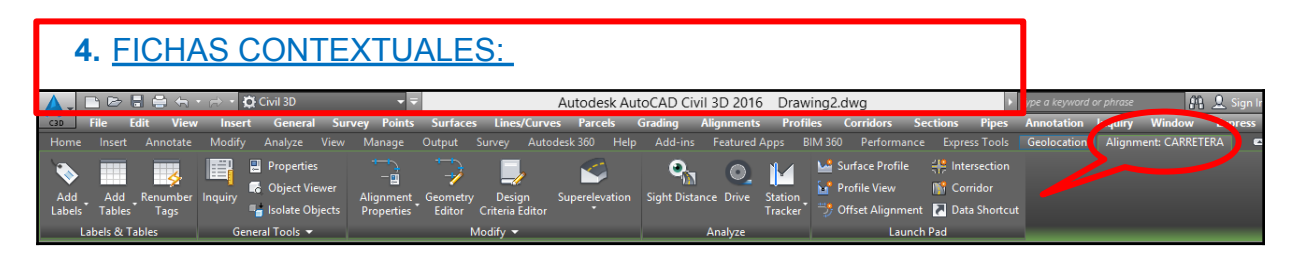

Las fichas contextuales de la cinta de opciones se muestran automáticamente al seleccionar un objeto o invocar un comando especifico del objeto. Por ejemplo, al seleccionar un objeto de un alineamiento, se muestra la ficha de *Alignment.*

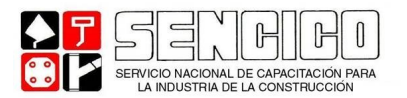

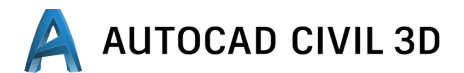

Las fichas contextuales contienen comandos relacionados con el objeto actualmente seleccionado. La mayoría de las fichas contextuales se pueden cerrar simplemente anulando la selección del objeto.

AutoCAD Civil 3D contiene las fichas contextuales siguientes:

- Alineación.
- Ensamblaje.
- Puntos COGO.
- Obra lineal.
- Explanación.
- Intersección.
- Etiqueta.
- Línea de diagrama de masas.
- Perfil.
- Visualización del perfil.
- Parcela.
- Maquetación de planos.
- Red de tuberías.
- Línea de muestreo.
- Sección.
- Plano de sección.
- Sub ensamblaje.
- Topografía
- $\bullet$ , Etc.
- **5.** ESPACIO DE HERRAMIENTAS (TOOLSPACE):

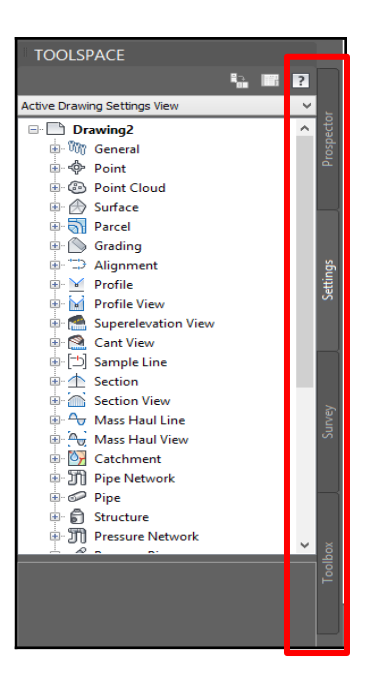

La ventana Espacio de herramientas es un componente integral de la interfaz de usuario que permite acceder a comandos, estilos y datos. Utilícela para acceder a las fichas *Prospector, Settings, Survey y Toolbox.*

La barra Toolspace contiene toda la información de nuestro proyecto: Puntos, Superficies, Alineamientos, Perfiles, Secciones, Corredores, Parcelas, etc. Desde aquí puede controlar y editar las propiedades de todos los objetos. Para poder visualizar esta barra Toolspace, ir al menú general y elegir Toolspace.

También podemos usar el comando *ShowTS.*

*La ficha Prospector:* muestra los objetos creados en el documento.

*La ficha Settings:* permite configurar el comportamiento de los objetos a nivel de documento DWG.

#### **6.** SISTEMA DE COORDENADAS.

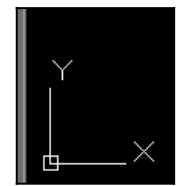

 Nos muestra los ejes de las coordenadas, el cual nos permite ver si estamos trabajando en un espacio 2D o 3D.

#### **7.** BARRA DE PROPIEDADES DE LOS OBJETOS:

Esta barra nos indica todas las propiedades que tiene un objeto determinado, pudiendo cambiar ciertas propiedades desde esta barra.

**8.** HERRAMIENTAS DE PALETAS (Tool Palettes):

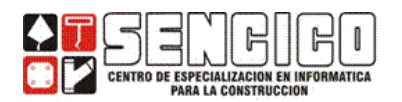

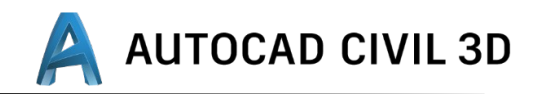

Se activa con el comando Ctrl + 3

Esta paleta de herramientas nos ayuda a organizar los sub ensamblajes, el cual necesitaremos cuando diseñemos obras lineales.

Algunos ejemplos son: plataformas, canales, muros de contención, etc.

- **9.** ZONA O ÁREA DE DIBUJO:
- **10.** INFOCENTER:
- **11.** LÍNEA DE COMANDOS:

#### **CONFIGURACION DEL DOCUMENTO.**

En la ficha Settings del Toolspace, haga click sobre el documento y elija: Edit Drawing Settings.

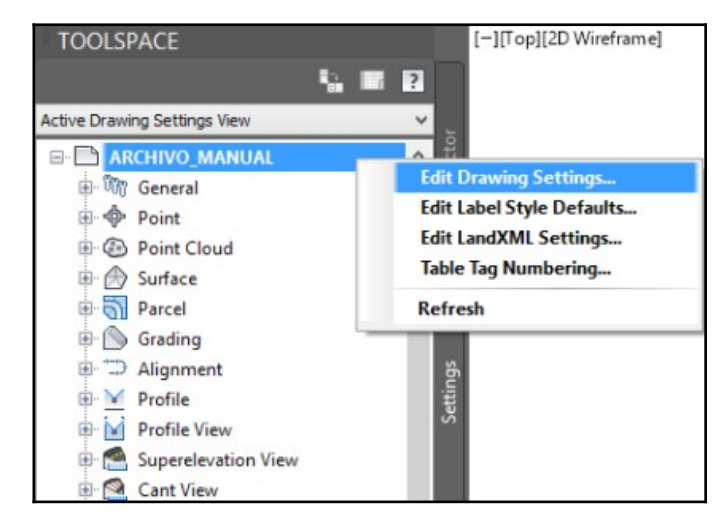

#### UNITS AND ZONE

Si esta usado la plantilla anterior notara que:

> Drawing Units: esta expresado en metros.

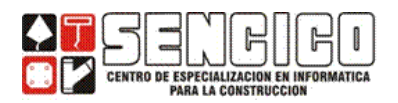

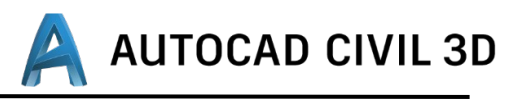

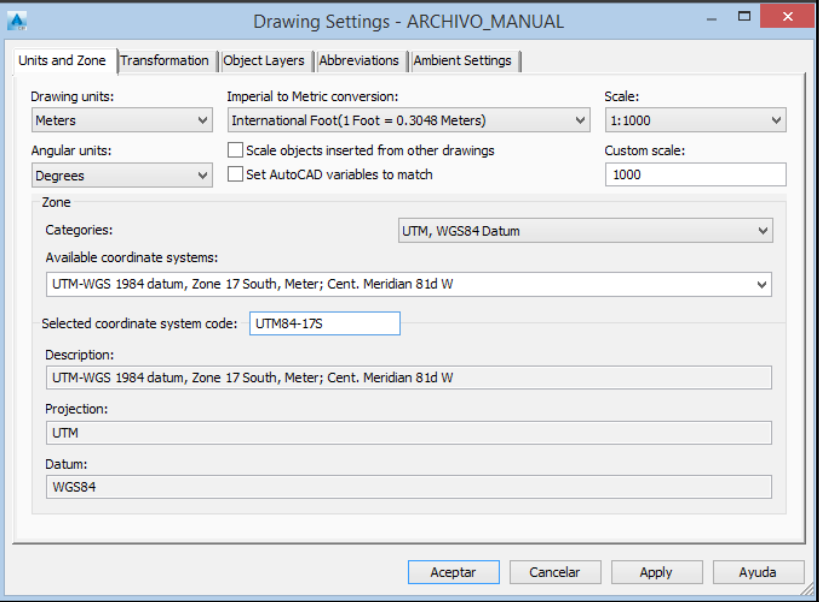

En Zone, la categoría es UTM, WGS84 Datum.

#### **Categoría: UTM, WGS84 Datum.**

El **WGS84** es un sistema de coordenadas geográficas mundial que permite localizar cualquier punto de la [Tierra](https://es.wikipedia.org/wiki/Tierra)(sin necesitar otro de referencia) por medio de tres unidades dadas. **WGS84** son las siglas en inglés de **W**orld **G**eodetic **S**ystem **84** (que significa Sistema Geodésico Mundial 1984). Se trata de un estándar en [geodesia](https://es.wikipedia.org/wiki/Geodesia), [cartografía](https://es.wikipedia.org/wiki/Cartograf%C3%ADa), y [navegación](https://es.wikipedia.org/wiki/Navegaci%C3%B3n), que data de [1984.](https://es.wikipedia.org/wiki/1984) Tuvo varias revisiones (la última en 2004), y se considera válido hasta una próxima reunión (aún no definida en la página web oficial de la Agencia de Inteligencia Geoespacial). Se estima un error de cálculo menor a 2 cm. por lo que es en la que se basa el Sistema de Posicionamiento Global (GPS).

Consiste en un patrón matemático de tres dimensiones que representa la tierra por medio de un [elipsoide,](https://es.wikipedia.org/wiki/Elipsoide) un cuerpo geométrico más regular que la Tierra, que se denomina WGS 84 (nótese el espacio). El estudio de este y otros modelos que buscan representar la Tierra se llama [Geodesia](https://es.wikipedia.org/wiki/Geodesia).

#### **Coordenadas UTM.**

A diferencia del sistema de [coordenadas](https://es.wikipedia.org/wiki/Coordenadas_geogr%C3%A1ficas) [geográficas](https://es.wikipedia.org/wiki/Coordenadas_geogr%C3%A1ficas), expresadas en [longitud](https://es.wikipedia.org/wiki/Longitud_(cartograf%C3%ADa)) y [latitud](https://es.wikipedia.org/wiki/Latitud), las magnitudes en el sistema UTM se expresan

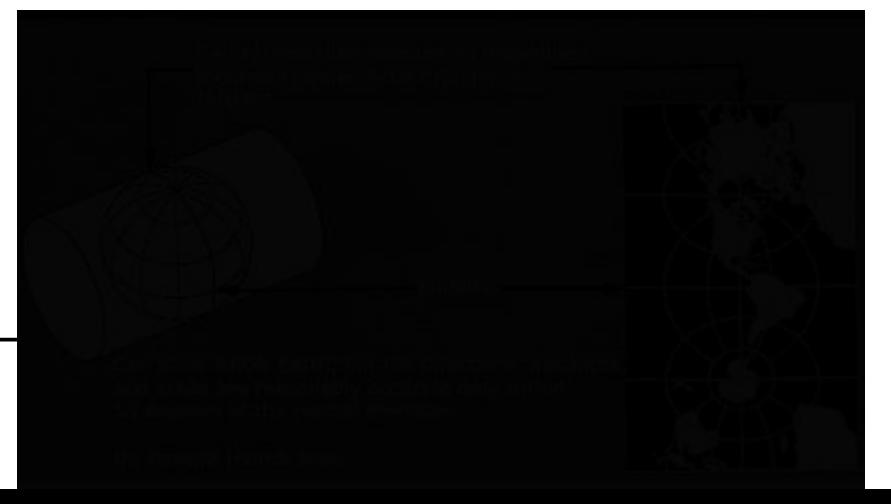

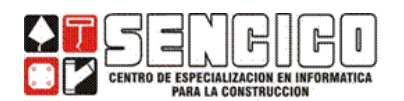

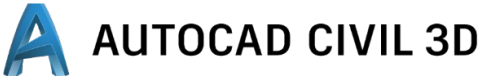

en [metros](https://es.wikipedia.org/wiki/Metros) únicamente al nivel del mar, que es la base de la proyección del elipsoide de referencia.

El sistema de coordenadas UTM fue desarrollado por el [Cuerpo de Ingenieros del](https://es.wikipedia.org/wiki/Cuerpo_de_Ingenieros_del_Ej%C3%A9rcito_de_los_Estados_Unidos) [Ejército de los Estados Unidos](https://es.wikipedia.org/wiki/Cuerpo_de_Ingenieros_del_Ej%C3%A9rcito_de_los_Estados_Unidos)en la [década de 1940.](https://es.wikipedia.org/wiki/A%C3%B1os_40) El sistema se basó en un modelo elipsoidal de la [Tierra](https://es.wikipedia.org/wiki/Planeta_Tierra). Se usó el [elipsoide](https://es.wikipedia.org/wiki/Elipsoide) de [Clarke](https://es.wikipedia.org/w/index.php?title=Alexander_Ross_Clarke&action=edit&redlink=1) de 1866 para el territorio de los 48 estados contiguos. Para el resto del mundo – incluidos [Alaska](https://es.wikipedia.org/wiki/Alaska) y [Hawái](https://es.wikipedia.org/wiki/Haw%C3%A1i)– se usó el [Elipsoide Internacional](https://es.wikipedia.org/w/index.php?title=Elipsoide_Internacional&action=edit&redlink=1). Actualmente se usa el [elipsoide WGS84](https://es.wikipedia.org/wiki/WGS84) como modelo de base para el sistema de coordenadas UTM. La proyección transversa de Mercator es una variante de la [proyección de](https://es.wikipedia.org/wiki/Proyecci%C3%B3n_de_Mercator) [Mercator](https://es.wikipedia.org/wiki/Proyecci%C3%B3n_de_Mercator) que fue desarrollada por el geógrafo [flamenco](https://es.wikipedia.org/wiki/Flandes) [Gerardus](https://es.wikipedia.org/wiki/Gerardus_Mercator) [Mercator](https://es.wikipedia.org/wiki/Gerardus_Mercator) en [1569](https://es.wikipedia.org/wiki/1569). Esta proyección es conforme, es decir, que conserva los [ángulos](https://es.wikipedia.org/wiki/%C3%81ngulo) y casi no distorsiona las formas pero inevitablemente sí lo hace con distancias y áreas. El sistema UTM implica el uso de [escalas](https://es.wikipedia.org/wiki/Escala_(cartograf%C3%ADa)) no [lineales](https://es.wikipedia.org/wiki/Lineal) para las coordenadas X e Y (longitud y latitud cartográficas) para asegurar que el mapa proyectado resulte conforme. las coordenadas utm, son también reconocidas como coordenadas planas.

**Uso Horario Mundial**

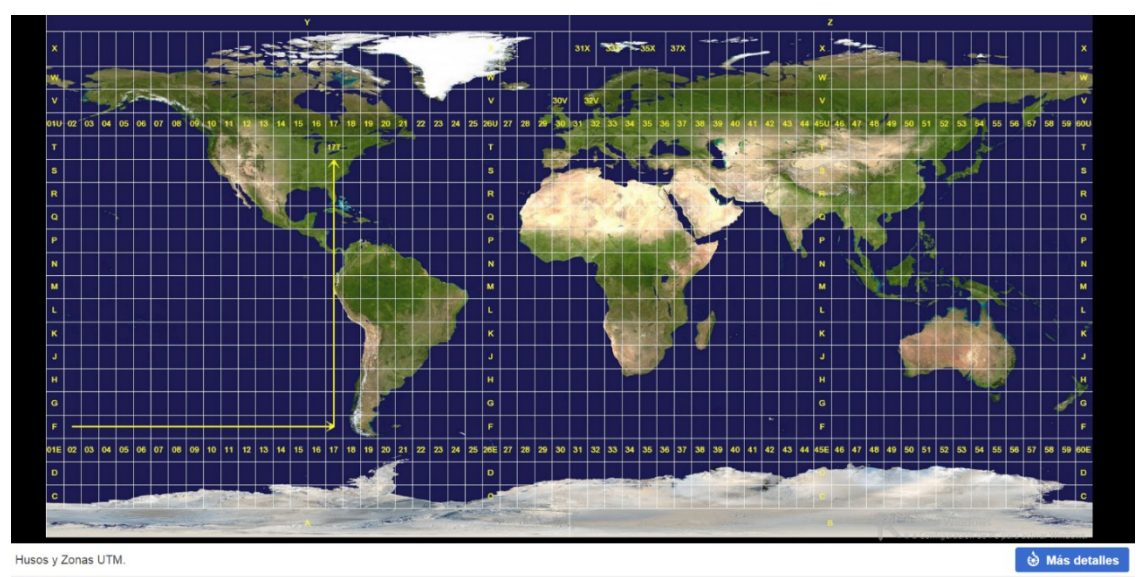

**Uso Horario del Perú**

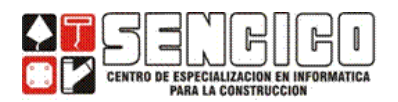

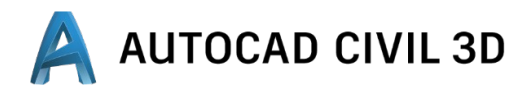

En el caso del Perú nuestro país asigna unas líneas 17, 18, 19.

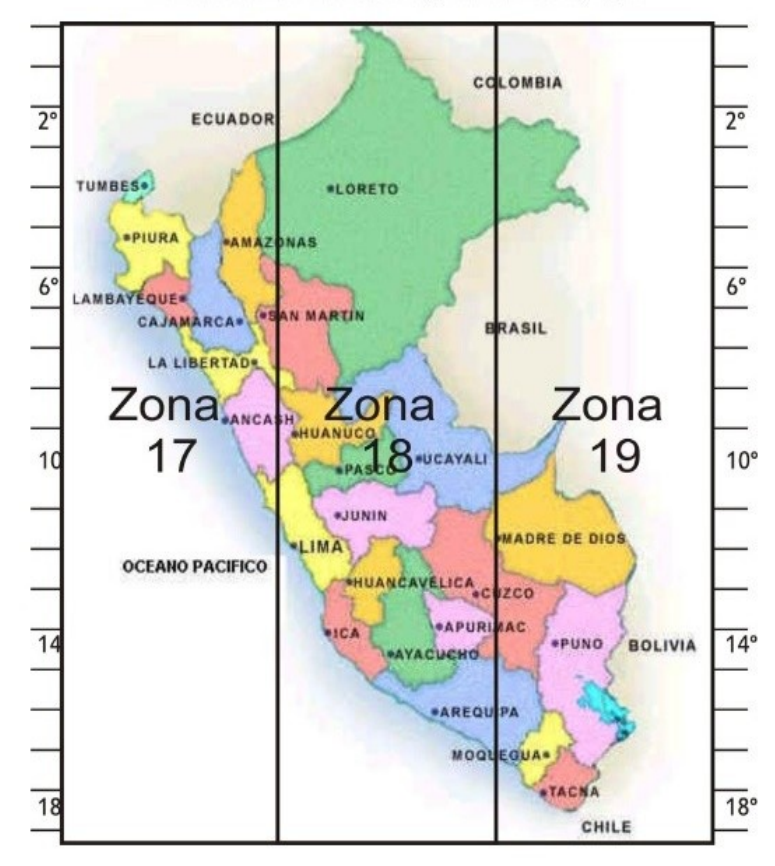

#### Observación

La línea media de cada zona toma el nombre de meridiano central y se le asigna como nombre el valor de su longitud geodésica.

#### Ejemplo

- · La zona 17, tiene como meridiano central: -81°
- · La zona 18, tiene como meridiano central: -75°
- · La zona 19, tiene como meridiano central: -69°

#### TRANSFORMATION.

UTILIZAR para los casos que se hayan tomado coordenadas arbitrarias y se desee hacer la transformación a un proyecto existente.

- Utilice el panel : Reference Point para hacer la transformación del este y norte arbitrarios (Local Norting/Easting) a un sistema de coordenadas real (Grid Norting/Easting)
- En el caso de corrección de cotas arbitrarias use *apply sea level scale factor.*

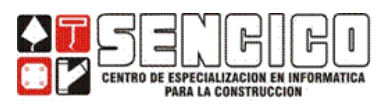

> Si su trabajo ha utilizado un falso norte, corríjalo con *rotation point o specify grid rotation angle.*

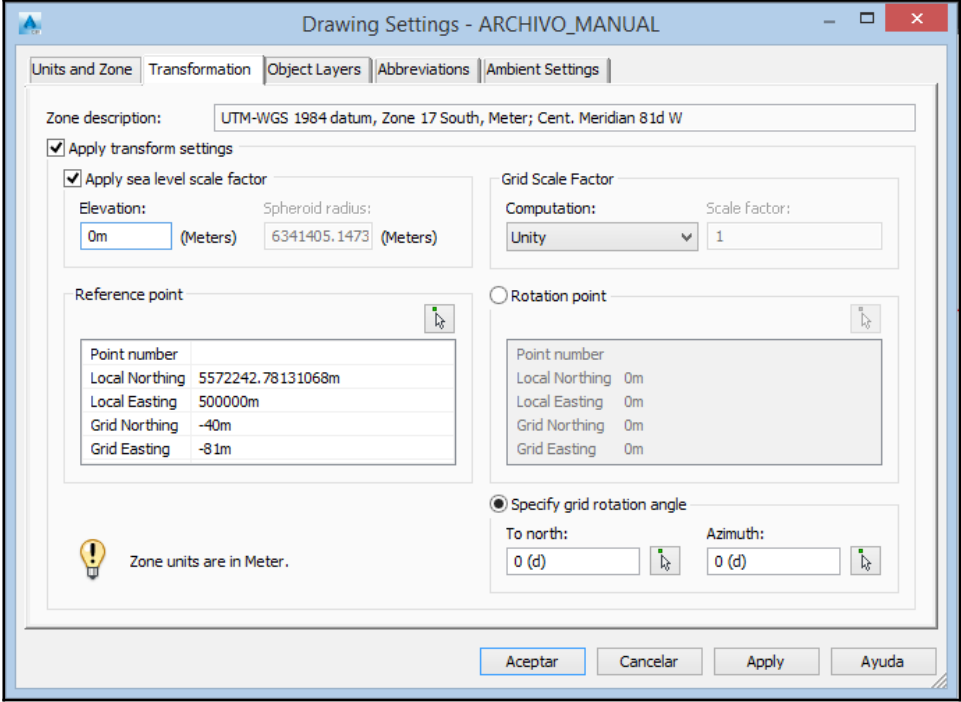

 OBJECT LAYERS. Capas en las que en forma predeterminada se ubicaran los diversos tipos de objetos. A medida que avancemos en el curso, iremos ubicando en sus respectivas capas, los diferentes objetos.

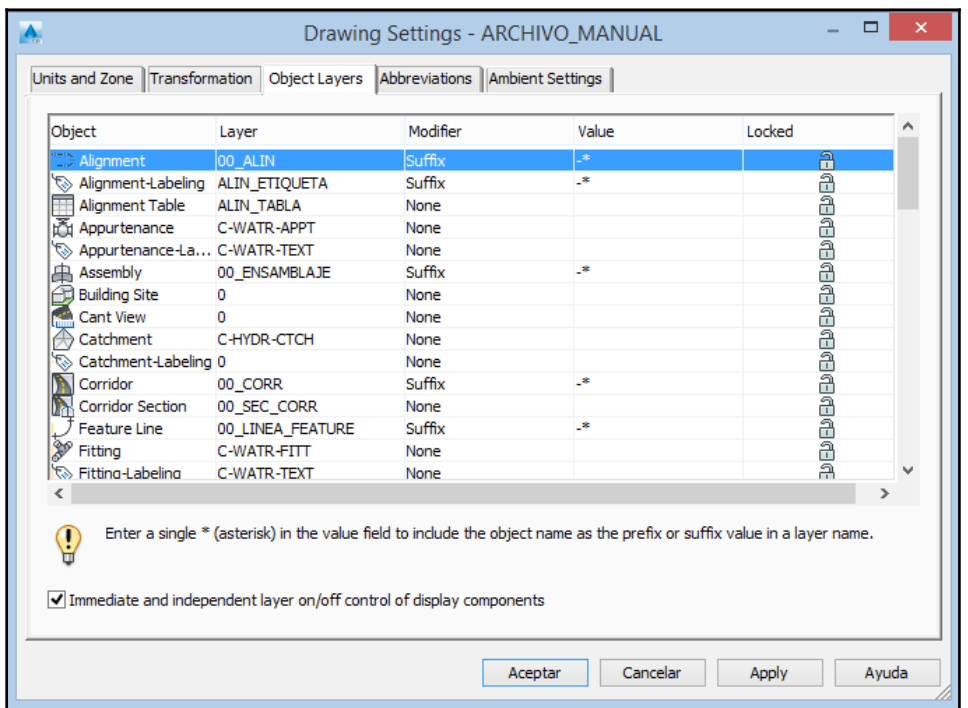

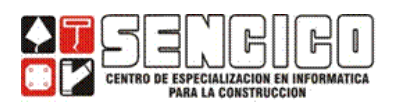

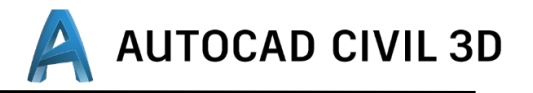

 ABREVIATIONS: Abreviaturas, a manera de ejemplo, abreviar con I, izquierda con D derecha.

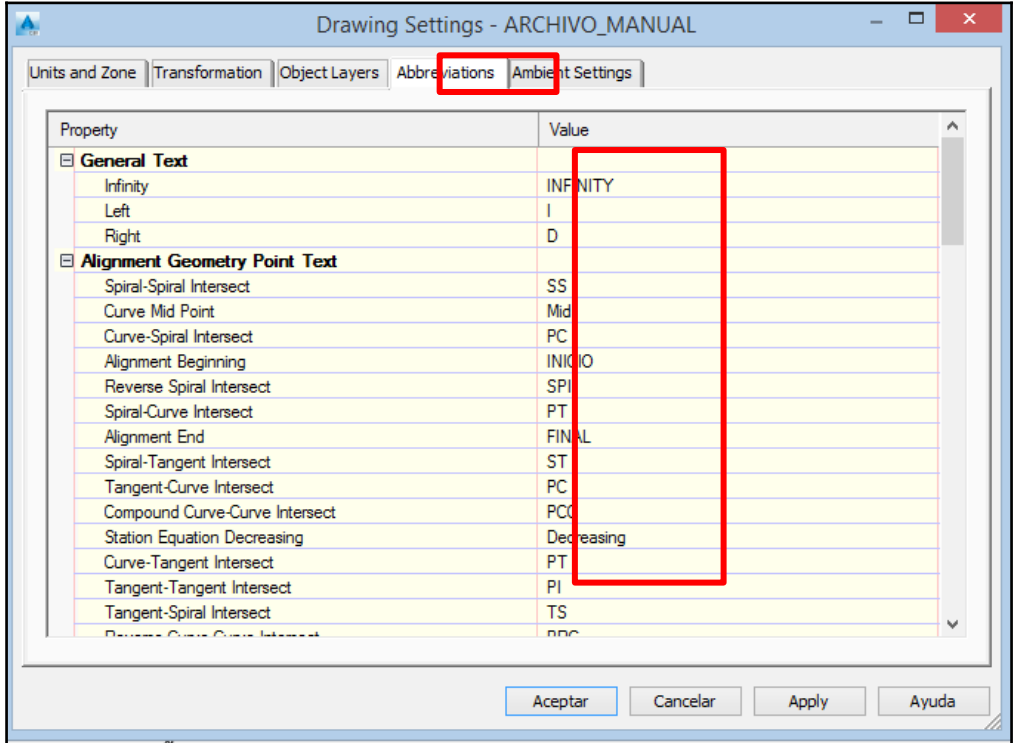

 AMBIENT SETTINGS: Aquí podemos cambiar algunas cosas como la precisión, unidades, etc.

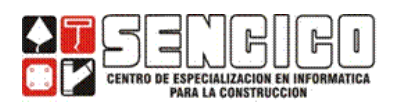

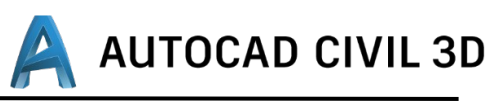

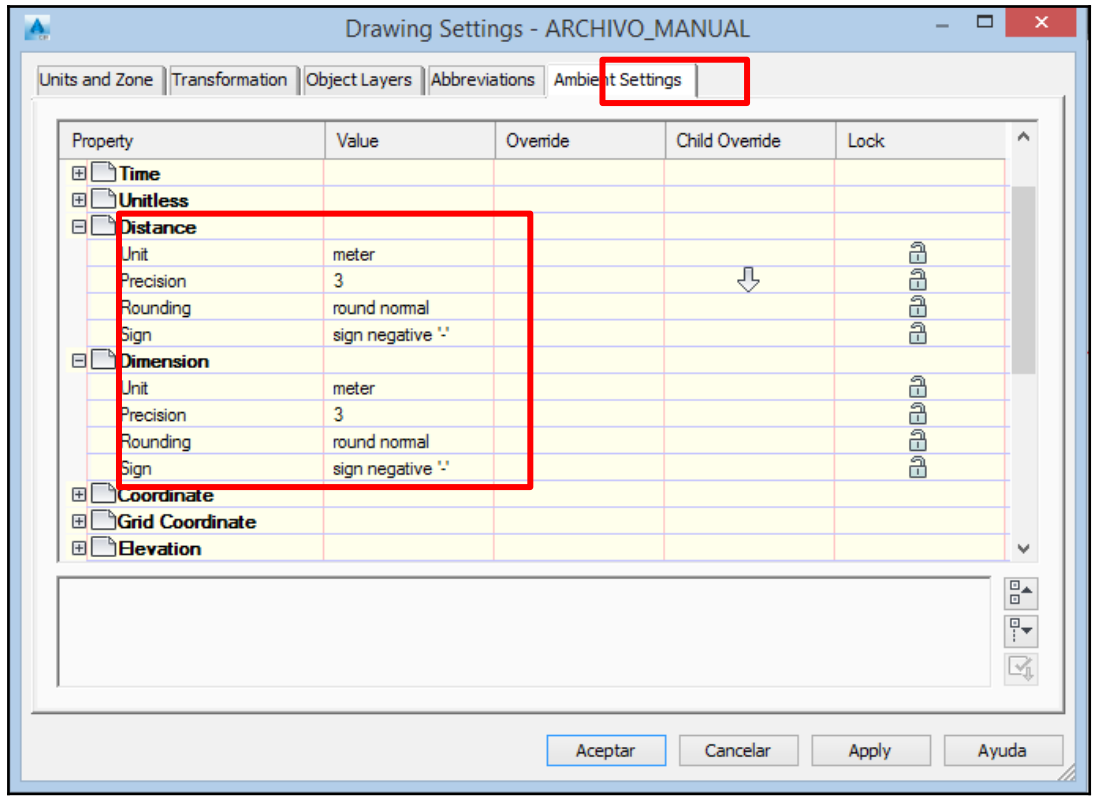

Y con esto el Documento queda configurado y listo para epezar un Proyecto.

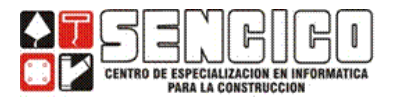

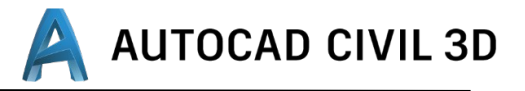

#### **PUNTOS:**

#### **INTRODUCCIÓN**

#### **PUNTO TOPOGRAFICO – PUNTO GEOMETRICO.**

En AutoCAD se modelan los puntos mediante el objeto POINT, que es el punto geométrico y cuyas principales propiedades son las coordenadas X, Y, Z del mismo.

En la década delos 60´s se implementó la tecnología COGO (Geometría de Coordenadas), para el manejo de puntos TOPOGRÁFICOS, este concepto ha sido implementado en las diversas herramientas informáticas para modelamiento de superficies, para poder adicionar propiedades al punto geométrico, tales como Numero de punto, Este, Norte; descripción, etc.

#### **CREACIÓN MANUAL DE PUNTOS.**

A fin de familiarizarnos con la tecnología COGO, vamos a crear puntos de este tipo y analizar sus propiedades.

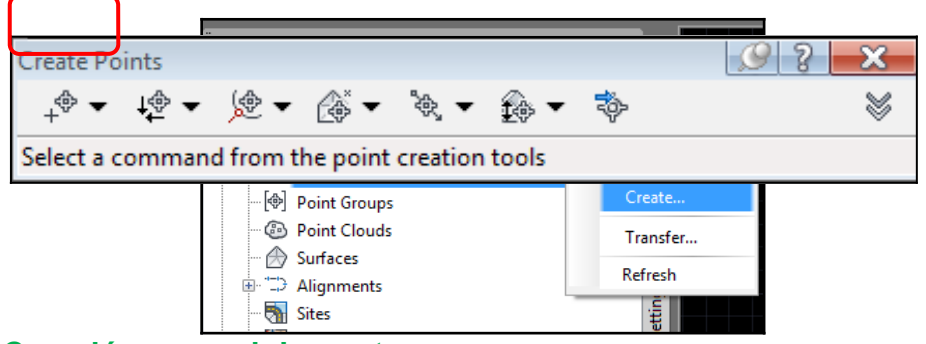

#### **Creación manual de puntos**

Elija en el Toolspace, ficha Prospector: haga click derecho sobre el objeto y luego en crear puntos.

Elija el primer icono (miscelaneus) manual.

En forma predeterminada, la creación de puntos de forma manual solicita que:

- o Se especifique las coordenadas ESTE y NORTE o que señale un punto en el modelo. Para este caso, especifique un punto en cualquiera con el mouse.
- o Luego la descripción del punto
- o Finalmente pide la elevación del punto.

Ej. Considerando que las coordenadas van a variar según los puntos que señale, crear de forma manual, los puntos que se muestran.

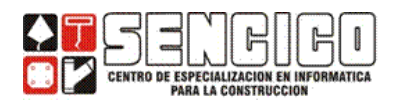

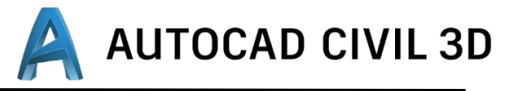

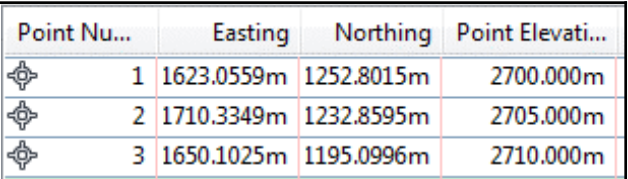

La base de datos de puntos se muestra en el panel inferior del Toolspace.

El aspecto de los puntos depende del estilo de punto y etiqueta que haya elegido.

Ej. Ubique cualquiera de ellos la propiedad: Point Label Style y cambie el estilo de etiqueta de punto a estándar.

Ej. Borre todos los puntos creados, estos se eliminan de la base de datos.

Ej. Crear con ubicación aleatoria dos puntos con la descripción HIDRANTE y con cota 2750. (Verificar que numero punto tiene asignados). Borre los puntos creados.

Ej. Si se desea cambiar la numeración, la asignación de descripciones o elevaciones expanda la ventana de creación de puntos y despliegue la sección: point creation.

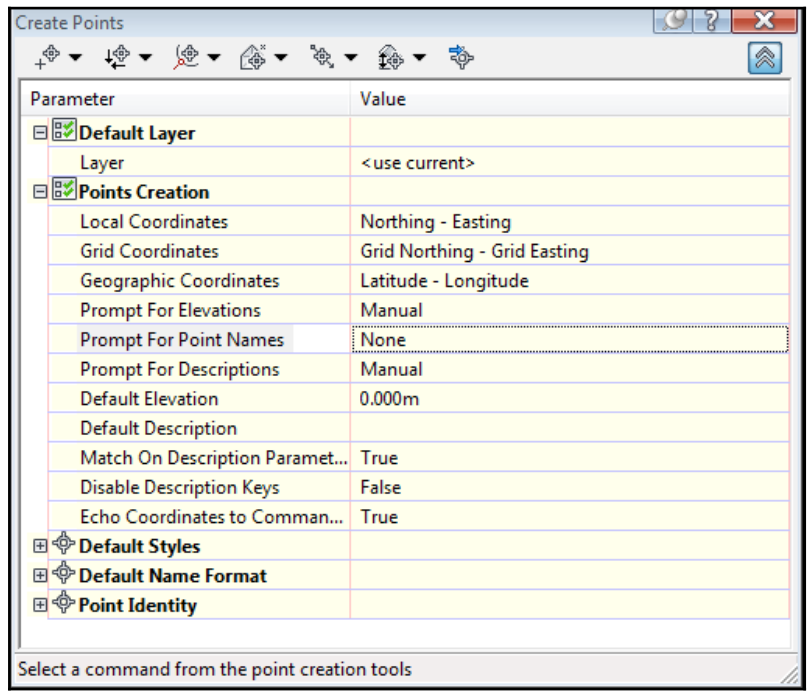

 Local Coordinates: coordenadas locales o arbitrarias, puede usar Este, Norte, X, Y.

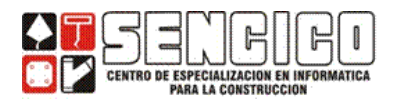

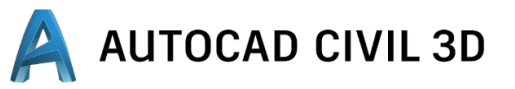

- Grid Coordinates: coordenadas reales. Puede elegir entre Norte – Este o Este – Norte
- Geographic Coordinates: Coordenadas Geográficas.
- Prompt to elevation: cuando crea manualmente los puntos, se le solicita la elevación de cada punto que cree. También existen las opciones Automatic, si se asigna automáticamente la elevación que registre en Defaul Elevation. None, no se registra elevación para el punto.
- Prompt For Name Points: Si se solicitara el nombre del punto. Esta propiedad debe registrar valores únicos.
- Prompt for descriptions: si se pidiera la descripción de cada punto creado en forma manual la opción Automatic permite asignar automáticamente como descripción lo que registre como Defaul descriptions.

Ej. Elija Prompt for elevation — Automatic. Default Elevation: 2800

Ej. Elija Prompt for description — Automatic. Default Description: plataforma.

Ej. En la sección Point Identity configure como se muestra.

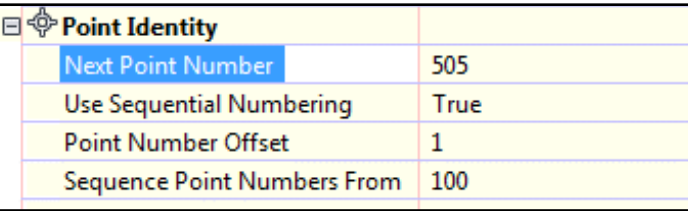

Ej. En forma aleatoria, crear 5 puntos en el modelo. Comente sobre la numeración de los puntos creados, su elevación y su descripción.

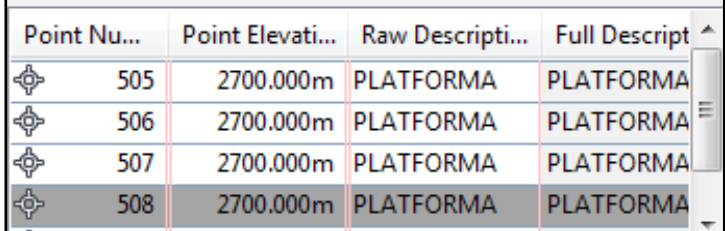

Ej. Borre todos los puntos creados y configure las opciones de la sección *Point Creation* como se muestra a continuación.

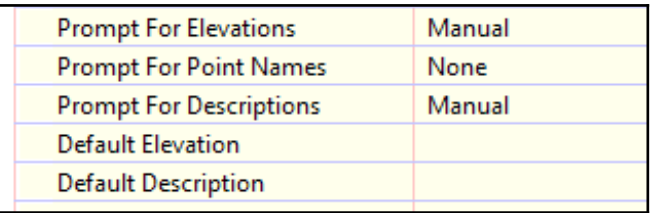

Ej. En la sección *Point Identity* configure como se muestra.

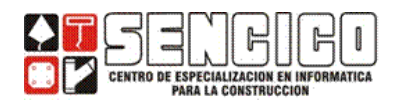

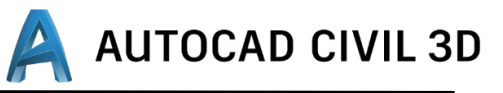

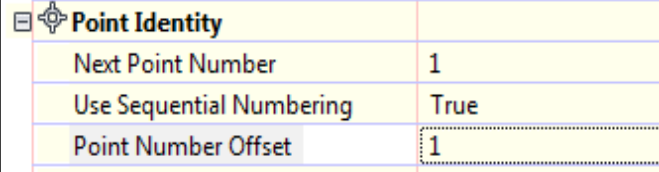

*POINTS STYLE* (ESTILO DE PUNTO) Y *LABEL STYLE* (ESTILOS DE ETIQUETAS)

### ANATOMÍA DE UN PUNTO

Los objetos AECC\_COGO\_POINT, se visualiza tomando en cuenta dos componentes: el *MARKER* y la información asociada a él, tomemos como referencia el siguiente gráfico.

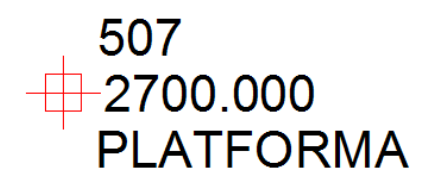

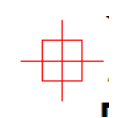

- Marker:
- N° de punto : 507
- Elevación : 2700.00
- Descripción: plataforma

El MARKER (marcador) señala la posición del punto en el modelo y su aspecto está controlado por el *POINT STYLE* (estilo de punto).

La información asociada se denomina Label y se controla mediante *LABEL STYLES* del objeto punto.

#### POINT STYLES — (ESTILOS DE PUNTO)

Ej. Crear manualmente el punto semejante al que se muestra.

En la tabla de puntos del Toolspace, asegúrese de que la propiedad *Point Style* sea *Standard.*

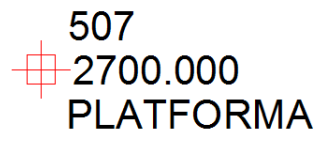

En la tabla de puntos del Toolspace, asegúrese de que la propiedad *Point Style* sea *Standard.*

#### CREANDO ESTILOS DE PUNTO:

Ej. En el Toolspace elija la etiqueta Settings (configuración). Despegar la opción POINTS, POINT STYLES, como se muestra.

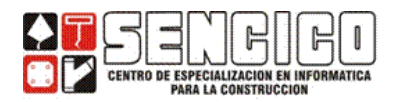

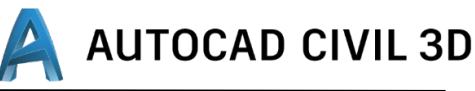

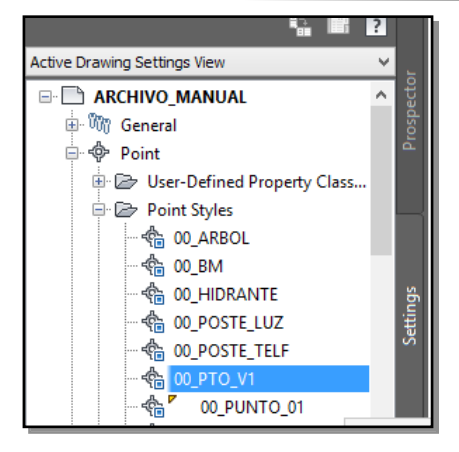

Ej. Haga clic derecho en standard y elija la opción *COPY*. El estilo de punto se hace a través de las diversas etiquetas de la ventana de *Point Style*

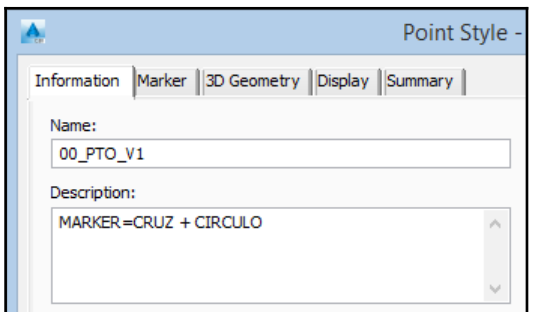

#### INFORMATION:

- Name: nombre del estilo
- Description: descripción del estilo.

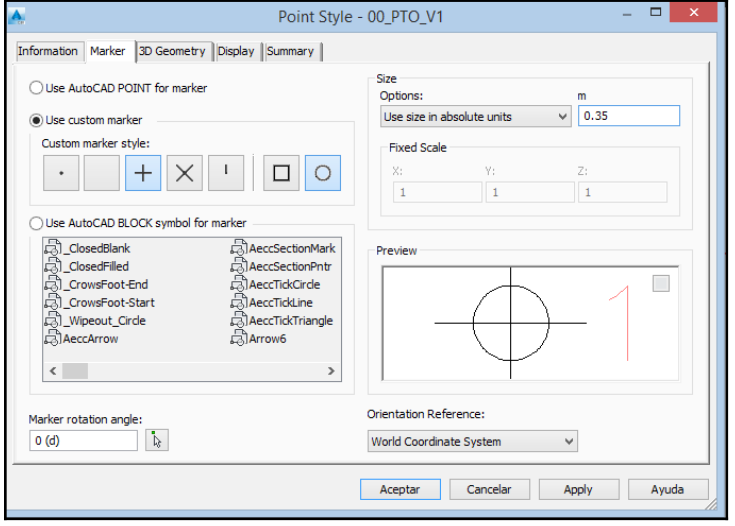

#### MARKER:

- ESTILO DE MARKER: elija el que se muestra en el Preview.
- Size: elija 0.25 mm este tamaño puede estar referido a la escala del dibujo, unidades absolutas o unidades relativas.
- Se puede incluir bloques de AutoCAD, para representar puntos con una simbología.

3D GEOMETRY:

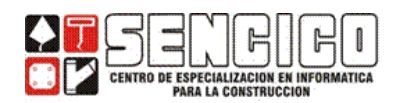

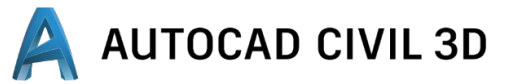

Point display mode: el

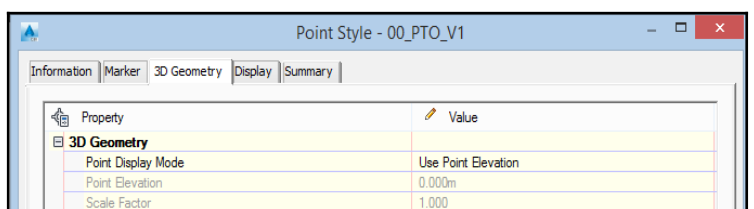

marker puede ser ubicado en la elevación del punto, en una elevación fija (*flatten Points to Elevation)* o distorsionar la elevación aplicando un factor de escala

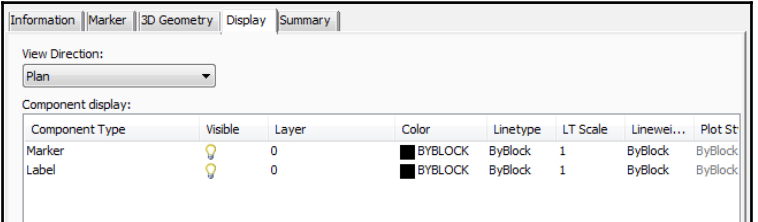

#### DISPLAY: MOSTRAR:

• Puede configurar los elementos a mostrar e cada una de las vistas desde las que se visualice el punto: planta, perfil, modelo.

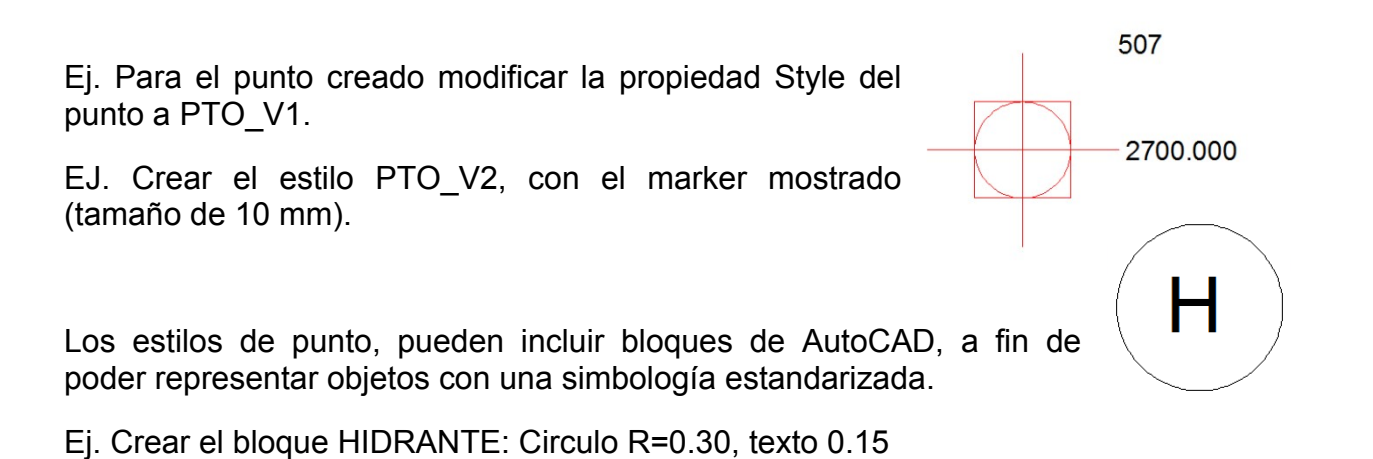

Ej. En la sección Settings del Toolspace despliegue Points — Point Styles. Luego haga click derecho en Point Styles y elija nuevo.

- Sección INFORMATION: Name PTO HID.
- Sección DESCRIPTION: Grifo contra incendios.

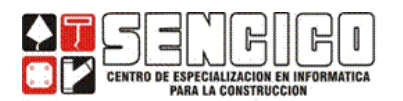

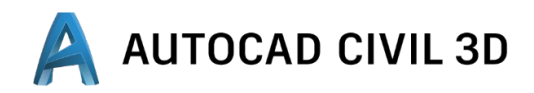

 Sección MARKER: Los bloques existentes en el dibujo, se muestran en la sección AutoCAD BLOCK Symbol Marker.

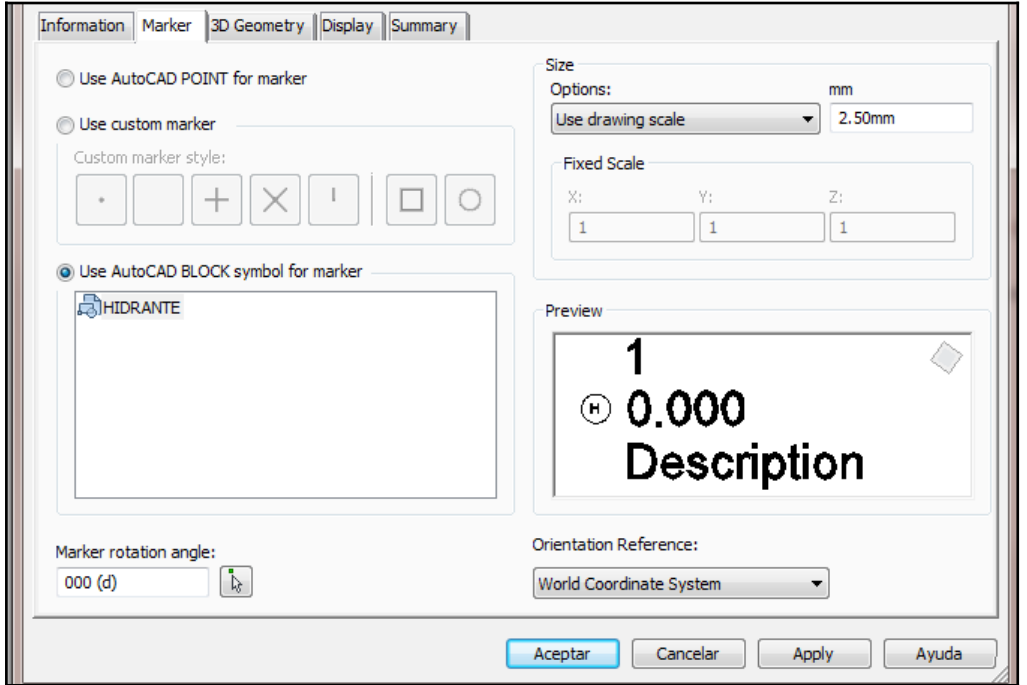

Para el punto creado modificar la propiedad Style del punto PTO\_HID.

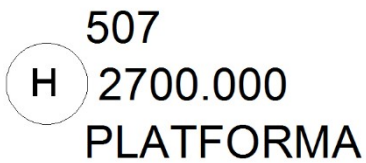

Ej. Crear el estilo de punto (Point Style) PTO\_BUZ\_SAN: En la sección Settings del Toolspace despliegue Points — Point Styles. Luego haga click derecho en Points Styles y elija NEW.

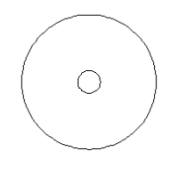

- Sección INFORMATION: Name PTO BUZ SAN. Description: BUZON SANITARIO.
- Sección MARKER: utilizar el bloque previamente creado.

EJ. Para el punto ceado modificar la propiedad Style del punto a PTO BUZ SAN.

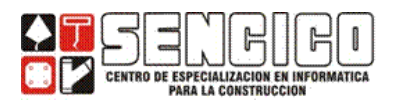

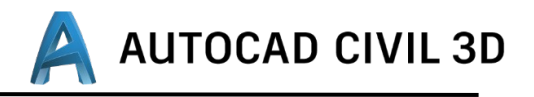

Ejercicio: Crear un nuevo estilo de punto PTO\_EST. INFORMATION: Name — PTO\_EST, Description; estación de la poligonal.

Sección MARKER:

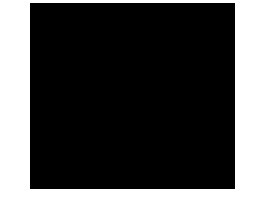

Ej. Para el punto creado modificar la propiedad Style del punto a PTO STA.

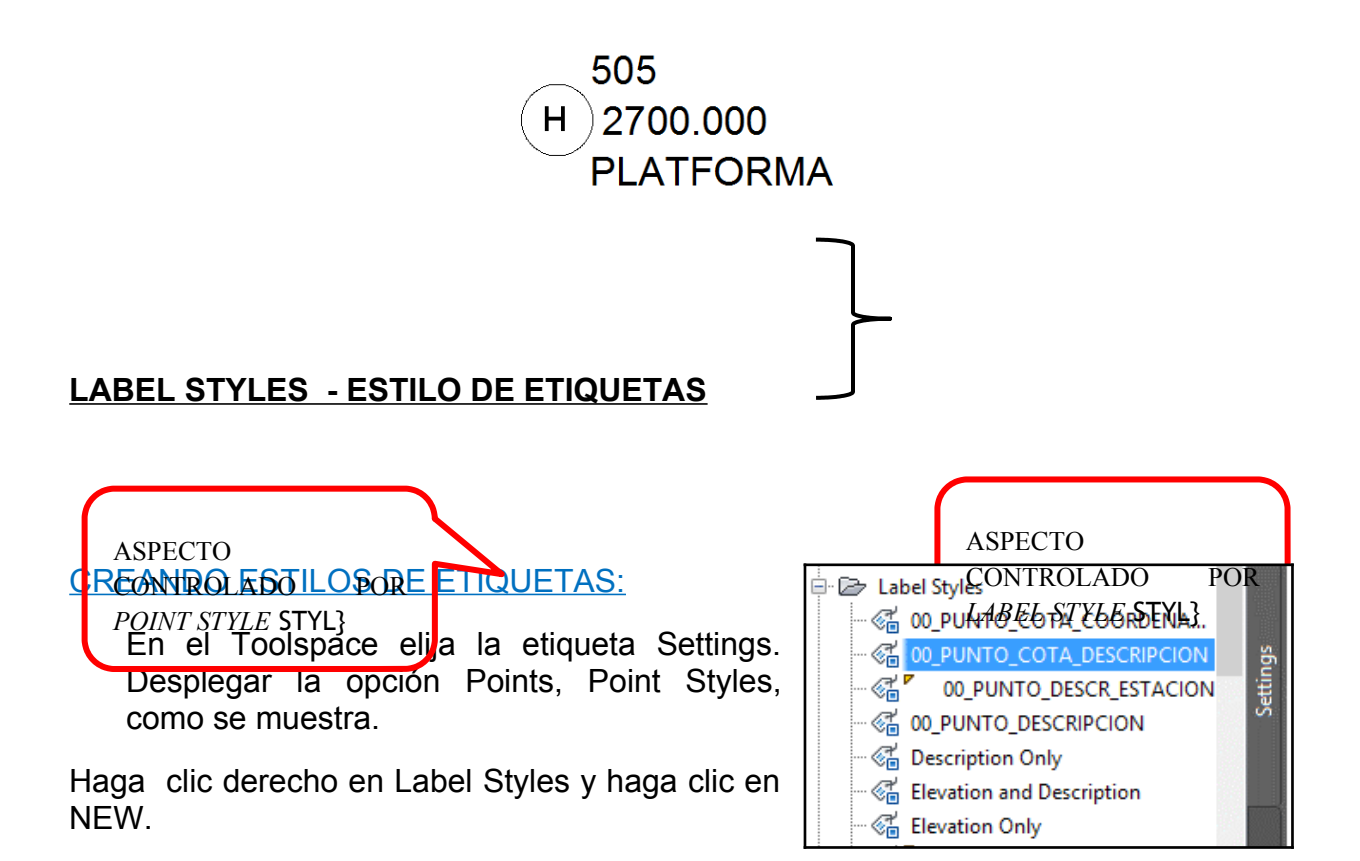

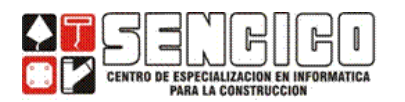

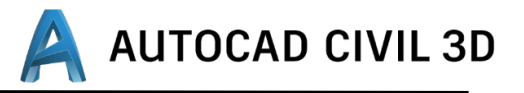

### SECCION: INFORMATION.

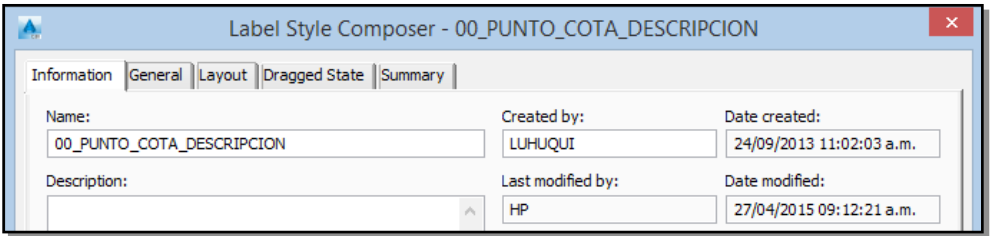

# SECCION: GENERAL

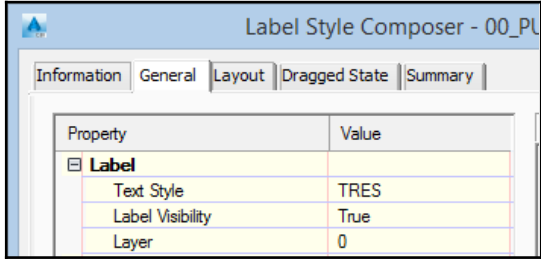

*Text Style:* estilo de texto de la información de la etiqueta. Puede elegir entre los que estén disponibles en el dibujo.

*Label Visibility:* controla la visibilidad dela etiqueta.

### SECCION: LAYOUT.

En esta sección se define la información que mostrara la etiqueta, la misma que puede consistir de textos, líneas y bloques

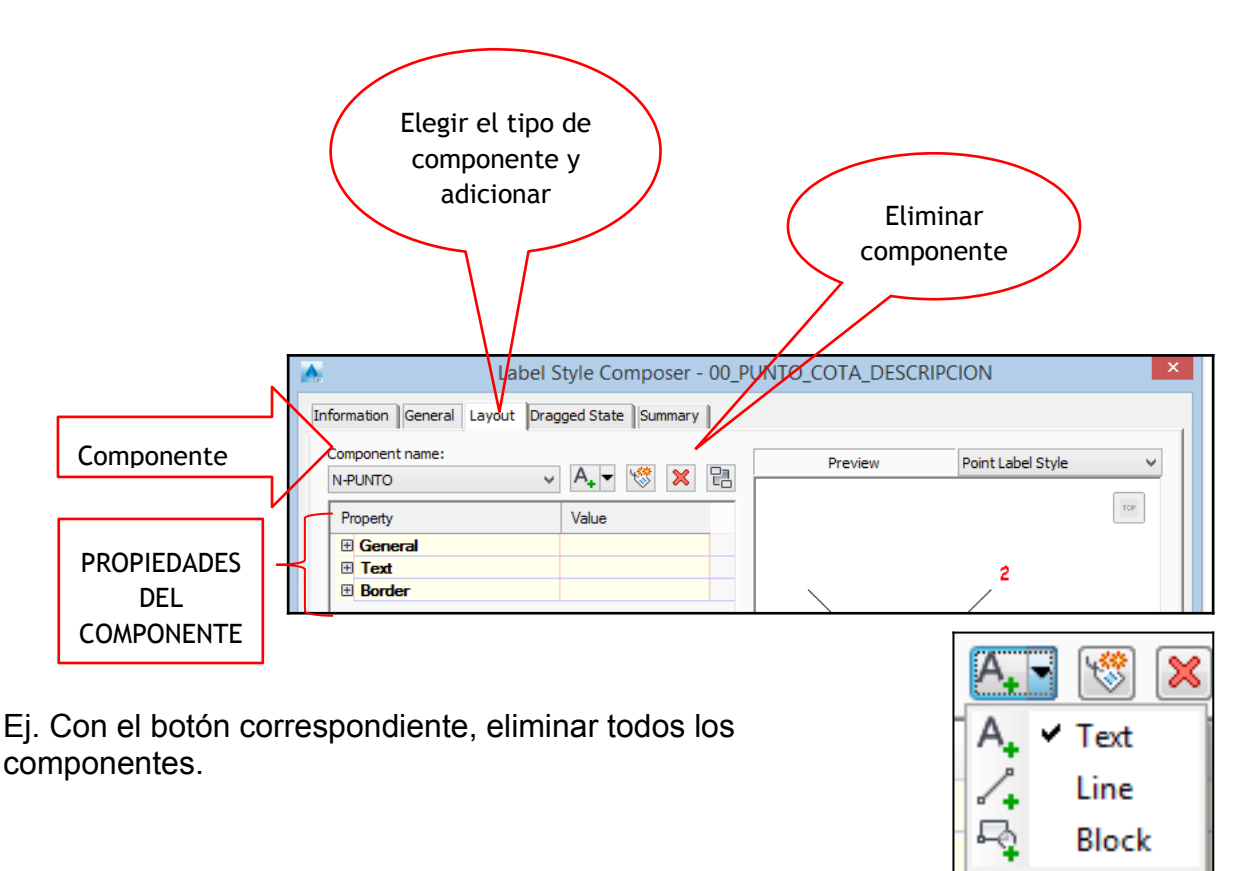

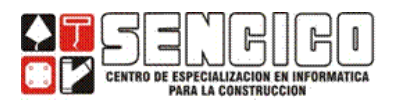

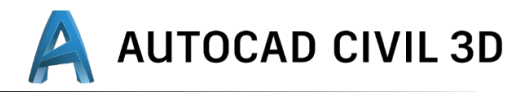

Ej. Usando el botón que se muestra adicionar texto, el mismo que tendrá como nombre (name) text.

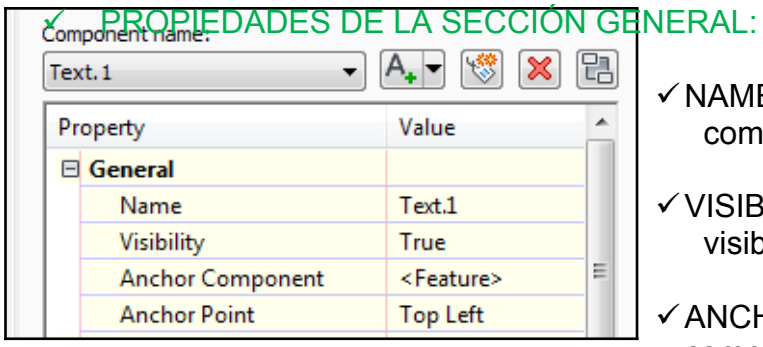

- $\checkmark$  NAME: Nombre del componente.
- VISIBILITY: Controla la visibilidad.

 $\checkmark$  ANCHOR COMPONENT: componente que servirá de ancla al objeto. puede utilizar otros componentes o el punto (feature).

Las posiciones de anclaje, en el caso de que el componente ANCLA sea el punto, son:

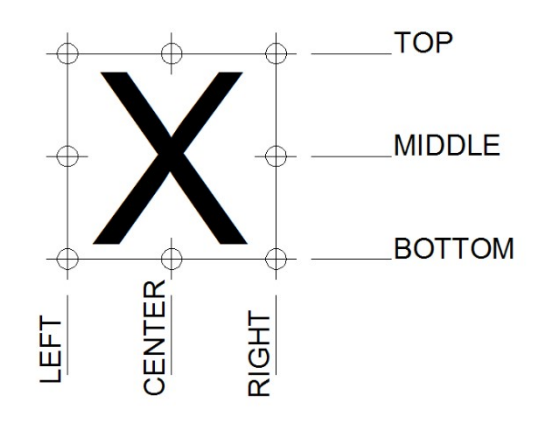

#### PROPIEDADES DE LA SECCION TEXT.

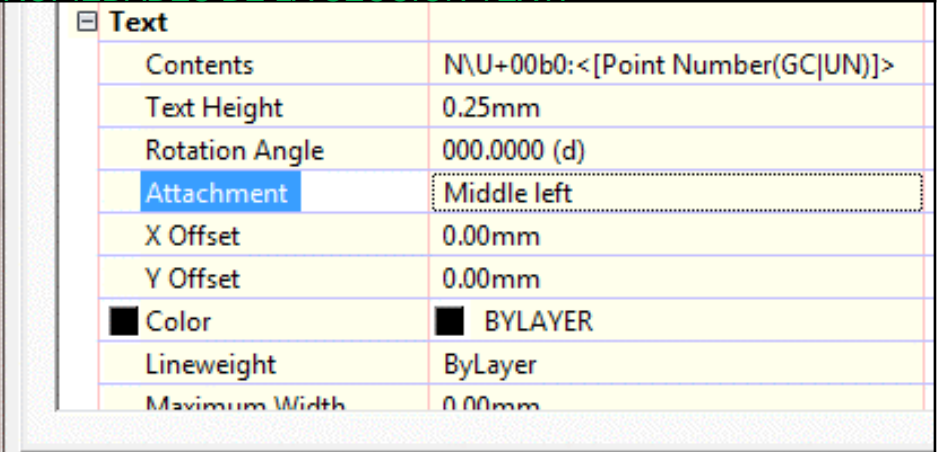

#### *CONTENTS:* contenido.

En la sección correspondiente a propiedades del punto que se asociara al texto a mostrar. Puede incluir texto estático, en este caso N°:

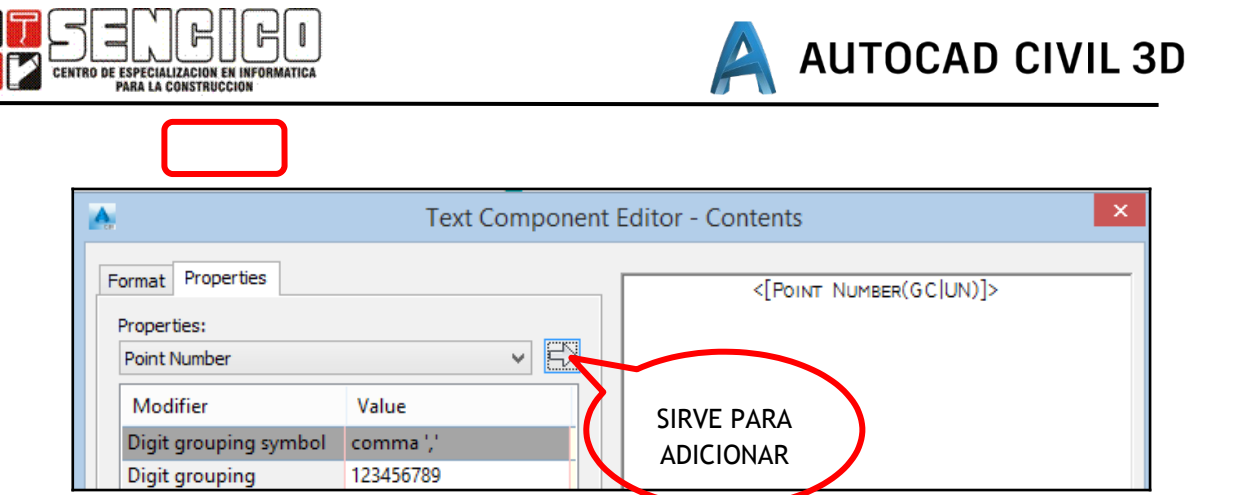

En la sección formato, se configura el aspecto del texto. Elija justificación izquierda (left).

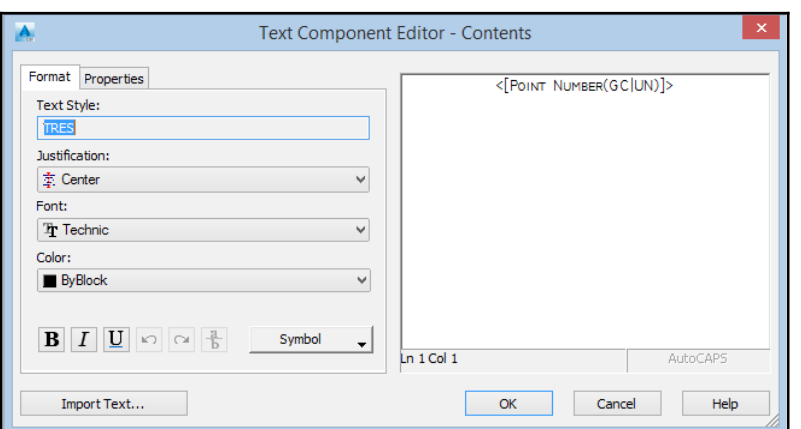

*TEXT HEIGTH:* Tamaño de texto. Elija 0.25 mm.

*ROTATION ANGLE:* rotación del texto.

*ATTACHMNET:* lugar donde se toma el texto. Para anclarlo en el anchor point (punto de anclaje), determinado en la sección general. Elija middle left para mayor ilustración se muestra puntos de attachment del texto.

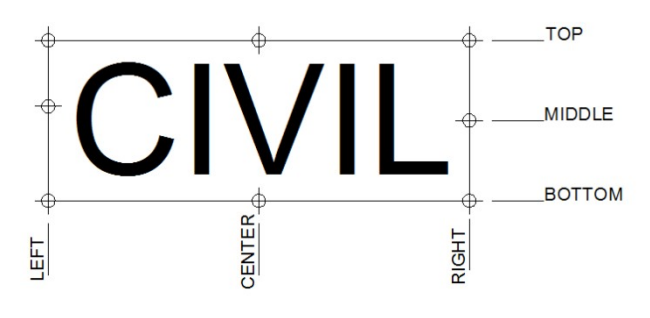

*X offset, Y offset:* Permite desplazar el texto a partir del anchor point distancias horizontales (X), vertical (Y).

La sección TEXT debe quedar como:

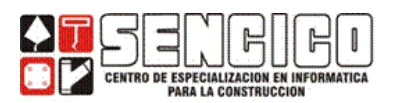

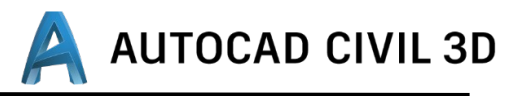

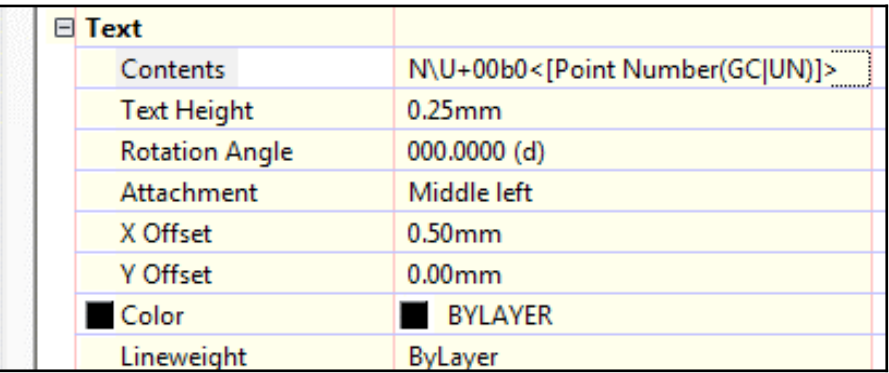

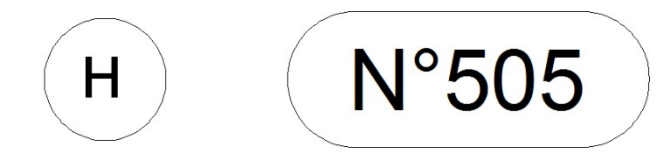

Para el punto creado modificar la propiedad Point Label Style del punto PTO\_LBL\_P.

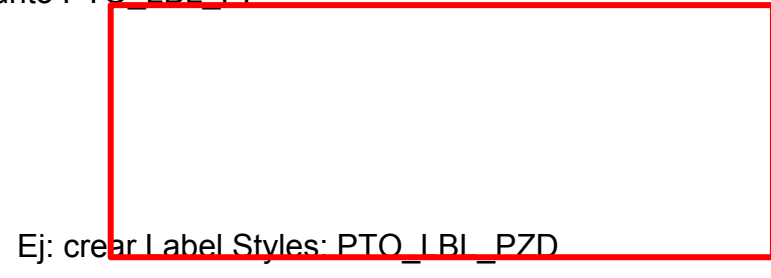

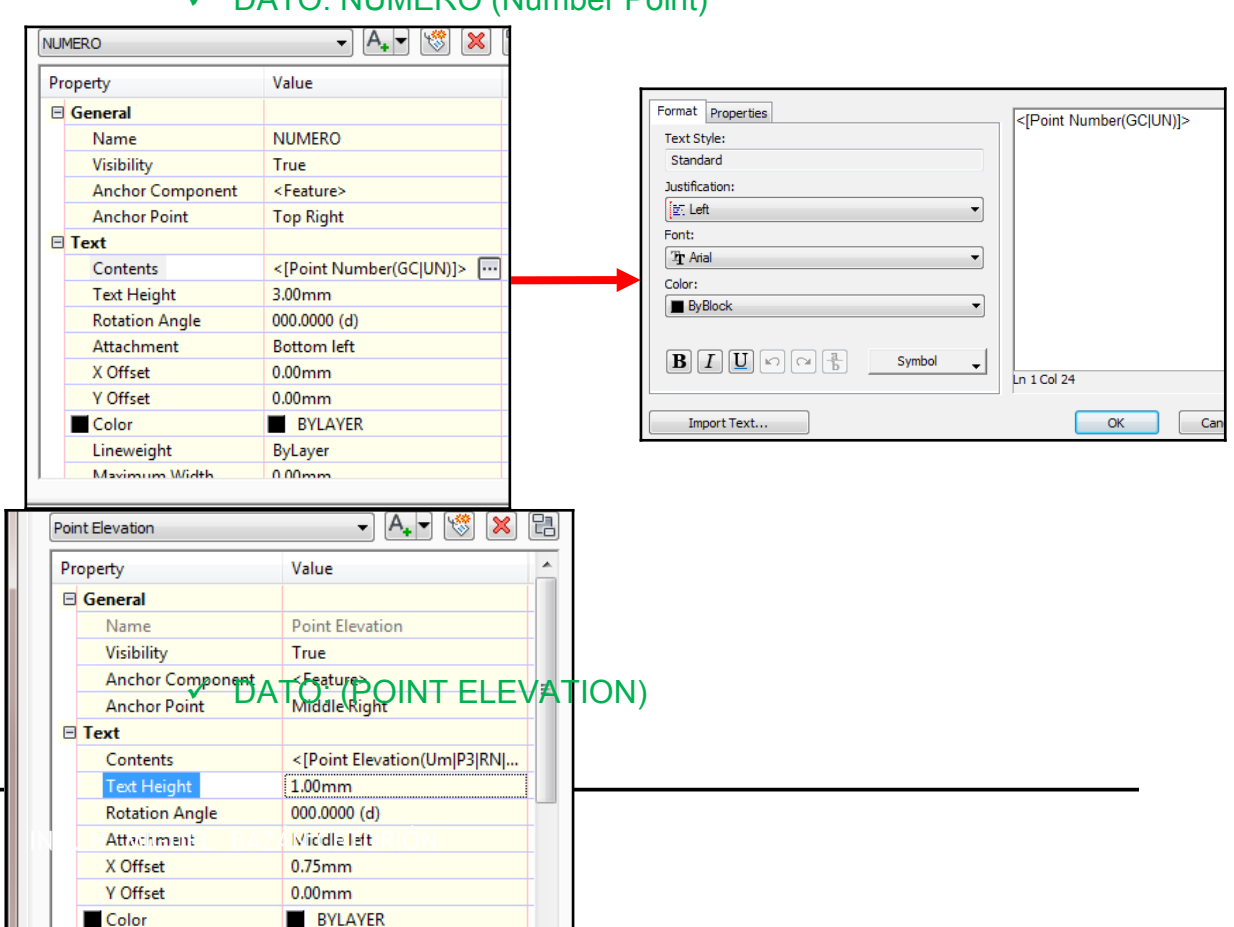

# DATO: NUMERO (Number Point)

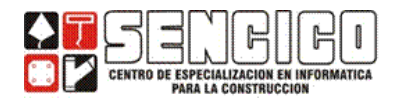

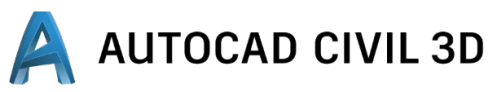

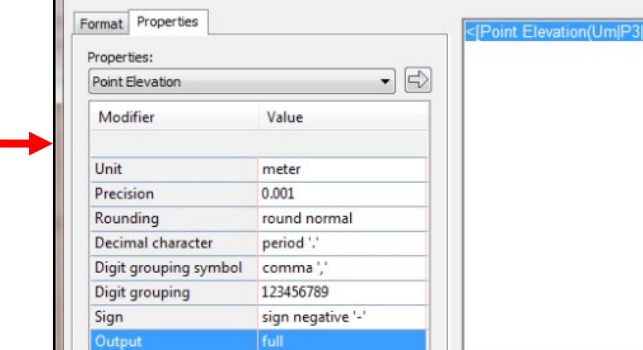

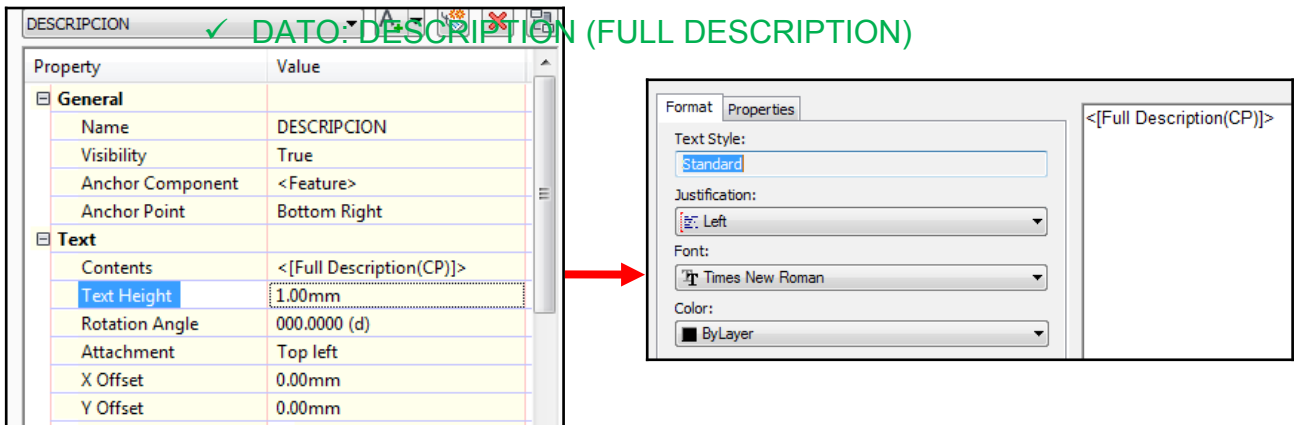

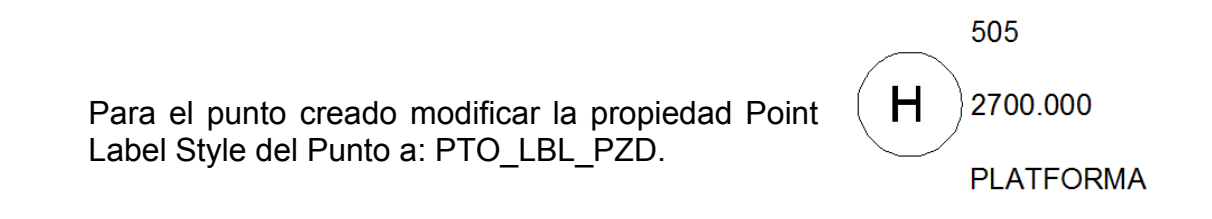

#### **CLAVES DESCRIPTIVAS (DESCRIPTION KEYS).**

Los puntos constituyen con frecuencia la materia prima para el modelamiento de terrenos. Un ejemplo claro de este hecho son los levantamientos topográficos, en los que se recolectan puntos. En ocasiones el número de puntos es elevado, por lo que para poder procesarlos adecuadamente se requiere formar agrupamientos que faciliten su manipulación.

Las claves descriptivas y los grupos de puntos hacen posible manejar grandes cantidades de puntos, generando grupos con información homogénea y de menor tamaño.

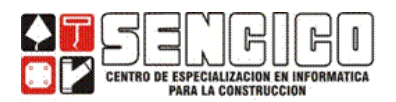

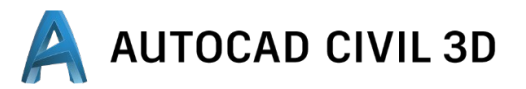

#### **CREANDO UNA CLAVE DESCRIPTIVA (DESCRIPTION KEYS)**

Para el ejemplo que se desarrolló a continuación se ha generado las siguientes descripciones estandarizadas en él levantamiento topográfico:

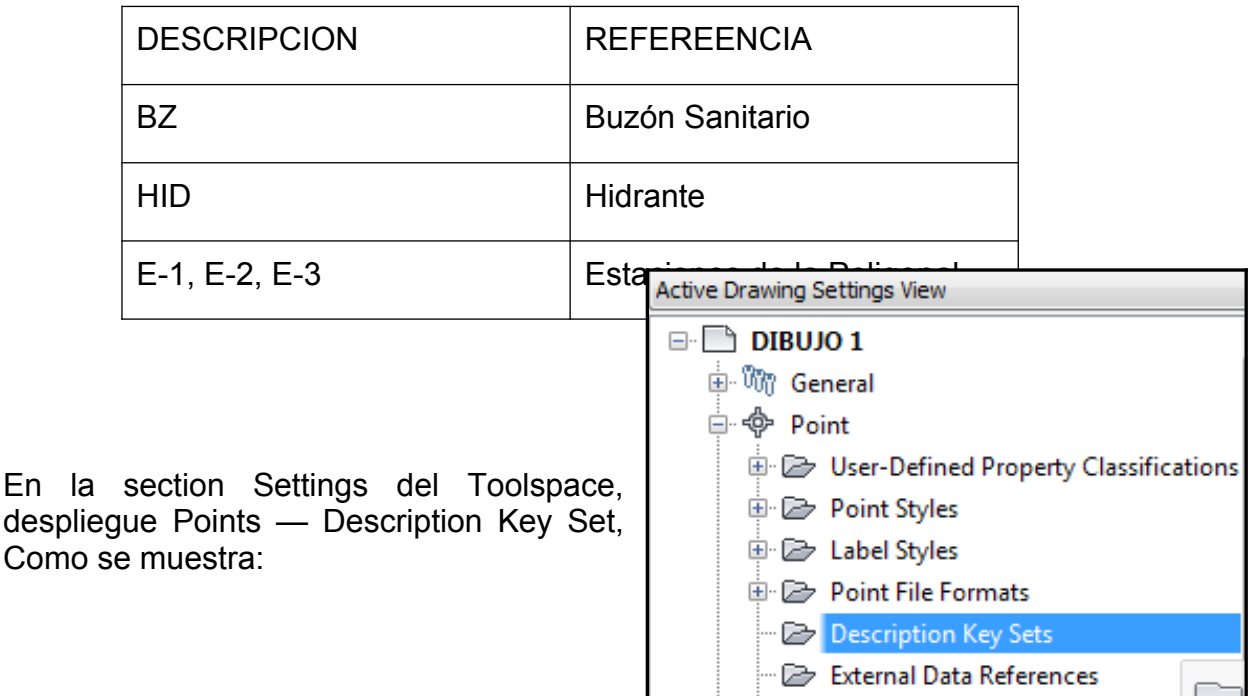

Haga clic derecho sobre Description Key sets y Elija la opción NEW.

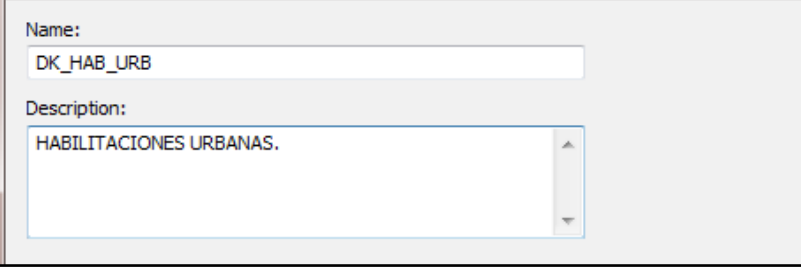

Haga clic derecho sobre la clave recién creada y elija Edit Keys (editar clave).

Ej. Creando una clave descriptivas para los buzones sanitarios (Descripción: BZ) haga clic sobre la clave existente e ingrese la información que se MUESTRA.

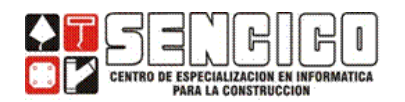

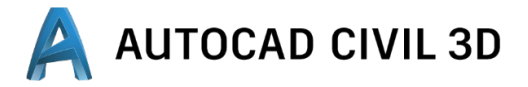

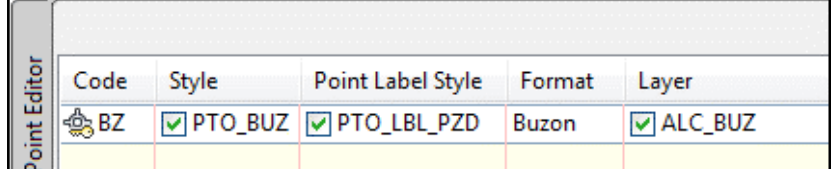

**CODE:** La descripción que se ha registrado para el punto. El código es sensible a MAYUSCULAS, minúsculas.

- $\checkmark$  STYLE: Estilo de punto.
- $\checkmark$  POINT LABEL STYLE: Estilo de etiqueta.
- $\checkmark$  FORMAT: Texto que reemplazara a la descripción.

Ej. Creando claves descriptivas para los Hidrantes sanitarios (descripción: HID), haga clic derecho sobre el código creado (BZ) y elija NEW.

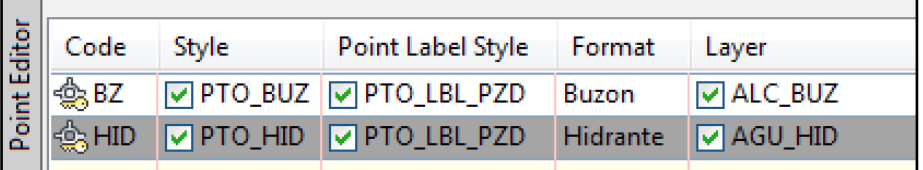

Ej. Creando una clave descriptiva para las estaciones (descripción: E-1, E-2, E-3…). Haga clic derecho sobre el último código creado (HID) y elija NEW.

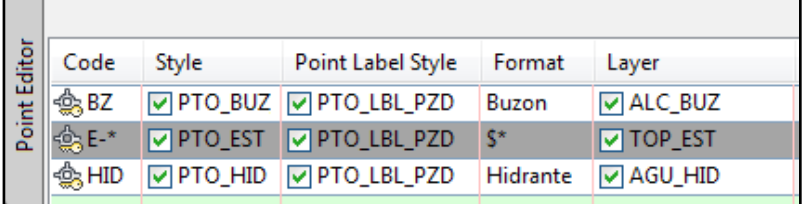

- $\checkmark$  CODE: En este caso el asterisco es un comodín que reemplazara a 0, 1, 2, 3… de esta forma se asumen valores como E-1, E-2,
- $\checkmark$  El formato \$\* indica que se tomara tal cual la descripción consignada para el punto.

#### **GRUPO DE PUNTOS.**

Vamos a generar agrupamientos de modo que los puntos que se van ordenando, a medida que se los va incorporando al dibujo.

Ej. En la ficha PROSPECTOR, del Toolspace, despliegue POINTS — POINT GROUPS. Haga clic derecho sobre POINT GROUPS y elija NEW.

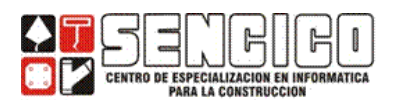

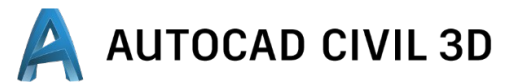

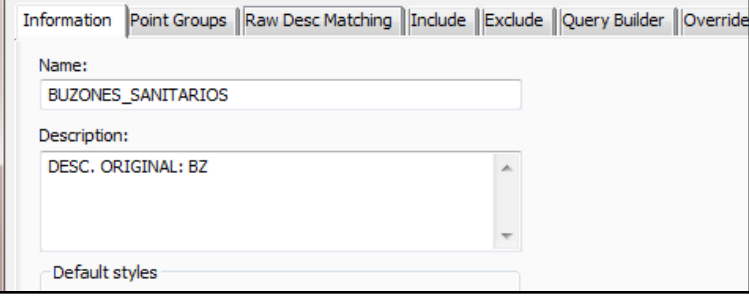

 $\checkmark$  En la sección Raw Desc. Matching (coincidencia de códigos originales) encontrara las claves descriptivas creadas en la sección anterior. Marque la que corresponda.

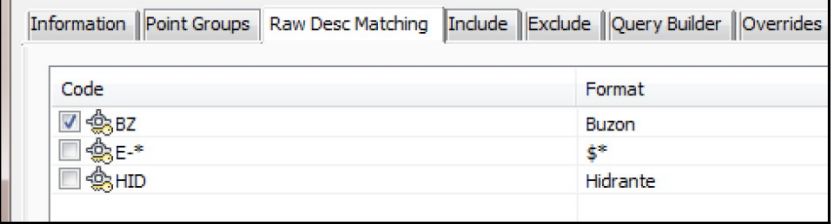

 $\checkmark$  En la sección Include, se genera automáticamente la expresión que filtra puntos con Raw Desc. =BZ

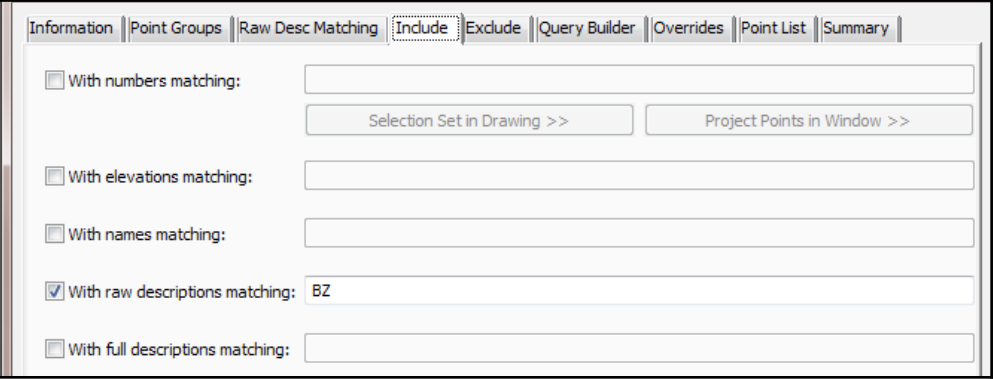

 $\checkmark$  También en la sección Query Builder se genera la sentencia SQL correspondiente.

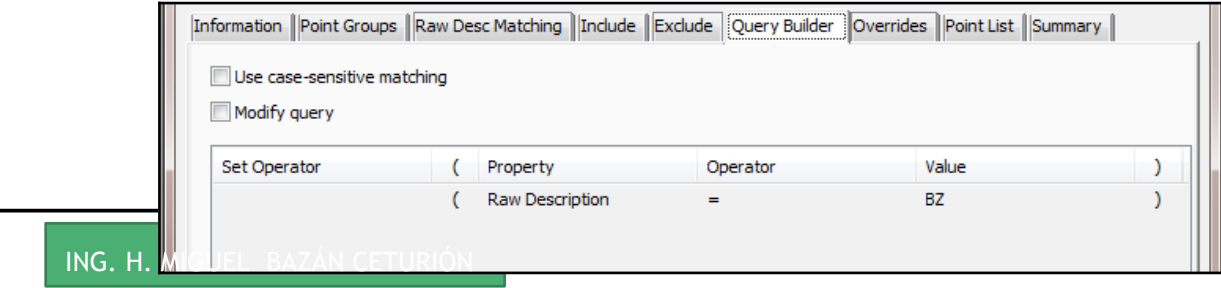

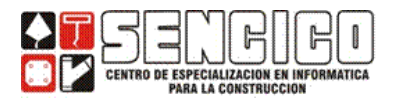

Haga clic en aceptar para dar por terminada la creación de puntos.

#### De forma similar crear el grupo Hidrantes.

ш

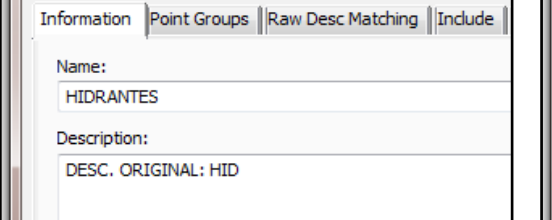

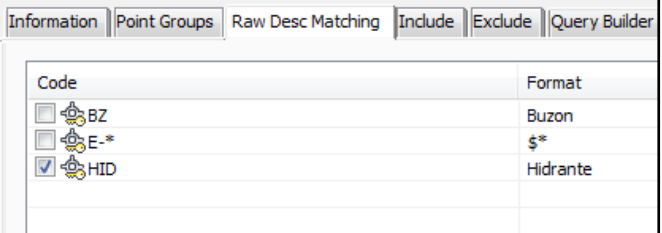

Crear el grupo estaciones.

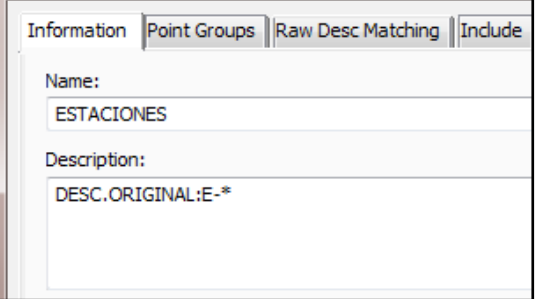

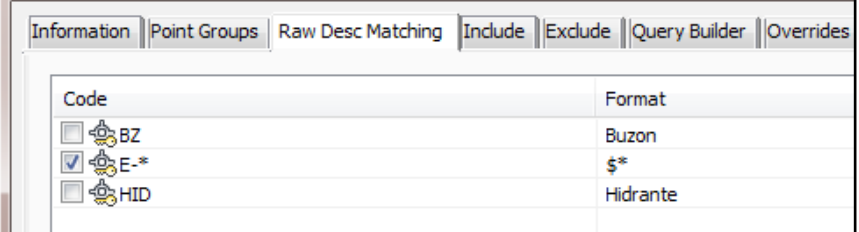

#### **CREACION DE GRUPOS DE PUNTOS SIN CLAVES DESCRIPTIVAS**

Puede crear puntos sin claves descriptivas, en este caso puede utilizar el generador de expresiones SQL.

Ej. En el levantamiento topográfico se han estandarizado la descripción para los postes de energía eléctrica, de la siguiente manera:

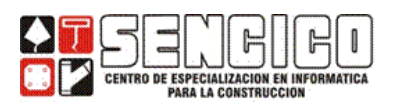

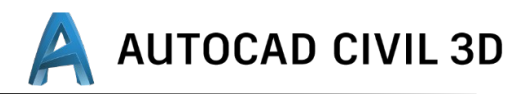

▶ PAP: Poste de alumbrado público.  $\triangleright$  PE: Poste de energía

Ej. Crear el GRUPO postes a fin de agrupar los puntos con estas descripciones.

En la ficha del Prospector del Toolspace, haga clic derecho sobre Point Groups y elija NEW.

• SECCION: Information.

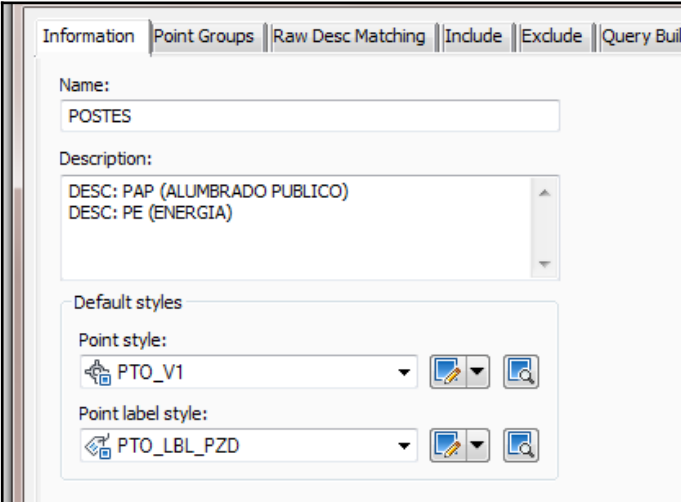

#### PE: Poste de Energía

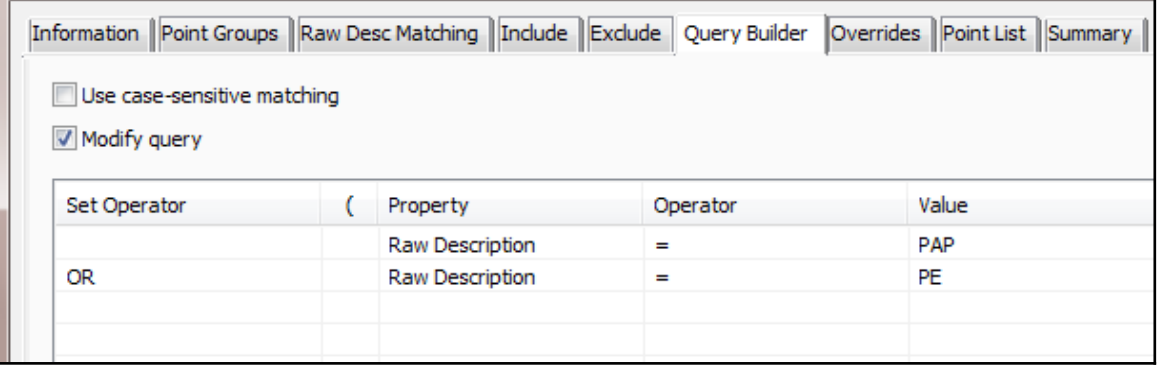

El Query Builder (generador de expresiones de consulta), permite construir expresiones complejas, en base a expresiones construidas mediante.

- Operadores relacionales: igual (=), diferente (!=), mayor (>), mayor  $o$  igual  $(>=)$ ...etc.
- Operadores lógicos (Set Operator): Y (AND), O (OR), NO (NOT).

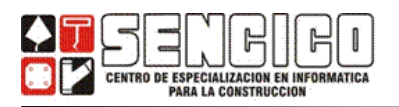

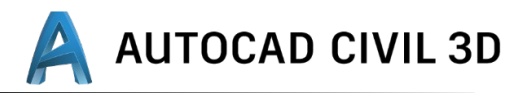

#### **IMPORTAR PUNTOS**

La importación de puntos es la manera más usual de incorporar los puntos de un levantamiento al civil 3D. Tome en cuenta los parámetros de importación que se detallan a continuación para la importación de puntos.

#### TIPOS DE ARCHIVOS PARA IMPORTACION

La fuente de importación de puntos es un archivo digital de coordenadas que puede ser:

- Una base de datos de MS ACCESS: External Project Point Database.
- Un archivo de texto.

#### FORMATO DE IMPORTACIÓN PARA ARCHIVOS DE TEXTO

En el caso de los archivos de texto, se necesita especificar el formato, que es la forma en que se puede determinar: la cantidad y el orden de información que se tiene de cada punto.

El formato se construye en base a las siguientes abreviaturas.

- $\triangleright$  P : Número de punto
- $\triangleright$  E: Este
- $\triangleright$  N: Norte
- Z: Elevación
- > D: Descripción.

En cuanto a las maneras predeterminadas para delimitar los datos tenemos:

- Coma (Comma Delimited).
- **Espacio en blanco (Space Delimited).**

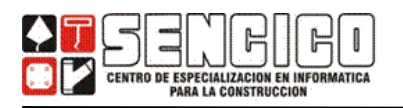

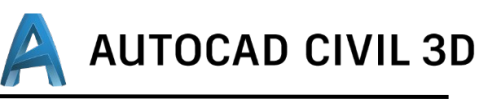

#### **IMPORTAR PUNTOS DESDE UN ARCHIVO DE TEXTO**

Para importar archivos digitales de coordenadas, en la sección PROSPECTOR del Toolspace, haga clic derecho en POINT — CREATE

Si se desea que los puntos se ubiquen en una capa específica, despliegue el panel de creación de puntos y en la sección que se muestra, especifique como capa: TOP\_PUNT.

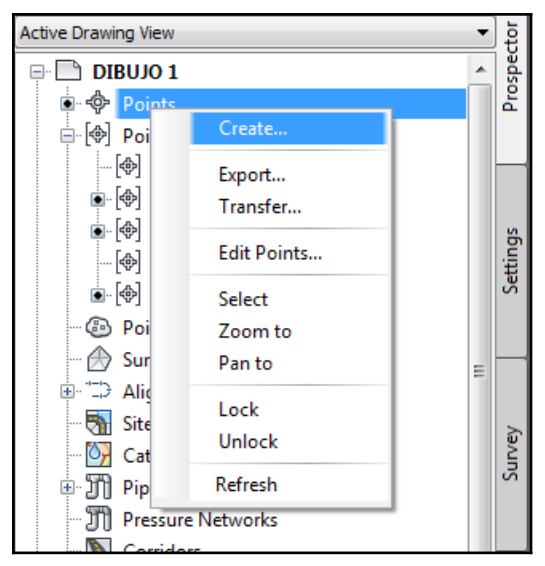

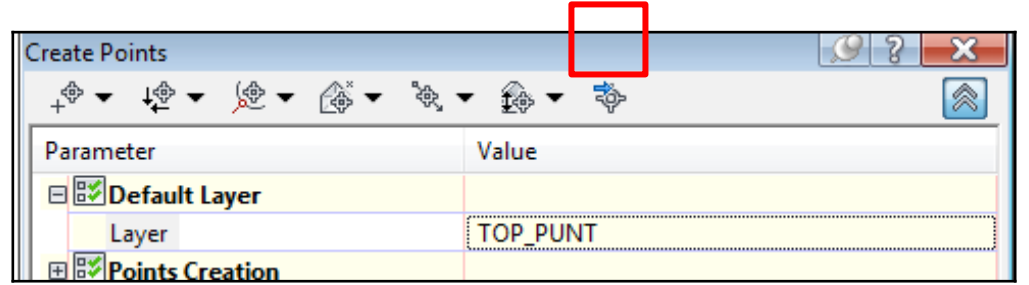

Luego haga clic en el icono Import Points, y en la ventana *Import Points,* indique el formato y el archivo digital de coordenadas.

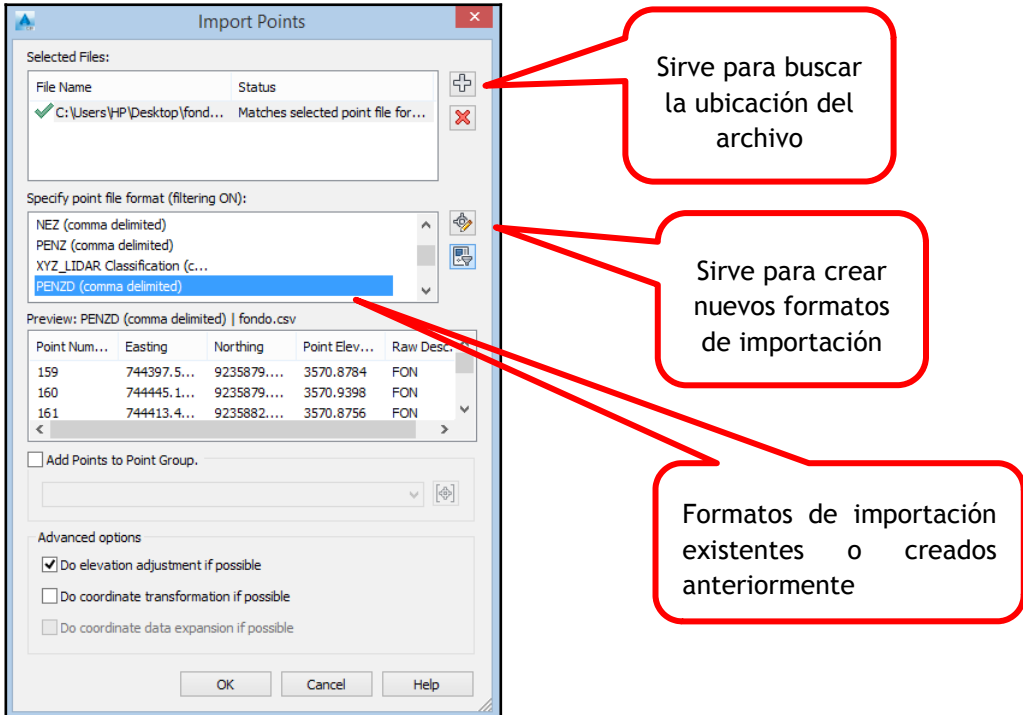
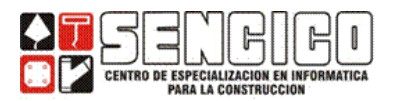

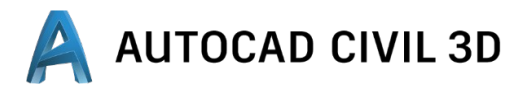

Los puntos que sean importados se pueden visualizar en forma de tabla, en el panel inferior del Toolspace.

#### **TABLAS DE PUNTOS**

Crear una tabla de puntos para datos Survey; podría ser tan sencillo como una lista de números de punto, *Este, Norte y Elevación.* Estos tipos de tablas son fáciles de crear utilizando los estilos estándares de tabla de un punto y las herramientas situadas en el menú de punto en la opción *Add Table.*

También hay que considerar que en muchos planos requieren los inventarios y las tablas que listan las ubicaciones y especificaciones de cosas, como lo signos, y los postes de luz, etc. Razón por la cual las tablas son muy importantes.

#### **CREAR UNA TABLA DE PUNTO Y DEFINIR SUS PROPIEDADES.**

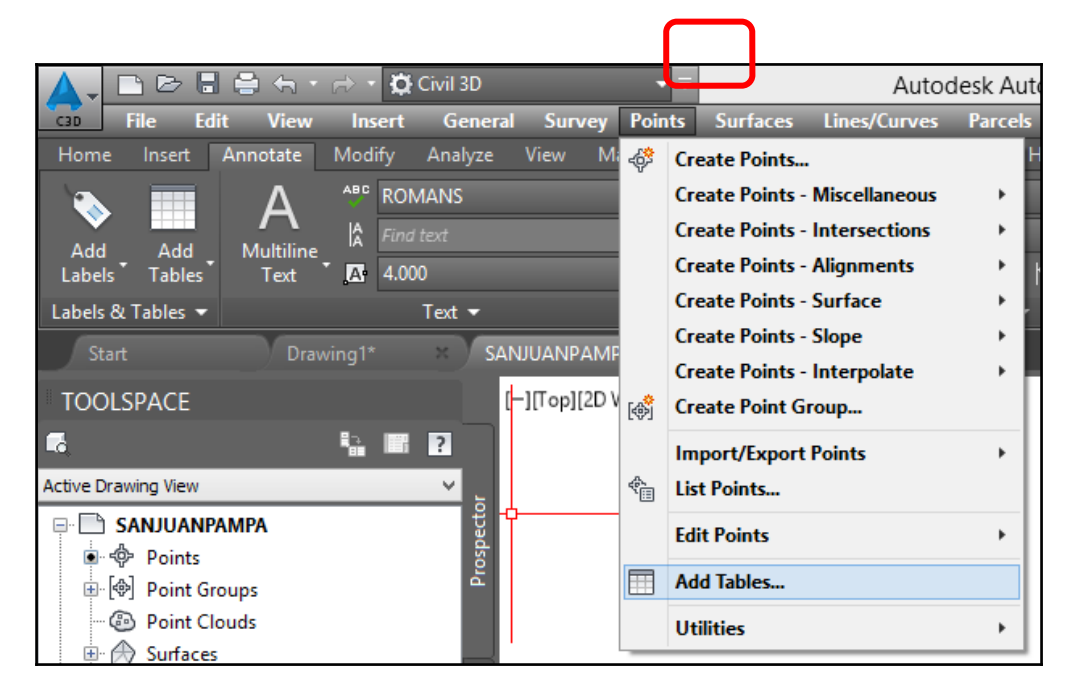

Siga la ruta Points – Add Table, como se muestra a continuación.

 $\checkmark$  En este paso se muestra el cuadro de dialogo Point Table Creation.

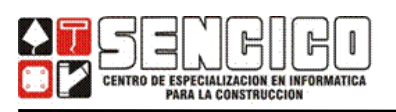

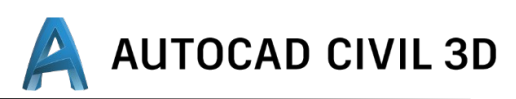

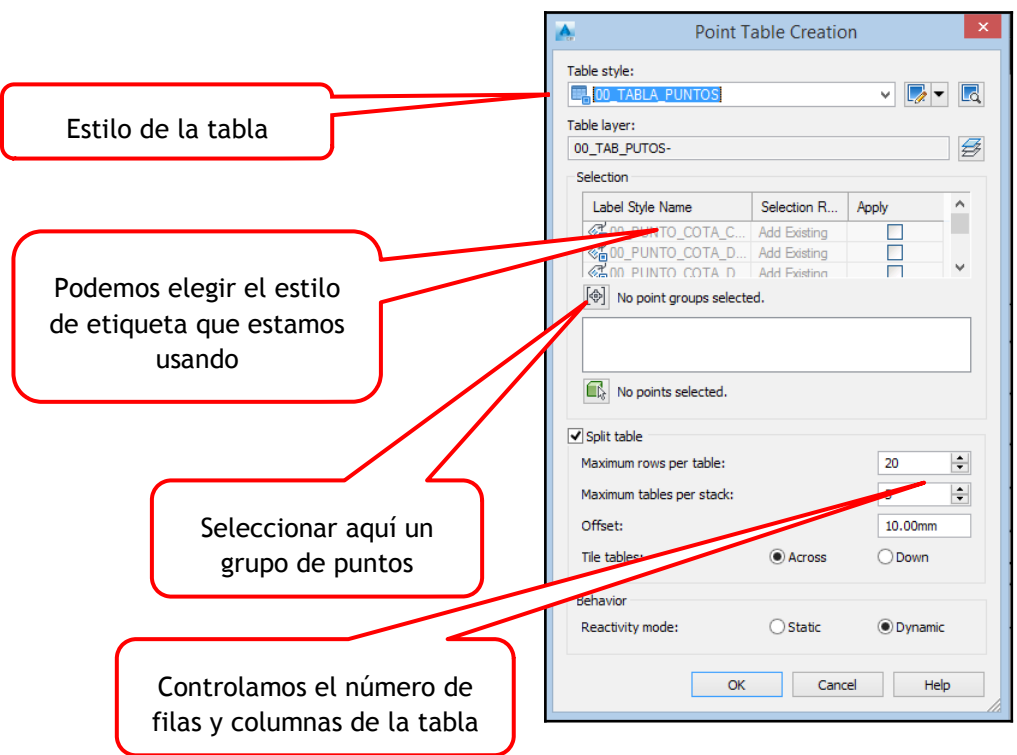

Hacer clic en No Point Groups Selected, para elegir de que grupo se necesita obtener la tabla de puntos.

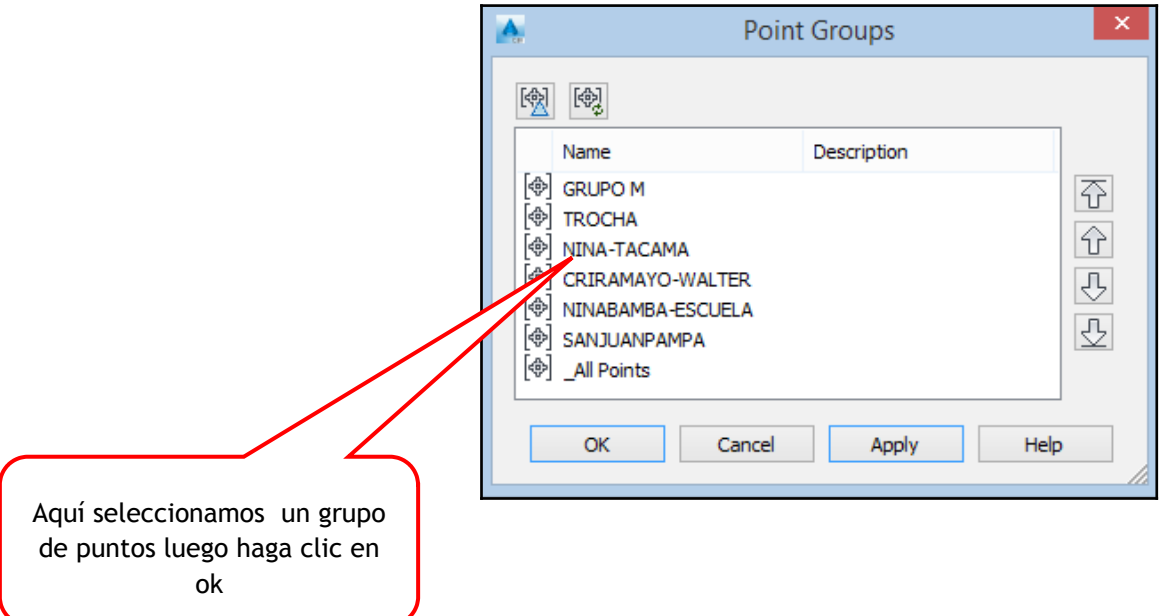

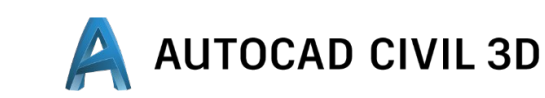

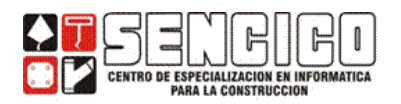

 $\checkmark$  Deje todas las otras opciones por defecto y haga clic en ok. Coloque la tabla en un lugar correcto del model.

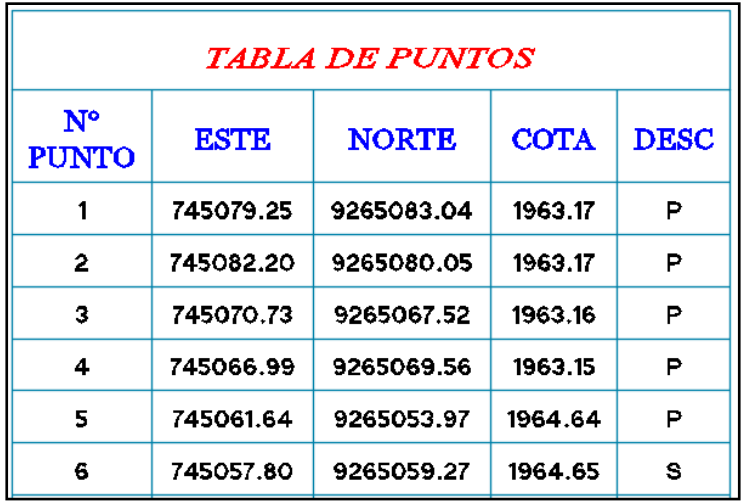

 $\checkmark$  Más adelante se tratara el tema de como configurar un estilo de tabla, por el momento lo dejaremos allí.

# **SUPERFICIES**

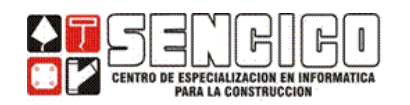

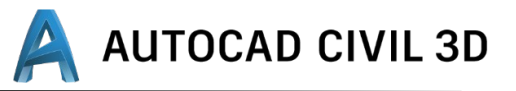

#### **1. CONCEPTOS**

#### **a) MODELAMIENTO DE SUPERFICIES: COMPONENTES.**

Las superficies constituyen el objeto central del CIVIL 3D, al que pueden hacer referencia alineaciones, parcelas, tuberías y otros objetos del proceso del diseño.

Cuando se representa una superficie en civil 3D es importante que se entienda que el modelo no es un objeto sólido, sino más bien es un conjunto de componentes.

Civil 3d construye superficies desde triángulos, con la metodología conocida como algoritmo de delaunay, teniendo como aporte que la triangulación resultante se puede refinar como datos y restricciones definidas por el usuario.

#### **2. CONSTRUYENDO SUPERFICIES TIN**

#### **a. CONCEPTOS:**

- $\checkmark$  Triangle Irregular Net = red irregular de triángulos. Una superficie TIN comprende los triángulos que forma una red irregular de triángulos. Este tipo es apropiado para representar superficies de topografía variable, construidas a partir de datos de muestreo tomados en forma triangular. Tardan más en crearse y requieren más espacio que las rejillas.
- $\checkmark$  Una superficie TIN tiene dos componentes: línea TIN y punto TIN.
	- Una línea TIN es cada una de las líneas que conforman la triangulación de la superficie, mientras que un punto TIN es la intersección de dos o más líneas TIN.

#### **b. PROCEDIMIENTO PARA CREAR UNA SUPERFICIE TIN**

- i. Crear la superficie
- ii. Adicionar datos
- iii. De ser necesario refinar y/o editar la superficie.

#### **Paso 1: CREANDO LA SUPERFICIE.**

- Hacer clic en la ficha *Prospector* del *Toolspace*
- > Hacer clic derecho sobre superficie y elegir la opción *Create Surface.*

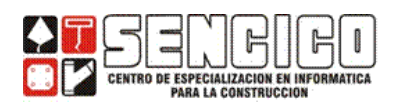

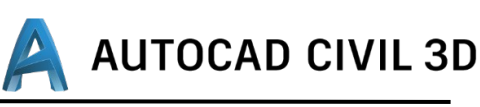

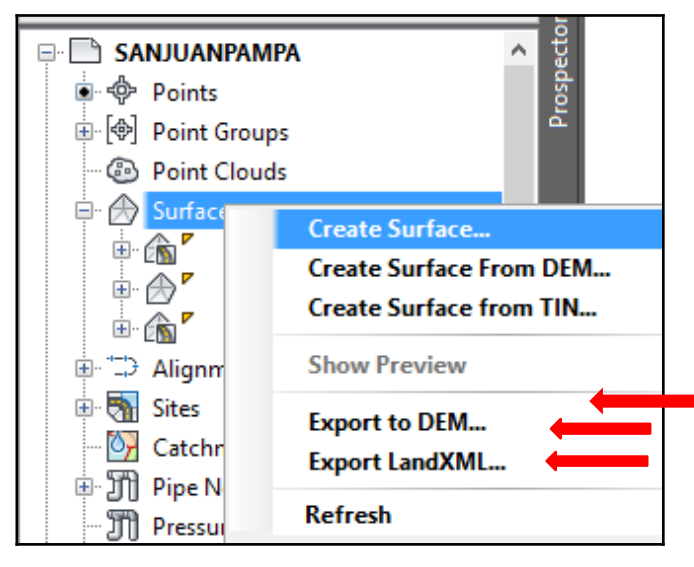

 $\triangleright$  en el cuadro de dialogo que aparece en la pantalla ingresar el nombre de la **Superficie, Descripción y Estilo.**

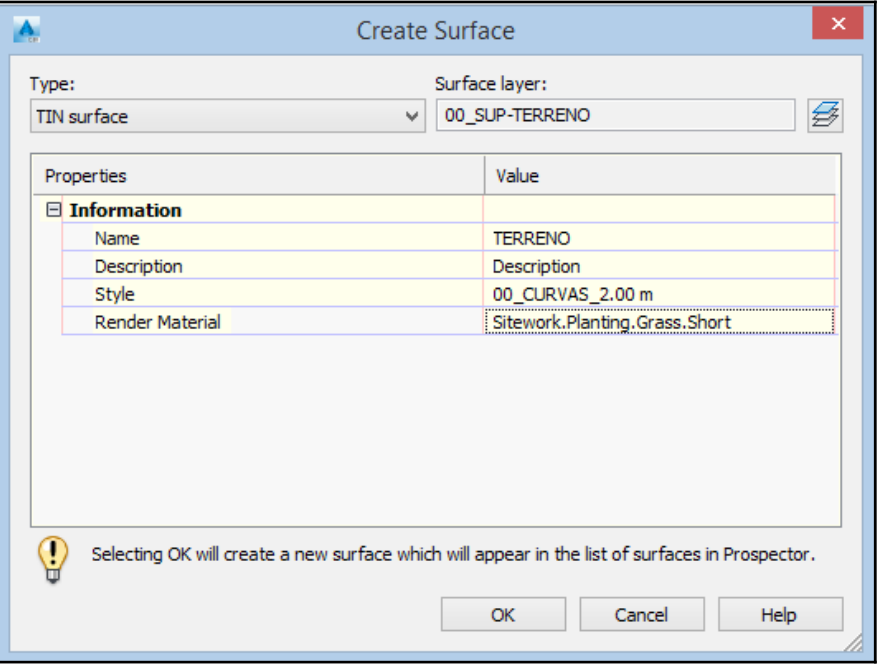

Luego hacer clic en **Ok.**

## **Paso 2: ADICIONANDO DATOS A LA SUPERFICIE.**

Vamos a definir la superficie terreno natural, a partir de las coordenadas de los puntos pertenecientes al grupo *\_AllPoints.*

Primero vamos a importar los puntos del archivo t*\_natural.csv.*

Haga clic en el icono de importación.**Create Points** - 停 - 息 - 爲 - 魚 í₿

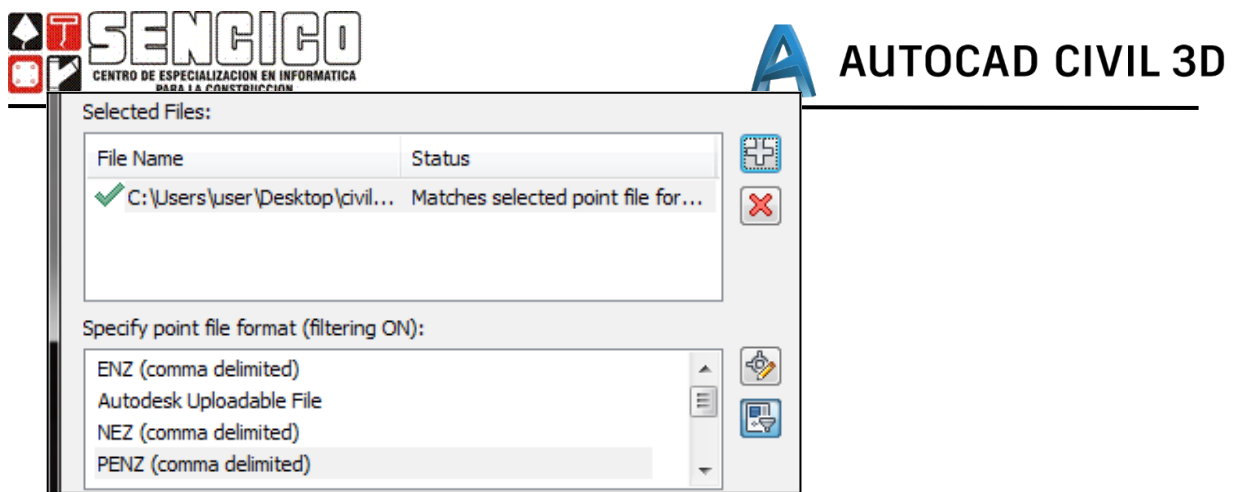

Finalmente hacemos clic en *Ok.* Y luego hacemos lo siguiente.

 En la ficha Prospector del Toolspace, despliegue: *surface – terreno natural – definition.*

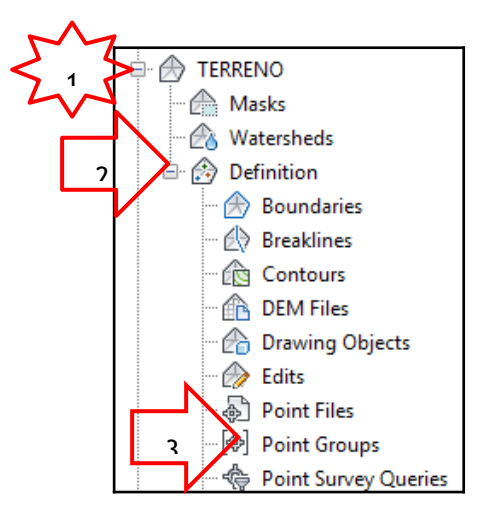

- $\triangleright$  Clic derecho sobre Point Group —Add.
- $\triangleright$  En la ventana de Point Groups, seleccione AllPoints, luego haga click en Apply y luego clic en ok.

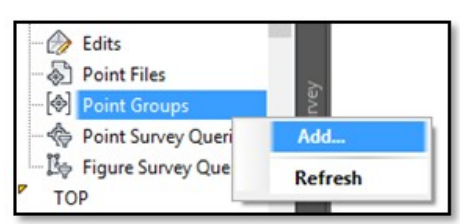

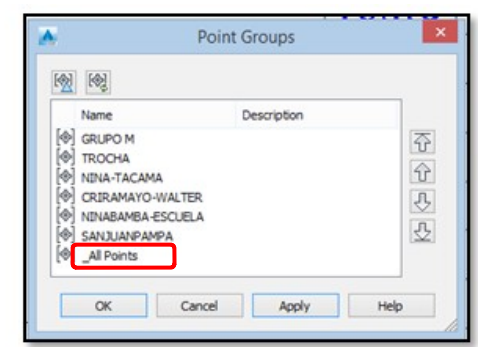

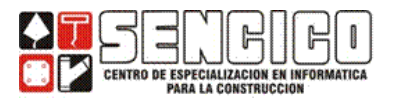

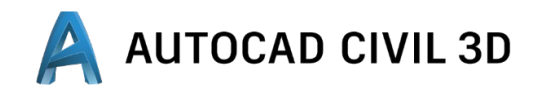

Con lo que se ha credo la superficie terreno natural. En la ficha Prospector haga clic derecho en *Terreno — Surface Properties — Statistics.*

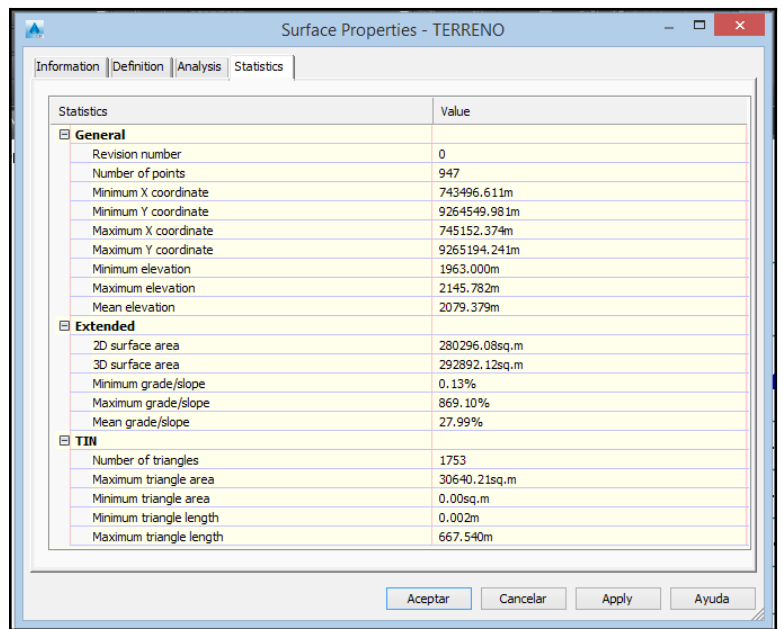

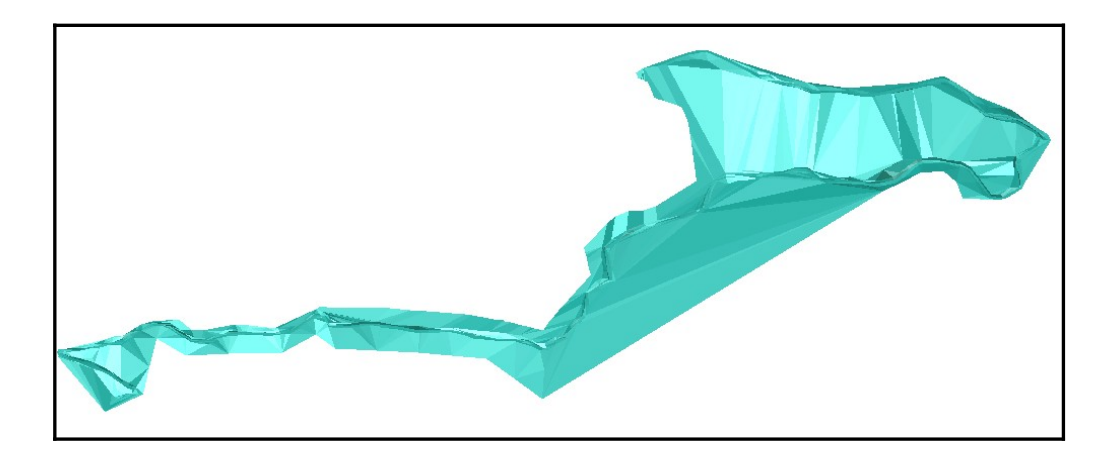

## **MOSTRANDO Y ETIQUETANDO SUPERFICIES.**

Al igual que todos los estilos objetos de civil 3D, son los estilos los que controlan la forma en que se ve una superficie en el dibujo. Los estilos de superficies contienen la configuración de visualización y parámetros para la creación de objetos de datos de la superficie entre los que se incluyen: bordes, curvas de nivel, puntos de la superficie, triángulos, análisis de superficies, etc. | Points | Triangles | Watersheds | Analysis | Display | Summary |

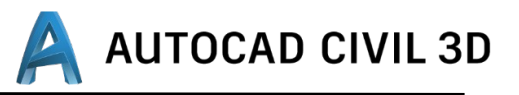

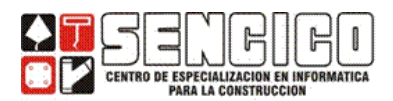

### **a. MOSTRANDO: CREANDO ESTILOS DE SUPERFICIES.**

Los estilos se crean y se editan en la ficha Settings del Toolspace. Aprenderemos el manejo de los estilo realizando los siguientes ejercicios.

1. ESTILO: BORDE\_PUNTOS.

Crearemos un estilo en que se puedan visualizar solo los bordes y los puntos de la superficie.

 En la sección Settings del Toolspace, despliegue: Surface— Surface Style. haga clic derecho en *Surface Style — New.*

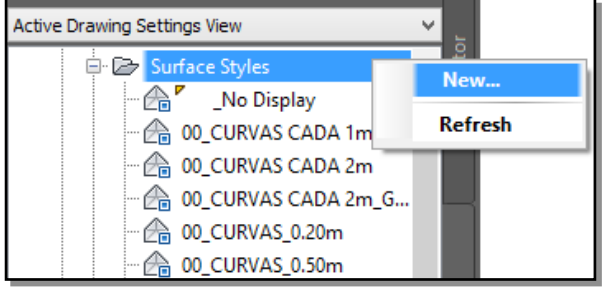

## **INFORMATION**

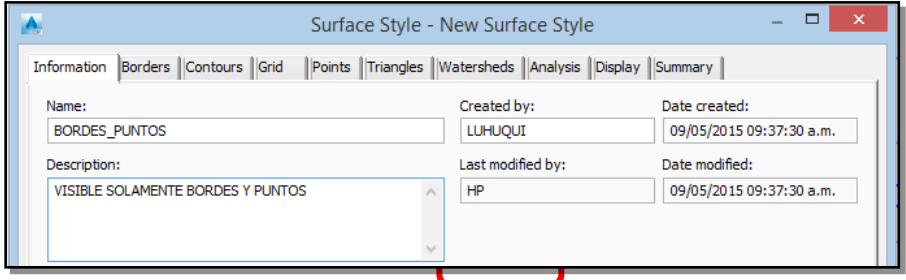

## **BORDERS.**

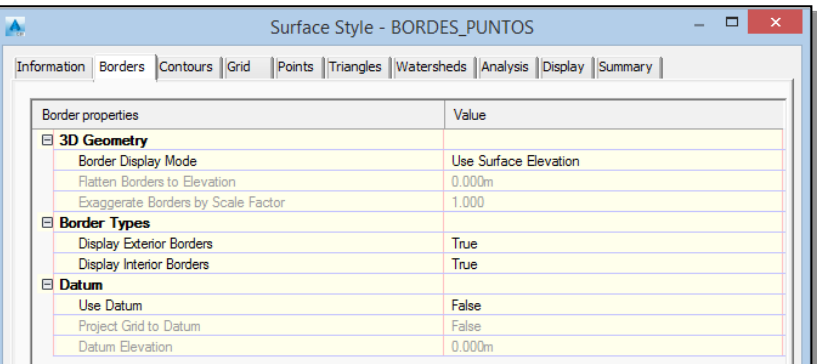

 Borders Display Mode: El borde se ubica en la elevación de la superficie, en una elevación fija (*Flatten Borders to elevation***),** en caso de las

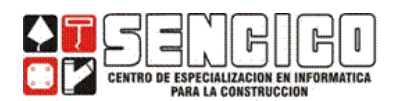

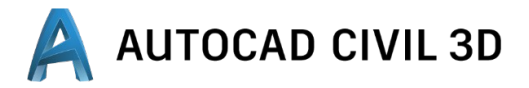

superficies muy planas se puede exagerar mediante un factor de escala (exagerate borders by scale factor).

- Border Types: Existen dos tipos de bordes exteriores e interiores (útiles para delimitar áreas internas específicas como por ejemplo lagos, lagunas, edificaciones, etc.)
- Datum (referencia): cuando se desea referencia la superficie a una cota específica como datum elevation.

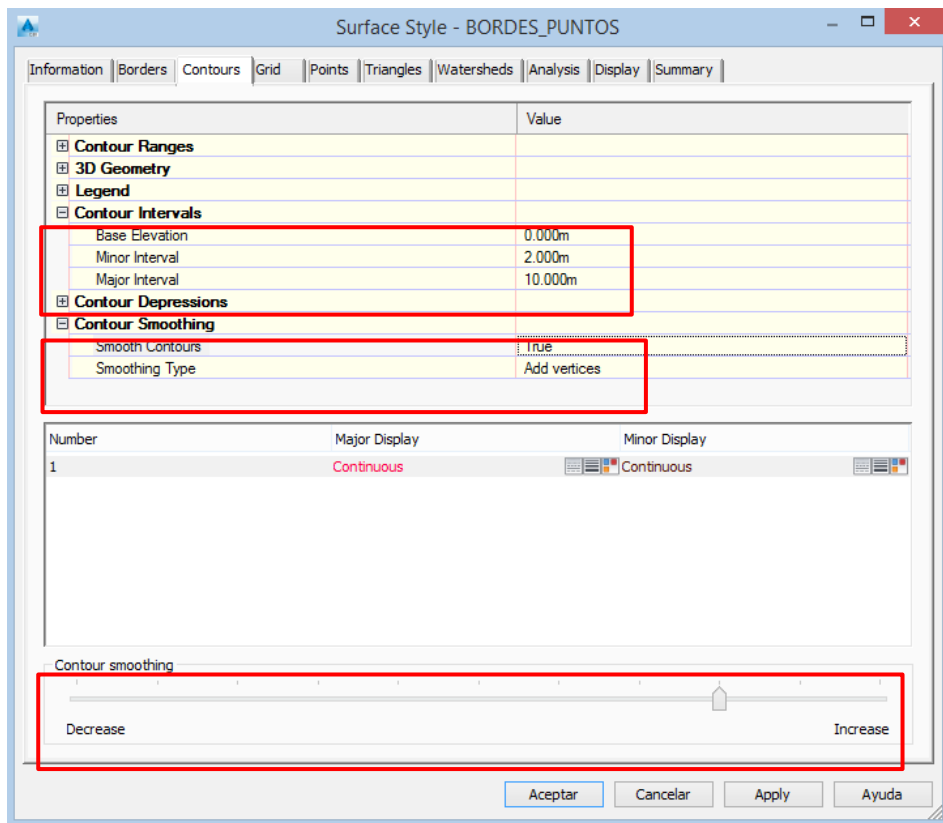

**CONTOURS**

## **GRID**

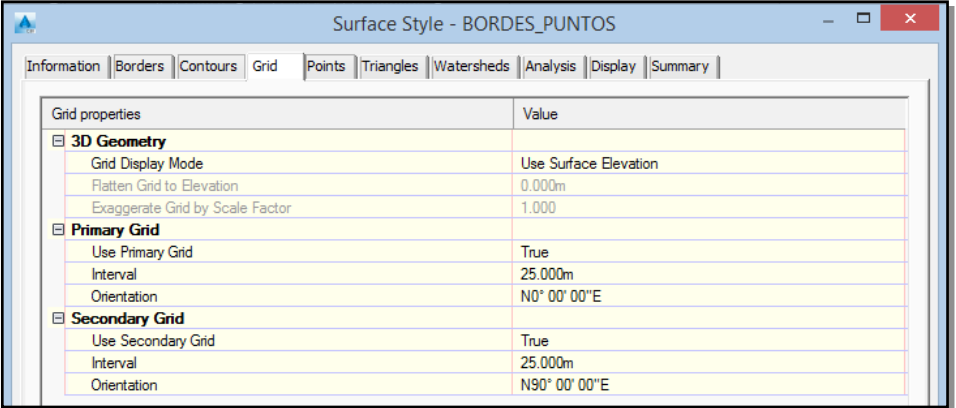

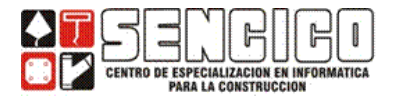

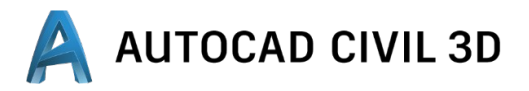

**POINT**

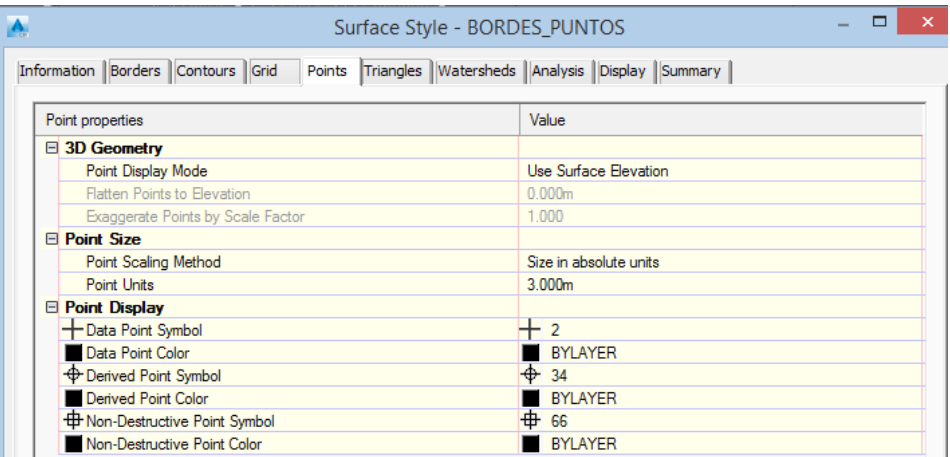

#### SECCION: **DISPLAY**

 Luego de configurar todos los elementos del estilo, en la sección Display se determina: visibilidad, capas, colores, en las vistas planta, como en 3D, para el ejemplo deje visible solo los componentes Points, Bordes.

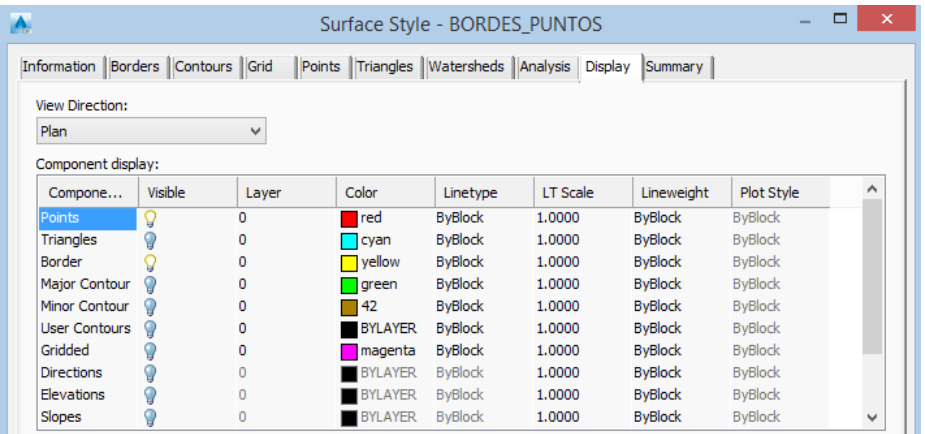

#### **CAMBIANDO DE ESTILO A LA SUPERFICIE:**

En la ficha Prospector del Toolspace, haga clic derecho sobre la superficie terreno natural — Surface Properties, en la sección Information, elija el estilo antes creado, BORDES\_PUNTOS.

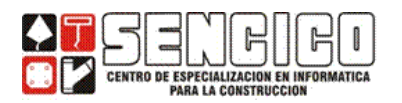

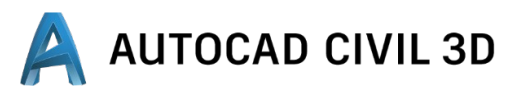

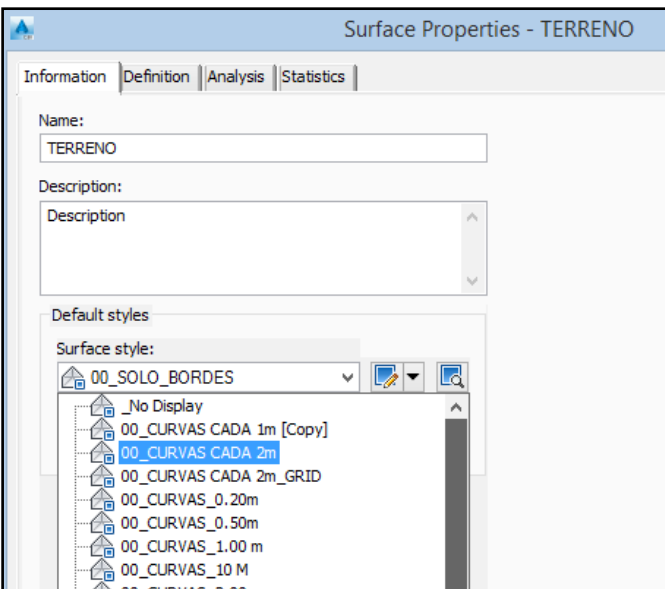

## **2. ESTILO CURVAS\_MAYORES\_MENORES.**

Crearemos un estilo en el que sean visible los bordes y la curvas de nivel (equidistancia de las curvas mayores =10m, las curvas menores = 2m.

### **INFORMATION**

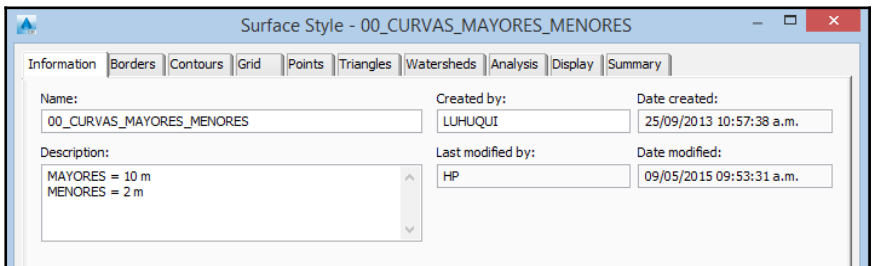

- **BORDERS:** Display exterior / interior Borders = True
- **CONTOURS:** Curvas de Nivel.

Las curvas de nivel son un tipo de contornos que forman uniendo los puntos que tienes la misma elevación o cota. Despliegue y modifique las secciones que se muestran a continuación.

#### *Contours intervals*

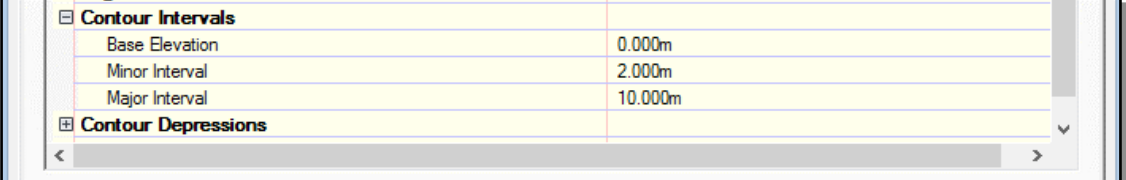

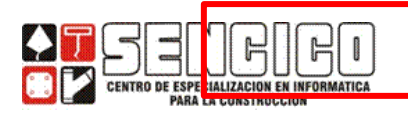

*Contours Smoothing*: Suavizado de curvas.

Hay dos formas de suavizar las curvas de nivel: generándolas como objetos SPLINE o adicionando vértices (add vertices) de modo que la curva tenga un aspecto menos angular. Configure el suavizado como se muestra a continuación.

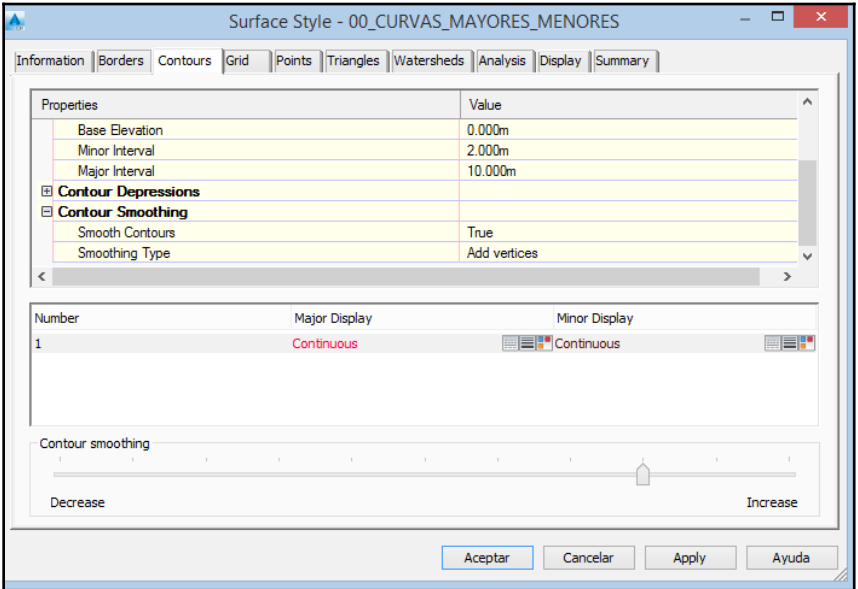

SECCION **DISPLAY**: (mostrar).

Elija visibilidad para los bordes, Major Contour y Minor Contours, como se muestra a continuación.

Recuerde que la visibilidad se determina tanto en planta, como en 3d.

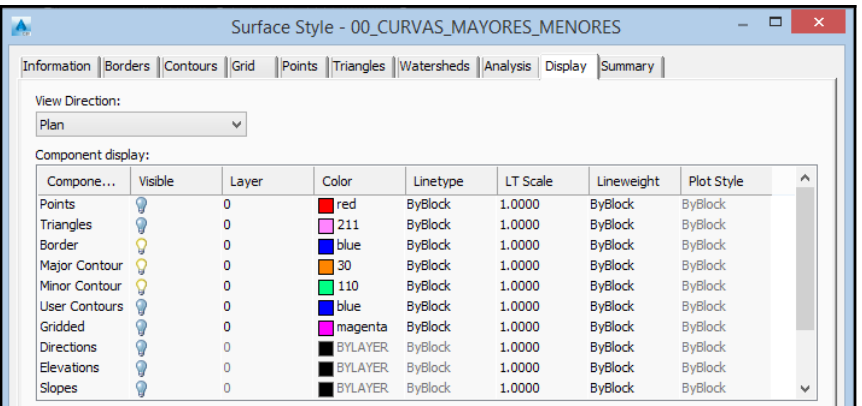

En la ficha Prospector, haga clic derecho sobre la superficie terreno natural surface properties, en la sección Information, cambie el estilo de superficie a CURVAS\_MAYORES\_MENORES.

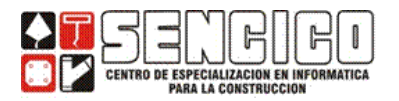

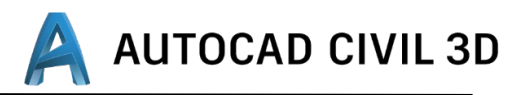

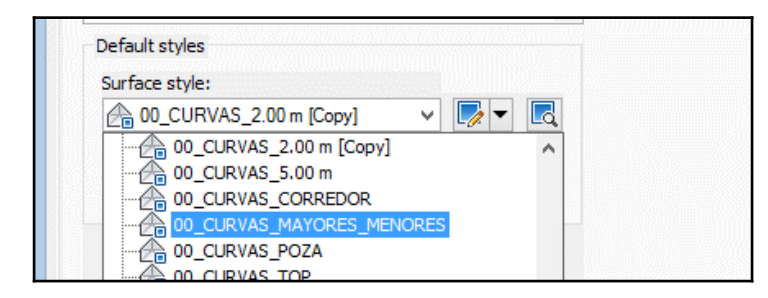

En el modelo seleccione la superficie, haga clic derecho y active el visor de objetos (object viewer), para observar la superficie.

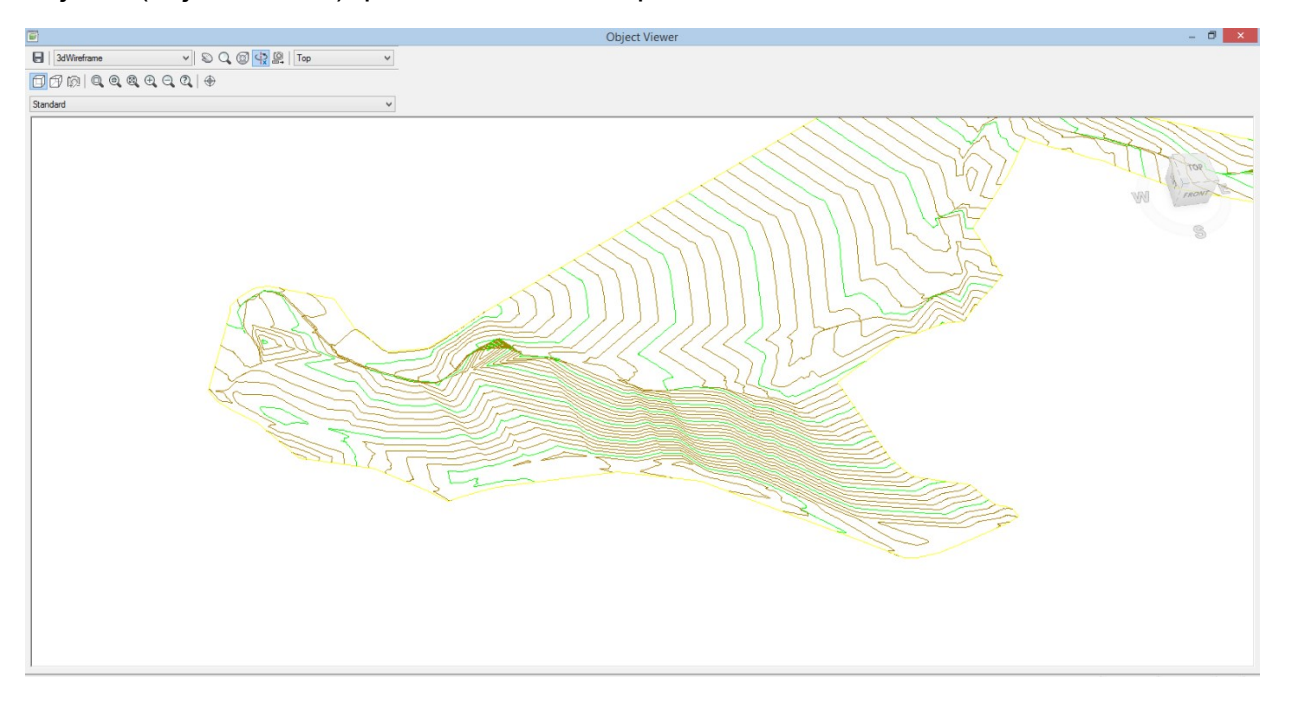

Tomando como referencia los ejemplos anteriores, crear otro estilo de superficie donde la equidistancia será: curvas mayores=1m, curvas mayores= 5 m, visibilidad: curvas mayores, menores y bordes.

## **b. ETIQUETANDO SUPERFICIES.**

#### **1. CREANDO ESTILOS PARA ETIQUETAR CURVAS DE NIVEL:**

Las curvas de nivel, al igual que todos los objetos de civil 3D se etiquetan usando estilo previamente creados.

 $\checkmark$  Con el comando style, crear el estilo de texto:

Name: curvas de nivel.

Font name: Courier new.

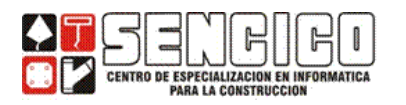

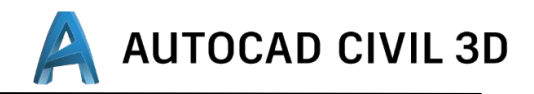

 $\checkmark$  En la ficha Settings del Toolspace despliegue: surface - Contours-Label Styles.

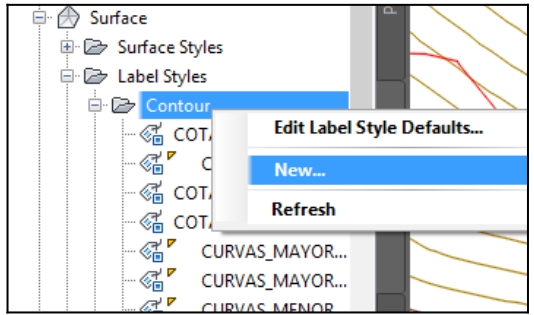

 $\checkmark$  Crear el estilo CURVAS\_1\_MNR, para etiquetar curvas menores cuya equidistancia es de 1 m.

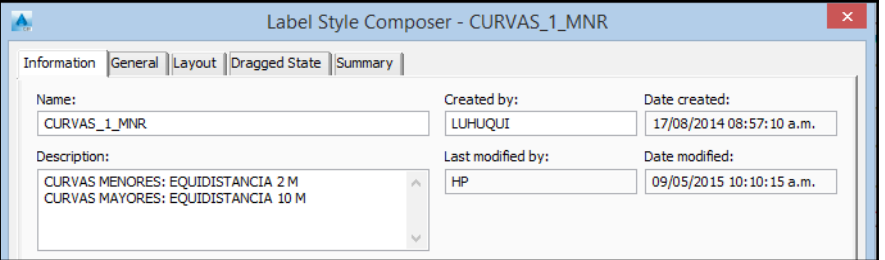

#### GENERAL

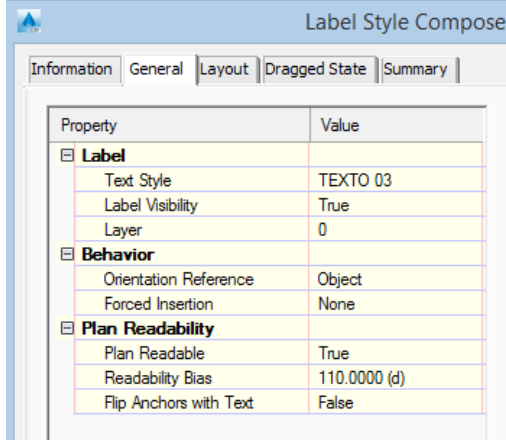

- Label Visibility: True
- > Plan Readable: legible en planta, esta opción gira las etiquetas para que se puedan leer fácilmente cuando su rotación supera el ángulo especificado.

#### LAYOUT

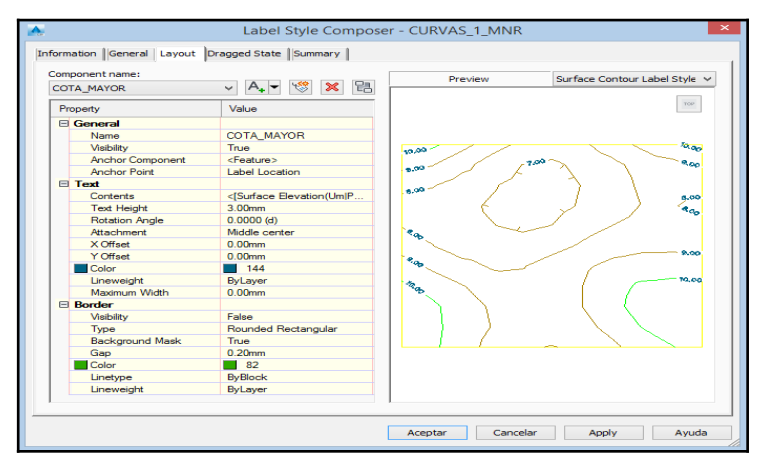

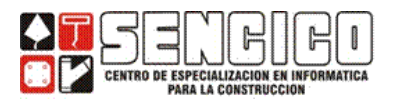

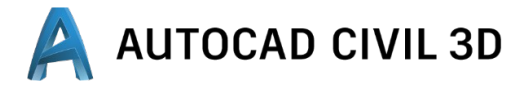

Al igual que al etiquetar puntos en la sección layout se define el contenido de la etiqueta, que para este caso puede ser diseñado en base a: textos, líneas, bloque y flechas de dirección.

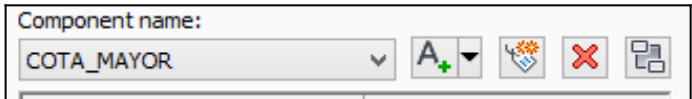

Usando el botón Delete component, elimine todos los componentes existentes.

Usando el botón Create Text component, crear el texto que se detalla.

#### LAYOUT — General:

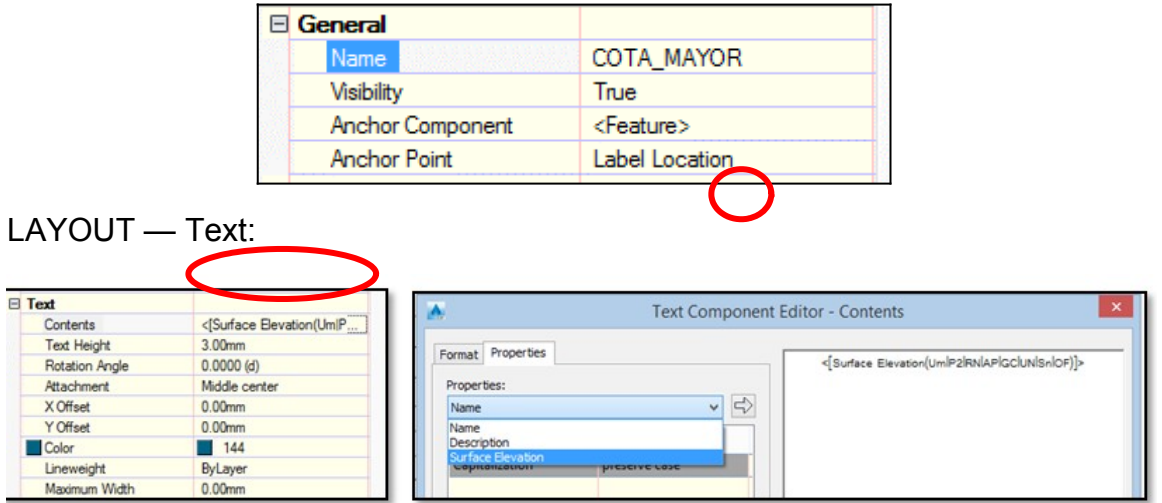

Hacer clic en ok y configurar lo siguiente.

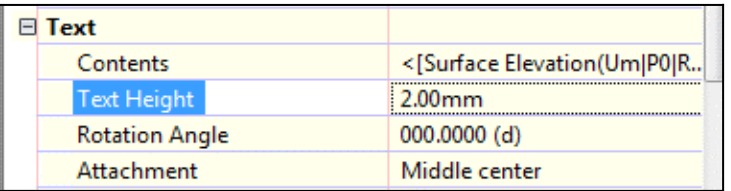

### LAYOUT — Border:

Aun cuando el borde no será visible, configure el espaciamiento (Gap) en el valor 0.5

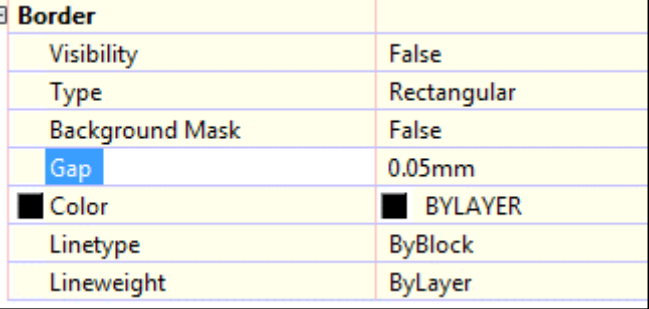

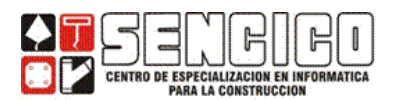

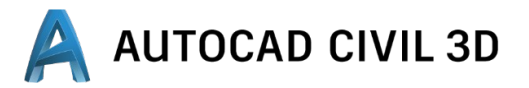

En la ficha Settings del Toolspace, haga clic derecho sobre el estilo creado y elija la opción COPY, para diseñar otro estilo denominado CURVAS\_0.25\_MNR, cuya única diferencia, de que en la sección Layout — Text — Contents, el color debe ser de color azul.

### **2. ETIQUETANDO CURVAS DE NIVEL:**

Las curvas de nivel se etiquetan como todos los objetos del civil 3D, usando los estilos disponibles.

En el caso de curvas de nivel se etiquetan de tres maneras:

- $\checkmark$  Una sola etiqueta
- $\checkmark$  Múltiples etiquetas
- Contour Single Contour - Multiple Contour - Multiple at interval
- $\checkmark$  Etiquetas múltiples a intervalos.

## **ETIQUETANDO EN FORMA SIMPLE.**

Label Type: (Contour Single)

En este caso se crea una sola etiqueta a la vez.

Amplié lo suficiente un área de la superficie, de modo que pueda visualizar claramente, tanto una curva mayor como una menor.

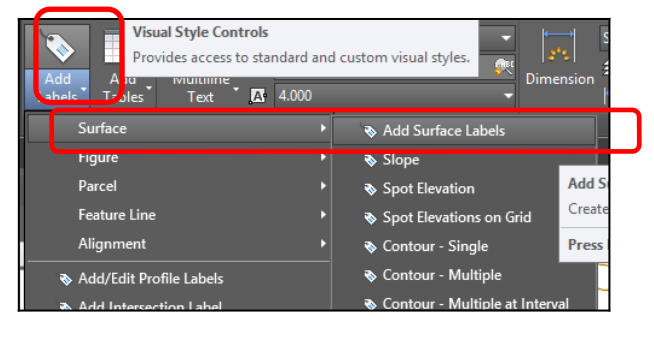

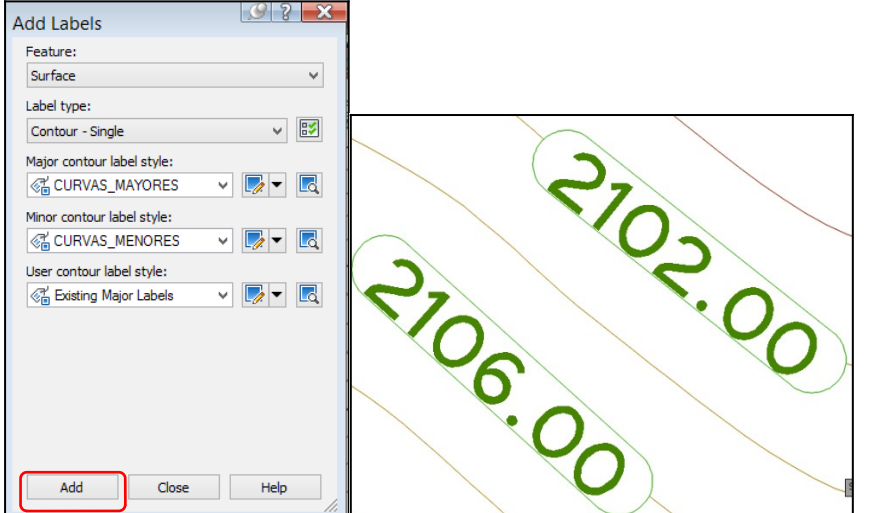

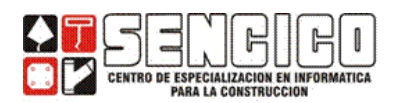

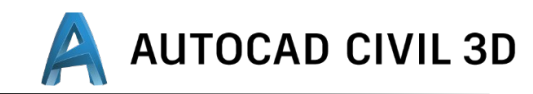

Surface Contour Label Group **। ਵਿ** ∻ ≰  $\mathbf{x}$ **Tabels** Display Contour Label Line False Masking From Label Style Masking<br>Display Major Contour Labels<br>Surface Contour Label Style Major<br>Display Minor Contour Labels<br>Surface Contour Label Style Minor True CURVAS\_MAYORES True CURVAS\_MENORES True<br>Existing Major Labels Display User Contour Labels Surface Contour Label Style Use ■ ByLayer<br>■ C-TOPO-TEXT True Color Layer - ByLayer Linetype  $1.000$ Linetype scale ByLaver Lineweight Hyperlink General SANJUAN\_PAMPA Surface

Haga clic sobre cualquier objeto de etiqueta creado en el paso anterior, luego haga clic sobre cualquier espacio libre del modelo y elija la opción select similar. Visualice la ventana de propiedades y modifique.

### **ETIQUETADO MULTIPLE:**

(Label Type: contour multiple)

En la ficha Prospector del Toolspace, despliegue Surface — Terreno Natural. Haga clic derecho sobre terreno

natural y elija la opción Add Label y configure la ventana como se

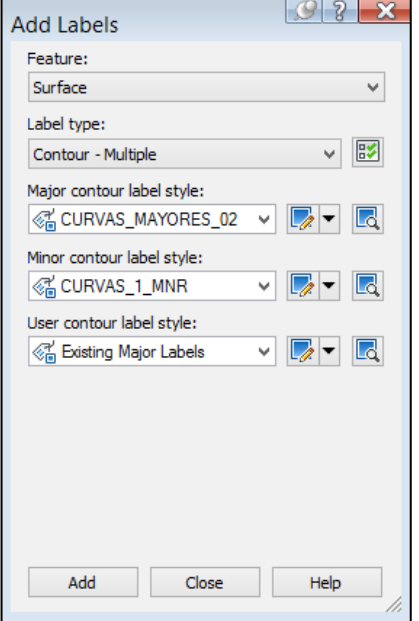

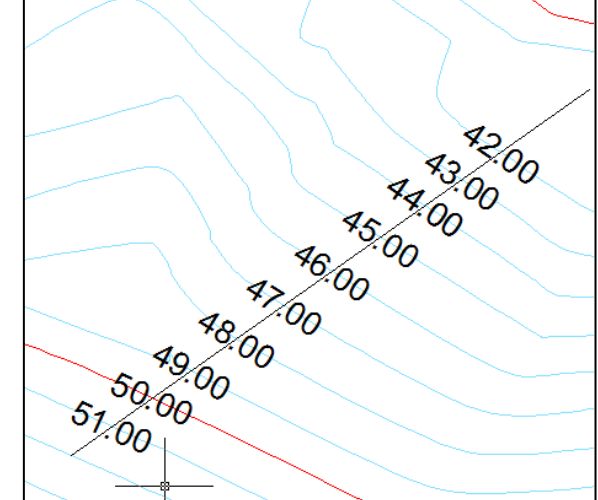

muestra.

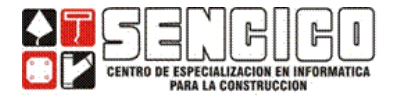

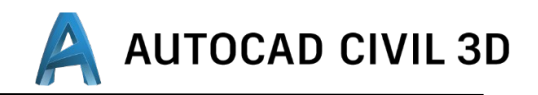

#### **CREANDO SUPERFICIES A PARTIR DE CURVAS DE NIVEL Y BREKLINES**

#### **1. SUPERFICIES DEFINIDAS CON CURVAS DE NIVEL.**

Otra de las formas de definir una superficie es a través de curvas de nivel (Contours), en este caso son básicamente los vértices los que aportan las coordenadas que son finamente las que definen una superficie.

Si dispone de información cartográfica impresa que tenga curvas de nivel, estas pueden digitalizarse a través de equipos como tableros digitalizadores (que son capaces de generar directamente archivos DWG.)

Ej. Crear un nuevo dibujo, con una plantilla apropiada para el sistema métrico.

- $\triangleright$  Guarde el dibujo como: clase 5.
- Copiar un archivo de curvas de nivel de cualquier CAD (todos las curvas deben tener elevación), y Pergar en el CIVIL 3D con sus coordenadas originales, insertar el bloque CLASE\_3A, con los parámetros que se muestran a continuación: Clipboard, Copy With Base Point.

El archivo insertado se puede visualizar con el macro comando ZE (Zoom - Extents)

 En la ficha del Toolspace, Prospector, haga clic derecho sobre Surface y elija Create Surface, para crear la superficie, como se muestra.

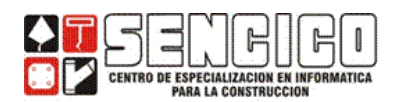

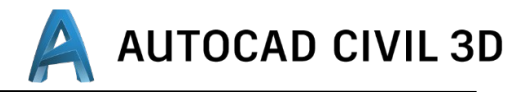

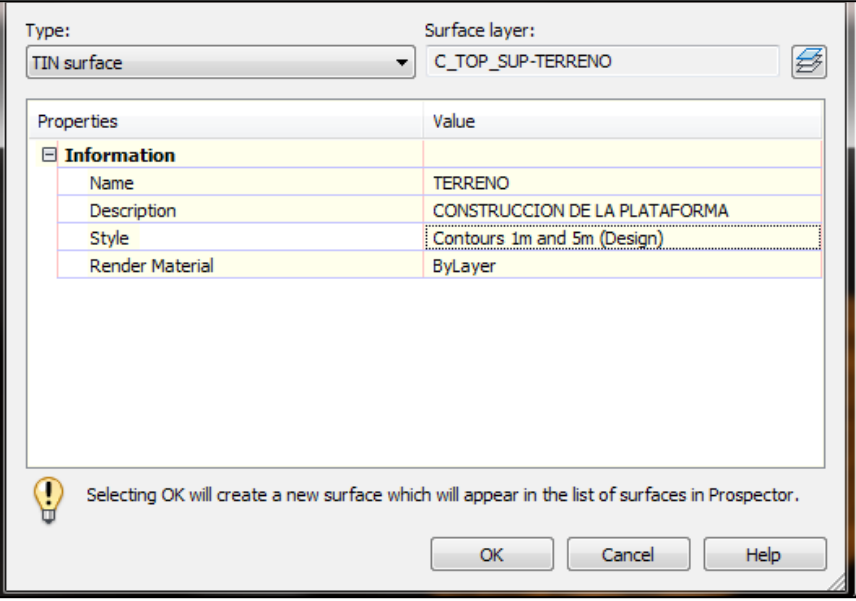

- En el Prospector del Toolspace despliegue: *SURFACE — TERRENO — DEFINITION —CONTOURS.*
- Haga clic derecho sobre Contours y elija la opción Add. En la ventana de Add Contours data elija las opciones que se muestran.

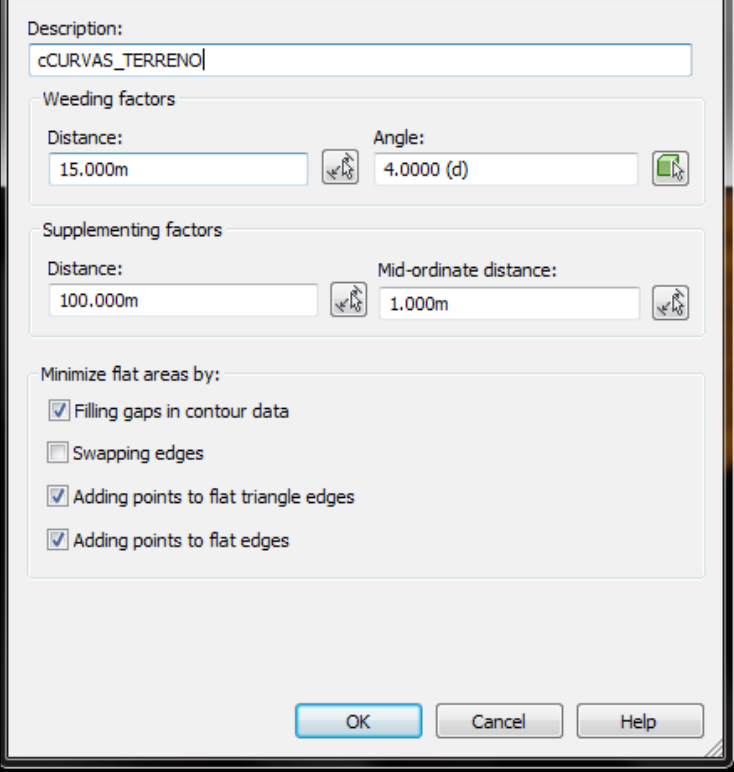

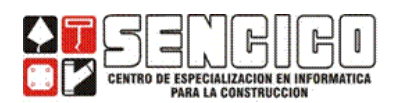

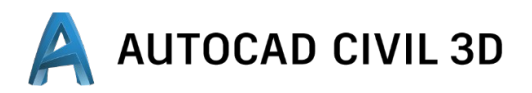

- $\triangleright$  Se le solicitara que seleccione las curvas de nivel que serán incorporadas a la superficie.
- Usando el comando LAYER, congelar las capas CURVAS INTERMEDIAS Y CURVAS MAESTRAS.
- En la sección del Toolspace, Settings, despliegue *SURFACE — SURFACE STYLES y crear los siguientes estilos.* 
	- o *Triángulos : visible solo los triángulos (planta y modelo)*
	- o *Bordes\_curvas10 : visible bordes y curvas de nivel (equidistancia mayores: 10)*
	- o *Triángulos\_Curvas\_Mayores: visible triángulos y curvas mayores (equidistancia 10m)*
	- o *No visible: ningún elemento visible.*
- *Visualice las curvas con los estilos creados anteriormente.*

#### **2.** SUPERFICIES DEFINIDAS CON CURVAS DE NIVEL.

Otra forma de definir una superficie es a través de líneas de corte (break lines), las mismas que se pueden definir a través de objetos como polilíneas o desde información almacenada en archivos.

- Dibuje un polígono con el comando POLYLINE, sobre la superficie de curvas de nivel.
- $\triangleright$  Se puede etiquetar las cotas de cada vértice mediante:

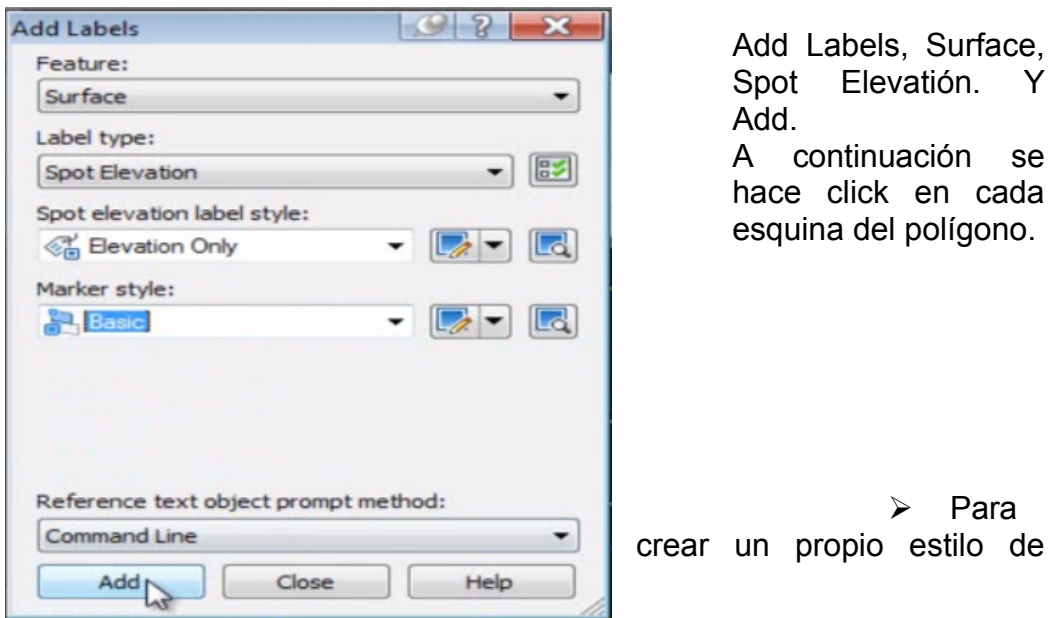

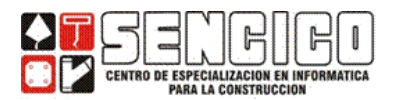

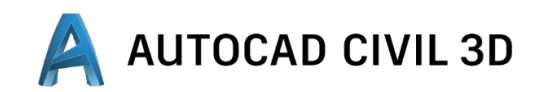

acotación para la polilina, en el Toolspace, nos vamos a Setttings, Sirface Styles – Spot Elevation.

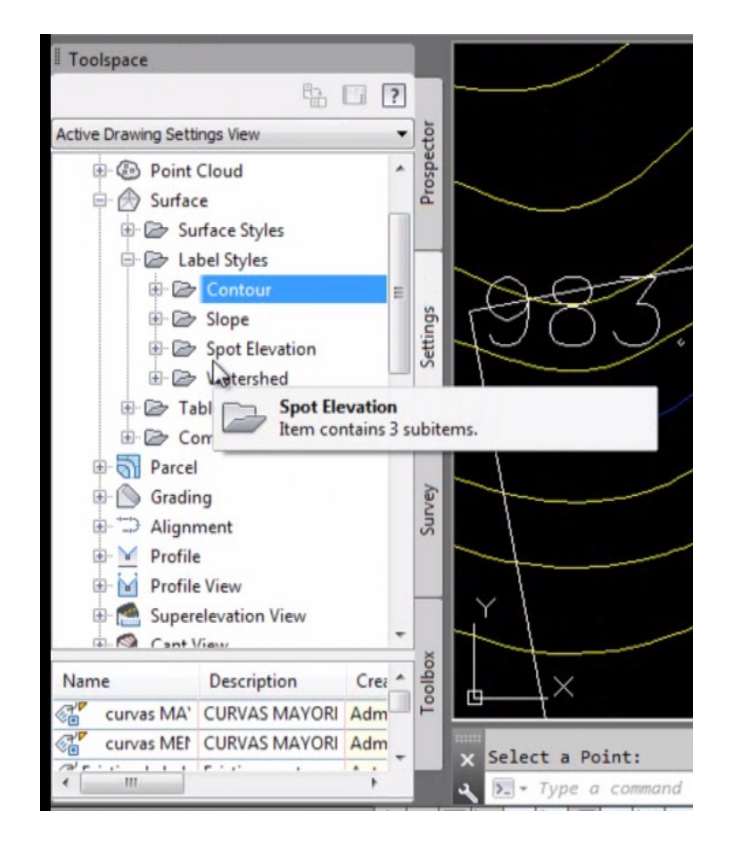

Haciendo click derecho sobre Sport Elevation, se selecciona New y se configura como en los casos anteriores. Crear una Stilo llamado COTA

Para activar el estilo, seleccionar todos los puntos y click derecho, seleccionar Labels Propierties; en Surface Spot Elvation cargar el estilo COTA, al igual que la marca en Marker Label Style.

- Ahora vamos a crear Otra Superficie con la polilynea.
- En la sección del Toolspace, haga click derecho sobre superficie y elija — Create Surface. Crea la superficie con los parámetros que se muestran.

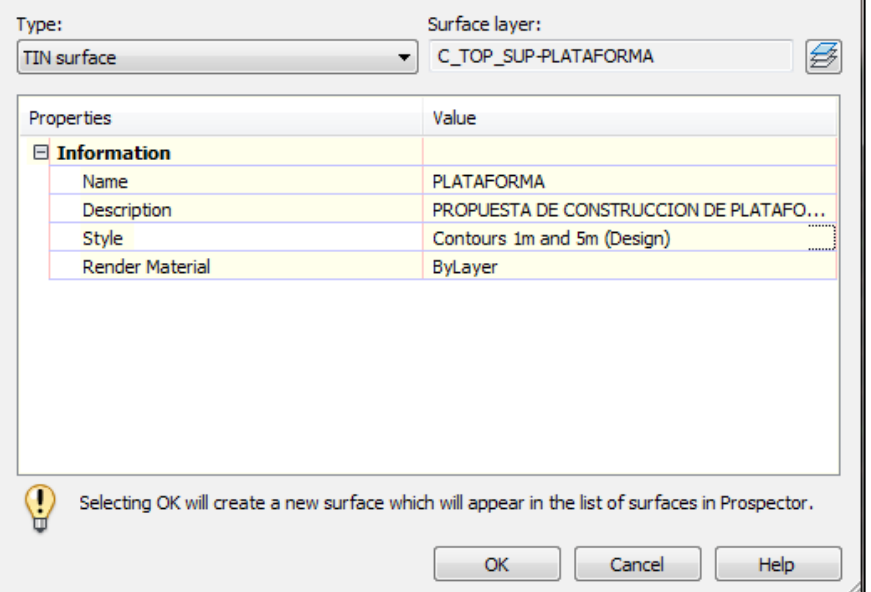

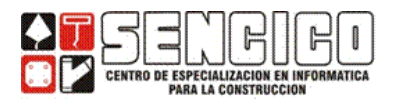

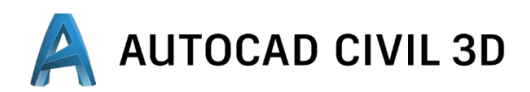

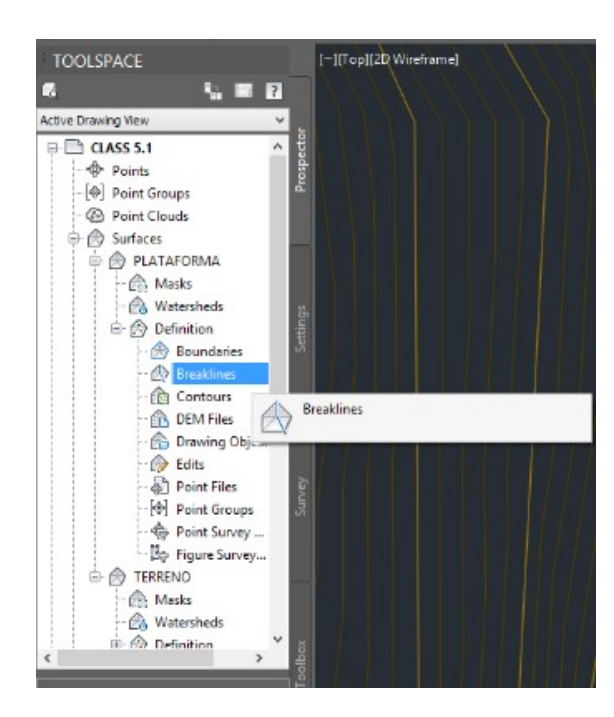

- $\triangleright$  En la ficha del Toolspace, despliegue: Surface—Plataforma Definition.
- haga click derecho en break Lines y elija la opción Add.

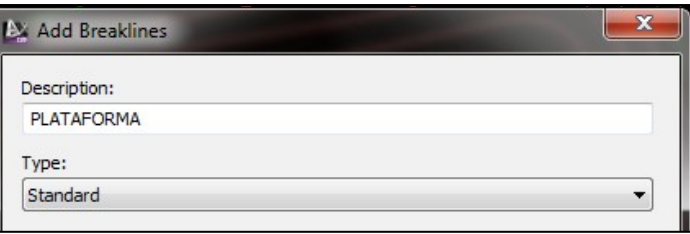

- Cuando haga clic en OK, se le solicitara que selecciones los objetos que definirán la polilínea, seleccione la plataforma.
- $\triangleright$  Se habrá creado la superficie PLATAFORMA: Obtenga las siguientes estadísticas, sobre dicha superficie.
	- o Elevación máxima:
	- o Elevación mínima:
	- o Área 2d:
	- o Área 3d:

## **CALCULO DE VOLÚMENES:**

Los volúmenes se calculan comparando dos superficies, en este caso, analizaremos los volúmenes de corte (CUT) y relleno (FILL), que se genera cuando sobre la superficie TERRENO se construya la PLATAFORMA.

 $\triangleright$  En la ficha Prospector del Toolspace, haga clic derecho sobre surface y elija la opción Create Surface.

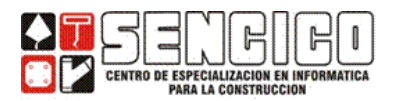

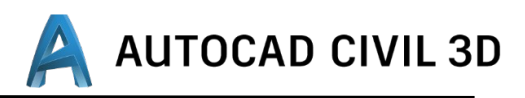

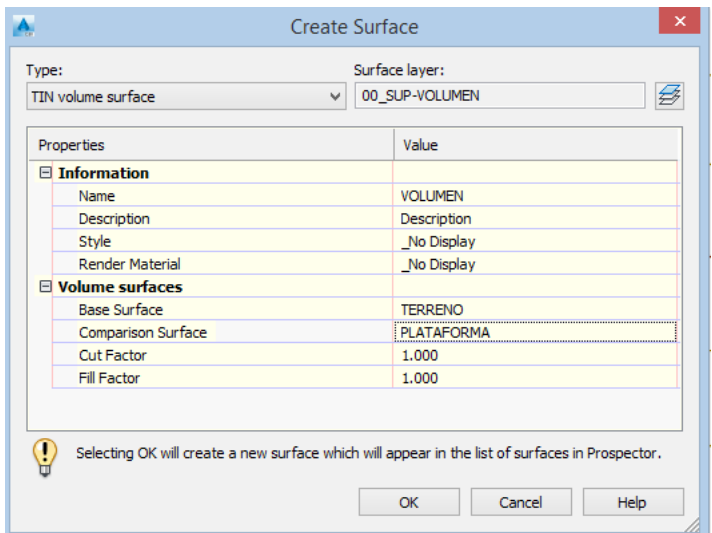

TYPE: TIN Volumen surface: en este caso vamos a crear una superficie de tipo volumen.

En la ficha Prospector del Toolspace se habrá generado la superficie correspondiente, tipo TIN VOLUMEN SURFACE.

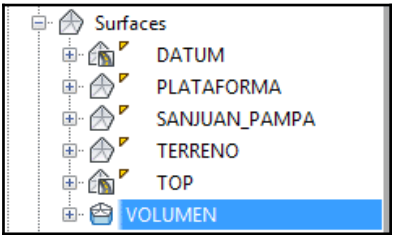

 En el Prospector del Toolspace haga clic derecho en VOLUMEN y elija surface properties, ficha statistics.

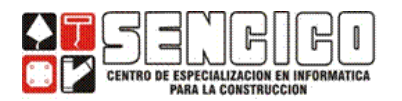

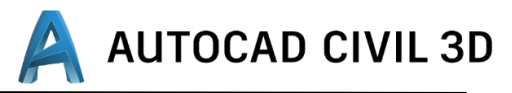

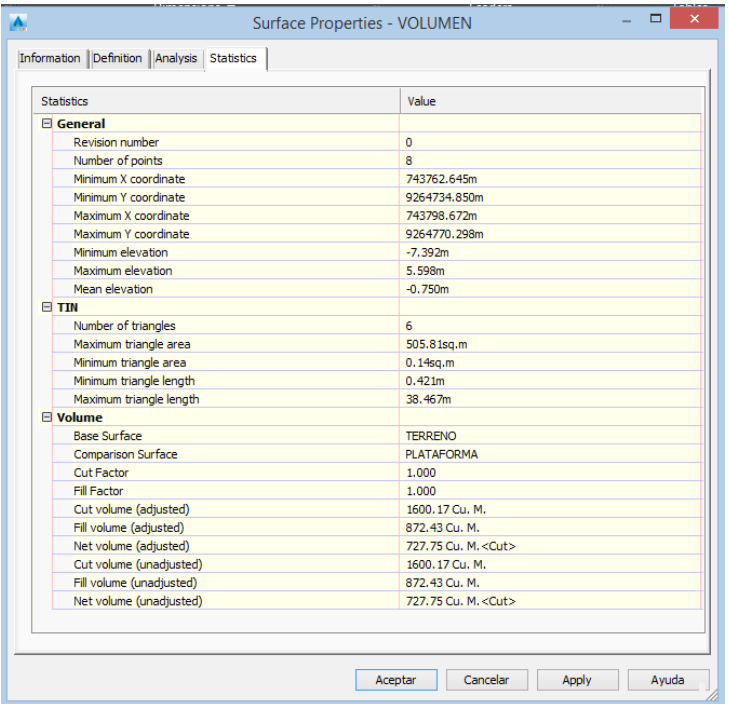

También puede crear un cálculo de volumen compuesto, eligiendo en el menú ANALYZE en la sección correspondiente a Volumes and Materials, en el menú desplegable volumes elija el icono Volumes dashboard.

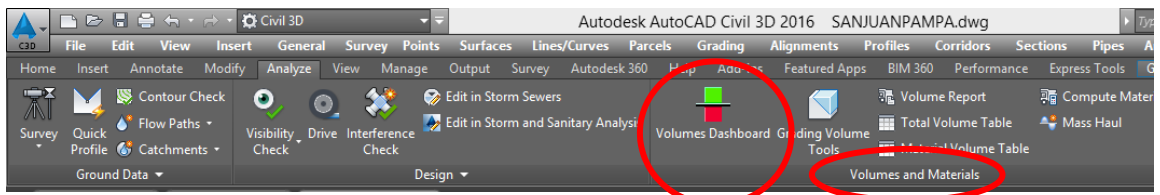

Crear una nueva superficie como se muestra.

En la ventana panorámica use el icono Create New Volume Entry

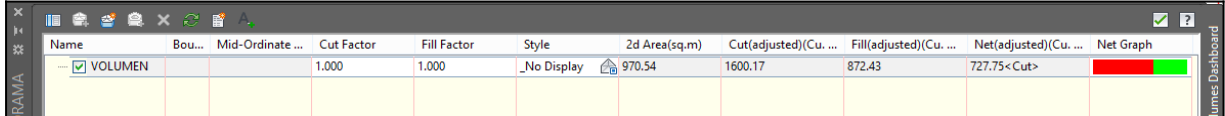

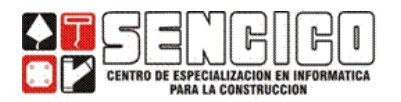

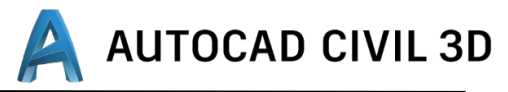

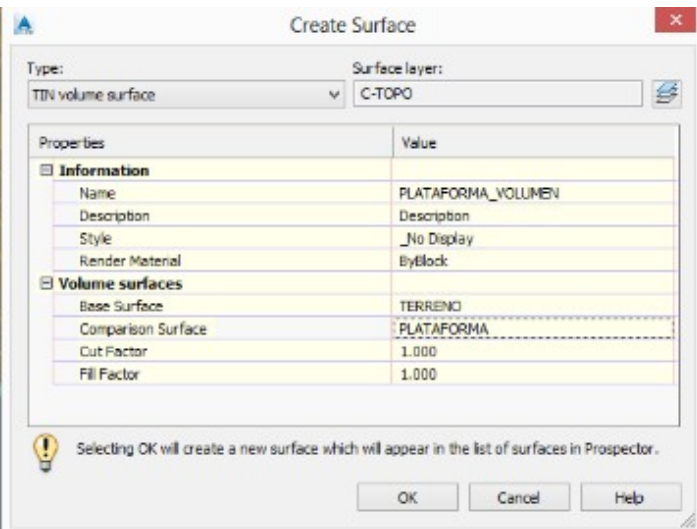

Para insertar una tabla dinámica de resumen de volumen

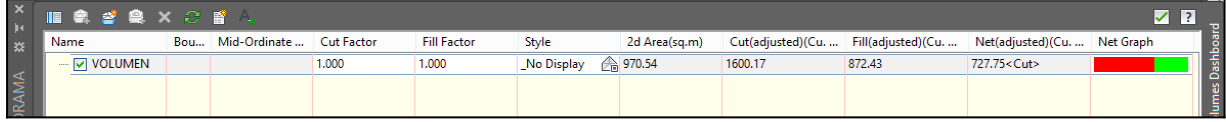

## **ANÁLISIS DE SUPERFICIES.**

En ocasiones se necesita información del tipo.

 $\checkmark$  Qué área de la superficie se encuentra entre las cotas 3500 y 4200??.

Etas interrogantes se absuelven realizando un análisis de la superficie, la misma que puede en base a dos parámetros: Elevaciones (elevations) o pendientes (slope).

Se puede Visualizar directamente los diferentes análisis que hace el Civil: Haciendo Anticlik en la superficie y Sufrace Propierties, a continuación ingresar a la ficha Analisis Elevaciones (click en Preview para visualizar la tabla). Para insertar la tabla en Add Tables.

#### **a. ANALISIS POR ELEVACION 2D.**

En la sección Settings del Toolspace despliegue: surface — Tales Styles — elevation.

Crear el estilo de tabla: ANALISIS\_ELEVACIONES.

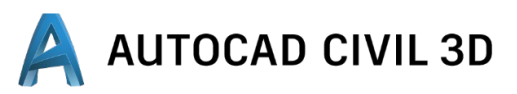

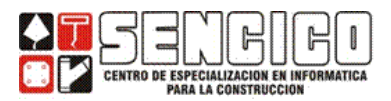

## $\triangleright$  INFORMATION:

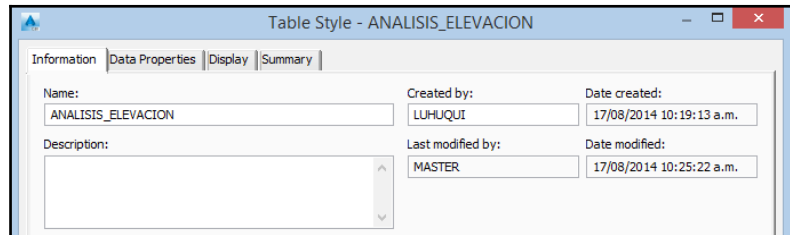

## > DATA PROPERTIES

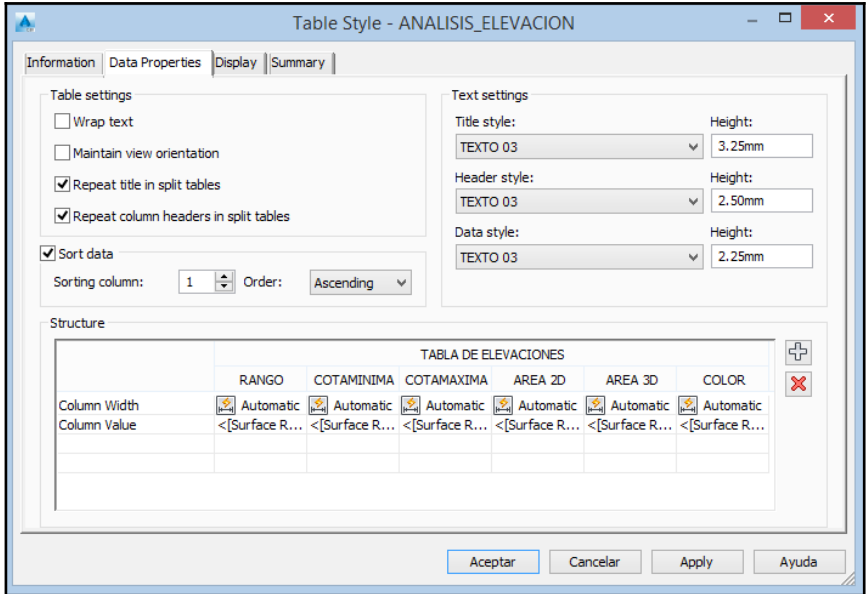

 $\triangleright$  DISPLAY

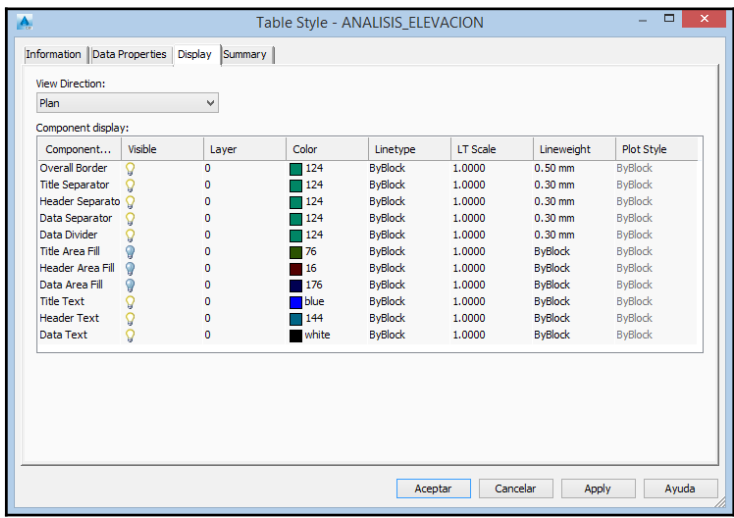

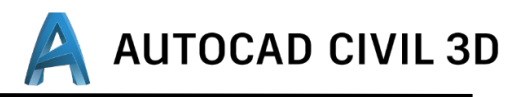

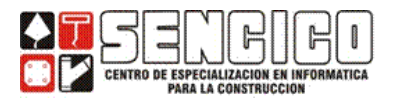

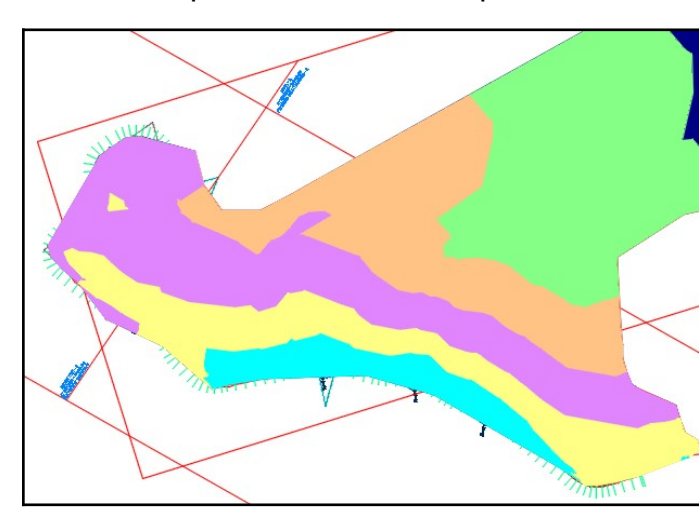

Visualice la superficie con el estilo predefinido:.

De manera similar podemos crear un análisis por gradiente.

## **EXPLANACIONES**

### **EXPLANACIONES**

En este tema se muestra cómo crear una línea característica y cómo crear explanaciones a partir de ella.

Las explanaciones pueden crearse a partir de líneas de parcela o de líneas características. Una línea característica es un objeto lineal que los comandos de explanación pueden reconocer y utilizar como línea base.

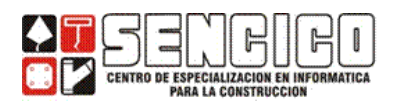

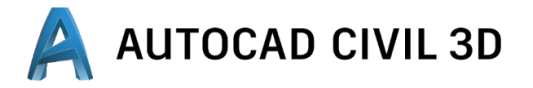

Cuando se diseña una explanación, a menudo se deben ajustar las elevaciones a lo largo de una línea característica. Las líneas característica se crean convirtiendo objetos existentes, como líneas o polilíneas.

## CREACION DE LINEAS CARATERISTICAS (FEATURE LINE)

Las líneas características pueden dibujarse con segmentos de línea característica rectos o curvados o crearse a partir de alineaciones existentes o de líneas, arcos, polilíneas o polilíneas 3D de AutoCAD.

#### DIBUJAR UNA LÍNEA CARACTERÍSTICA

 **Haga clic en Home »** Grupo **Create Design » Feature Line » Create Feature Lines** 

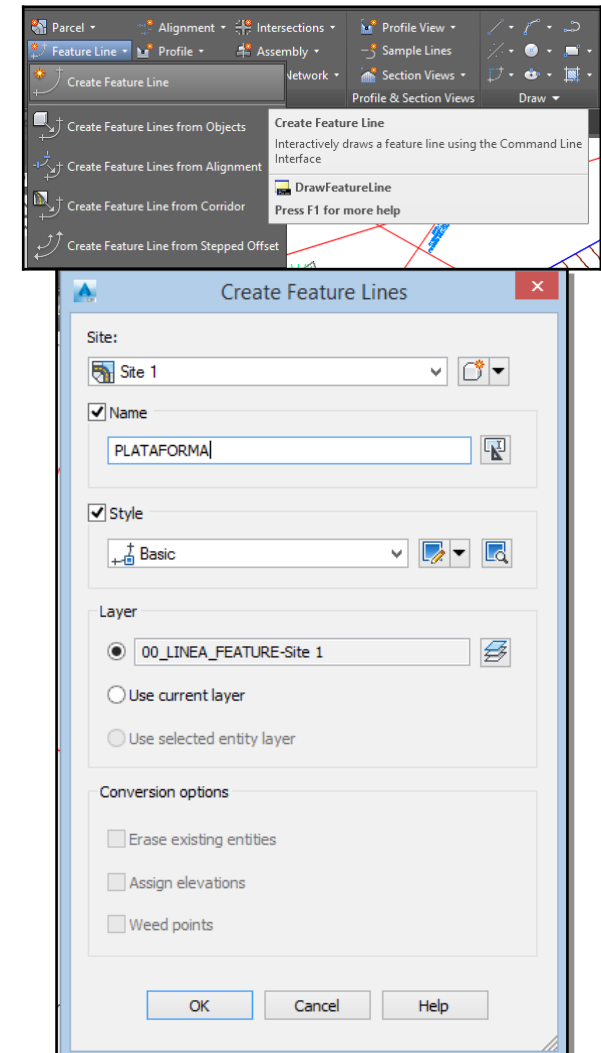

- En el cuadro de diálogo **Create Feature lines**, especifique la siguiente configuración:
	- **Name:** PLATAFORMA 2.
	- **Style:** BASIC.

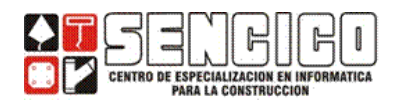

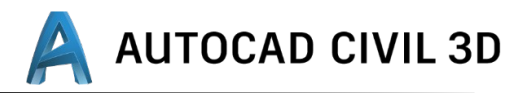

- ▶ Haga clic en Aceptar.
- En la ventana de dibujo, dibuje las líneas características que se desee, indicando una elevación en c/ punto y.
- Pulse Intro dos veces para aceptar la elevación y finalizar el comando.

 **ASIGNACION DE ELEVACIONES A LINEAS CARACTERISTICAS**

- **EDITAR ELEVACIONES DE LÍNEA CARACTERÍSTICA**
- **▶ Haga clic en Modify »** Grupo Edit Elevations » Elevation Editor **■**.
- En la ventana panorama y en la columna **Elevation,** indicar las elevaciones correspondientes en cada punto.

Puede utilizar esta tabla para editar las longitudes y pendientes.

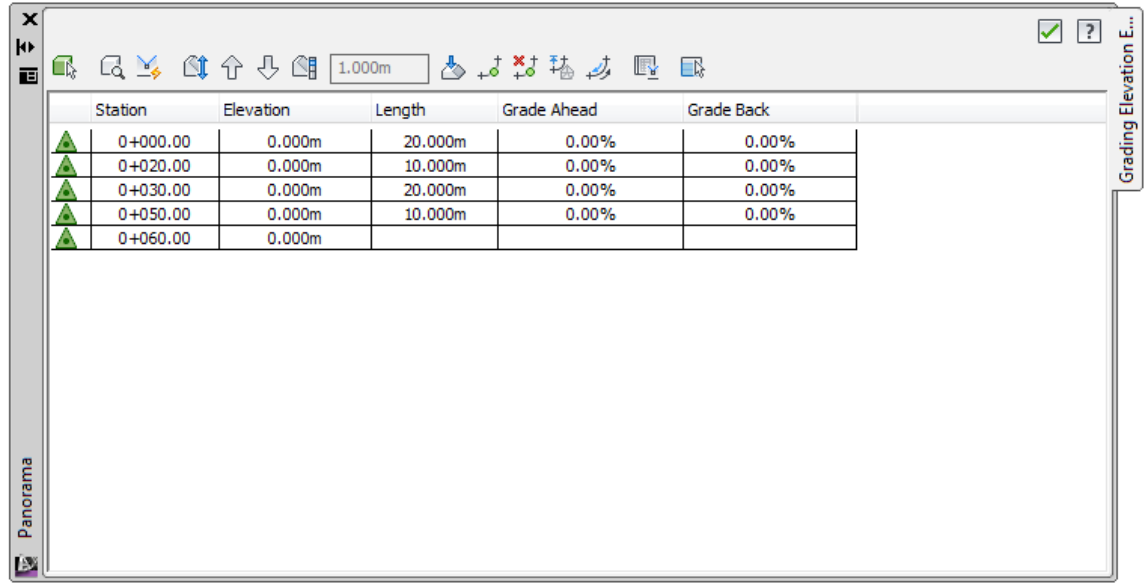

#### CREACIÓN DE SUPERFICIE A PARTIR DE LA FEATURE LINE.

En el Toolspace, en Prospector, anticlick en Surfaces:

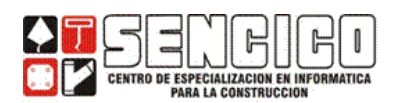

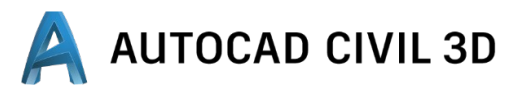

v - video p civil 03 ing - Reproductor multimedia VLC

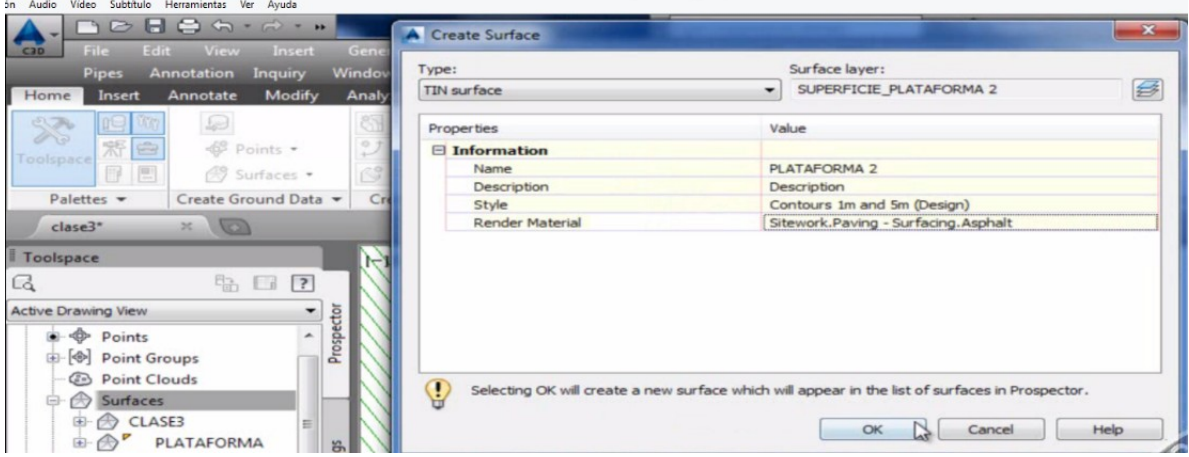

 Para generar las curvas de nivel se agrega a la PLATAFORMA 2 un Breaklines.

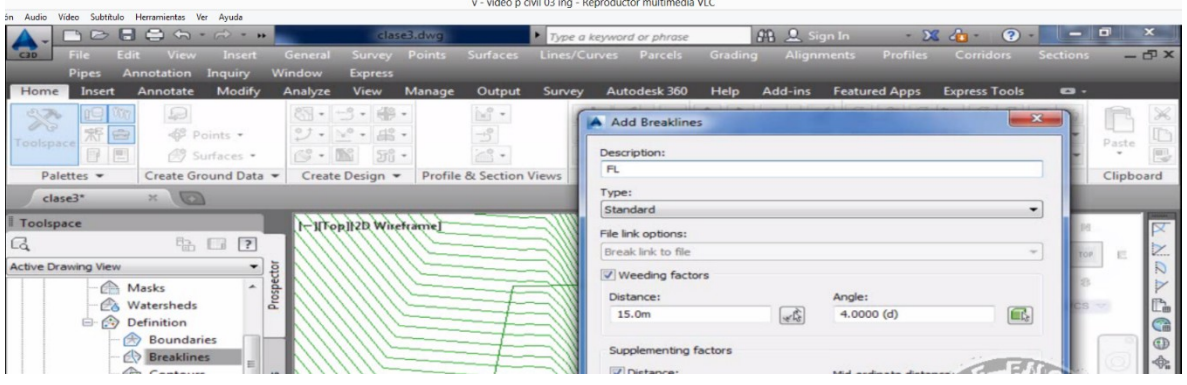

 Se selecciona la polilinea y presionar Intro, se visualizará las curvas de nivel:

#### **CALCULO DE VOLUMENES**

A continuación veremos dos formas de calcular el volumen de las explanaciones

Los volúmenes se calculan comparando dos superficies, en este caso, analizaremos los volúmenes de corte (CUT) y relleno (FILL), que se genera cuando sobre la superficie TERRENO se construya la PLATAFORMA 2.

Y se sigue los pasos anteriores para el análisis de volúmenes.

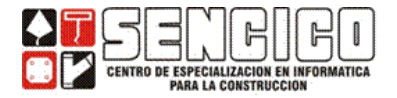

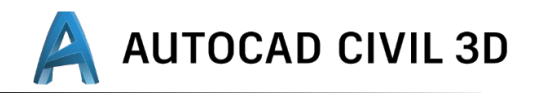

# **DISEÑO DE CARERETERAS**

El proyecto de Diseño de carreteras en CIVIL 3D consta de 3 etapas.

- 1. Diseño del Alineamiento.
- 2. Diseño del Perfil Longitudinal.
- 3. Creación de las Secciones.

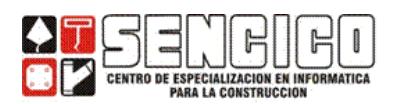

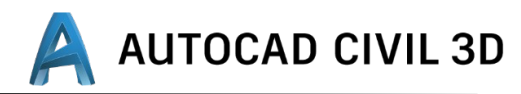

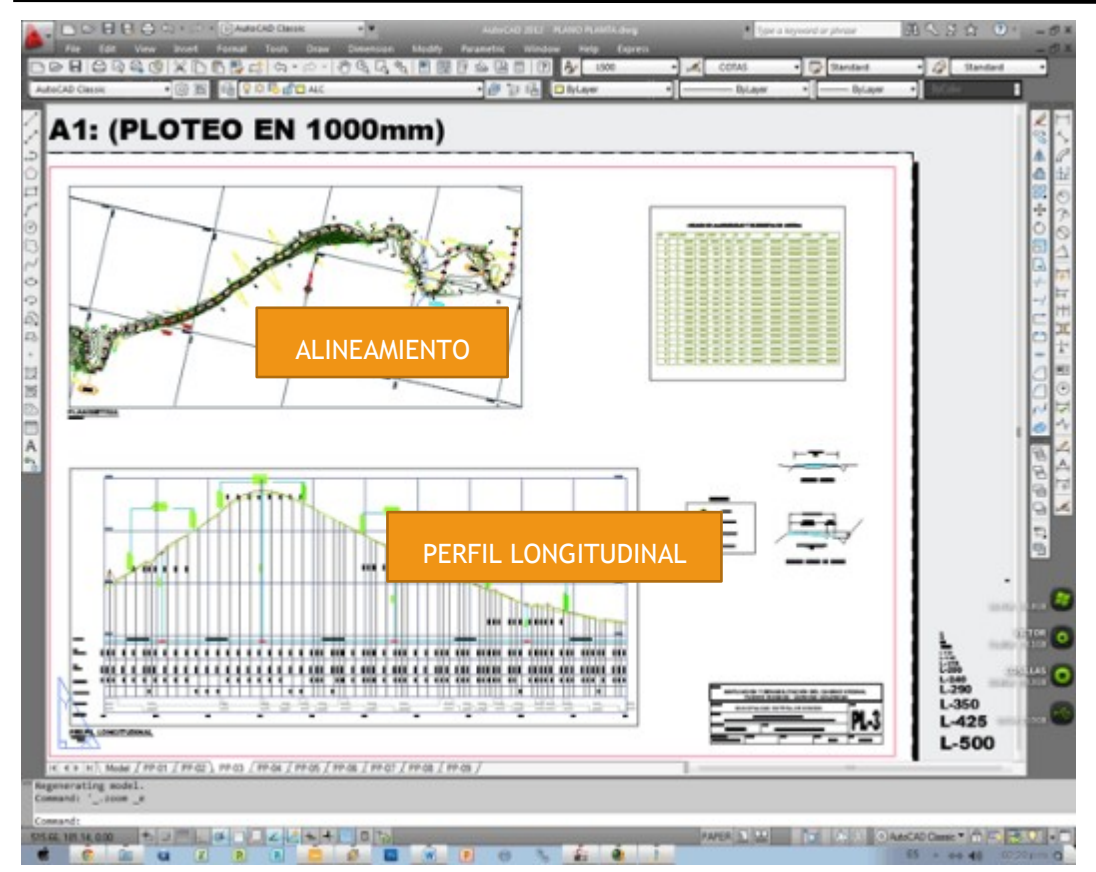

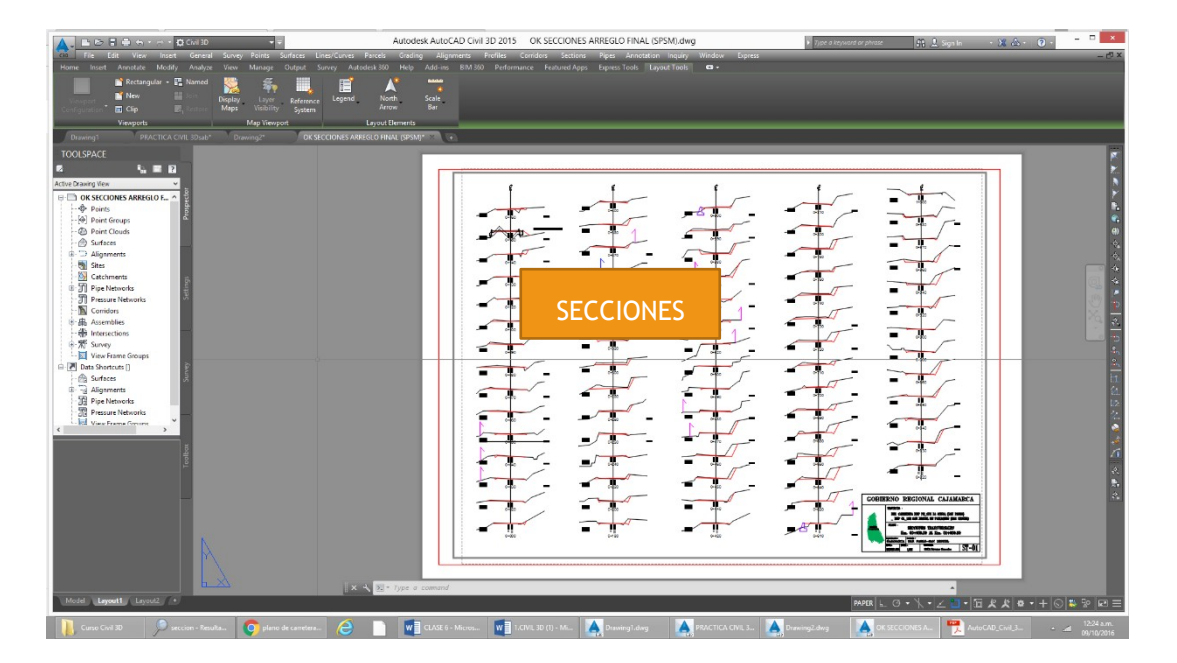

### **ALINEAMIENTOS**

#### **Introducción:**

El mundo es 3D pero la mayoría de los diseños civiles comienzan con un concepto: un conjunto de líneas o componentes planos sobre un papel. Cortando camino a través de montañas y bosques pues hacer el bosquejo básico que muestre la ubicación horizontal de un corredor. Esta ubicación

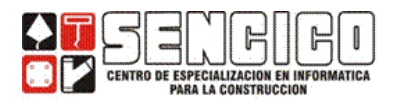

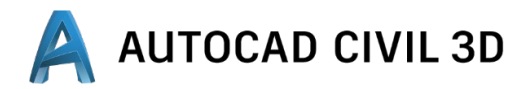

horizontal (vista en planta) del corredor es el alineamiento y a través de él se anejan el resto del diseño.

Los temas a tratar son:

- Creación/edición
- $\triangleright$  Estilos
- $\triangleright$  Etiquetas
- $\triangleright$  Tablas
- $\triangleright$  Reportes.

#### **CREACION DE ALINEAMIENTOS: OBJETOS – DESDE UNA POLILINEA**

Para empezar a crear una alineación, es preciso comenzar por marcar la ubicación de las tangentes y de los puntos de intersección de una alineación de eje de carretera, canal o del proyecto que se esté realizando. Durante el proceso de creación, las curvas entre las tangentes se pueden crear automáticamente o añadirse posteriormente. Para permitir la circulación a altas velocidades, se pueden añadir espirales y peraltes a las curvas. Se pueden añadir valores de parámetros numéricos a líneas, curvas y espirales en la tabla Entidades de alineación.

Si el diseño de alineación debe cumplir normas mínimas, puede aplicar normas de diseño a una alineación antes o después de crearla. En este aprendizaje se muestran las tareas básicas de creación de alineaciones.

Este tipo de creación le permite utilizar los comandos de dibujo estándar de AutoCAD para crear una composición preliminar de una alineación y, a continuación, convertir rápidamente en un alineamiento de AutoCAD Civil 3D.

 Mostrar la ventana de creacion de alineamientos: Menu Home » Create Design » Alignment» **Create Alignment from Objects**.

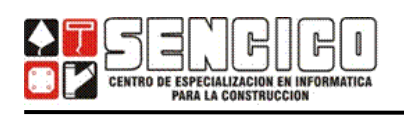

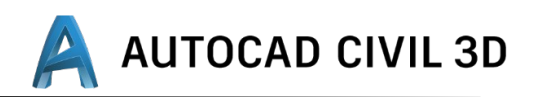

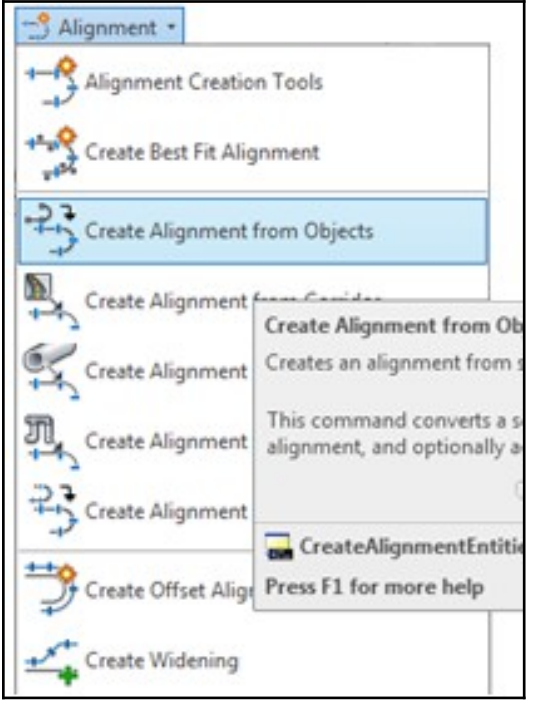

**NOTA:** Para definir un alineamiento, ya sea a partir de una polilínea o mediante las herramientas de composición, es necesario definir un sitio, un nombre, un estilo de alineamiento y un estilo de etiquetamiento.

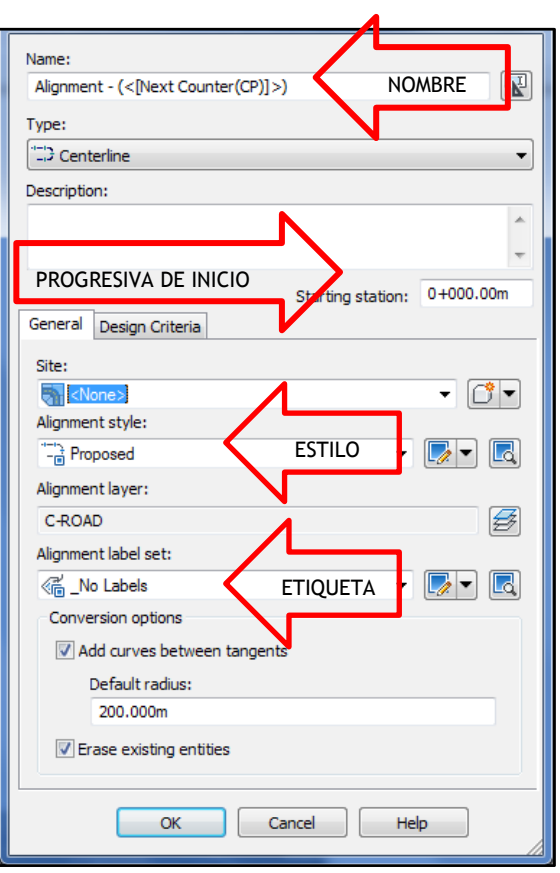

**1.** Seleccionar el Alineamiento (polilínea) en cuestión. Pulse enter.

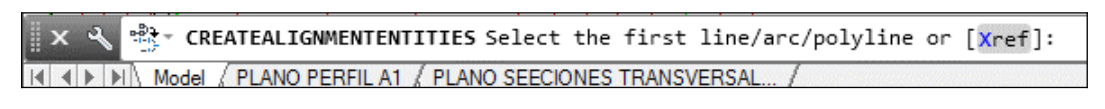

**2.** Indicar la Dirección. Pulse enter.

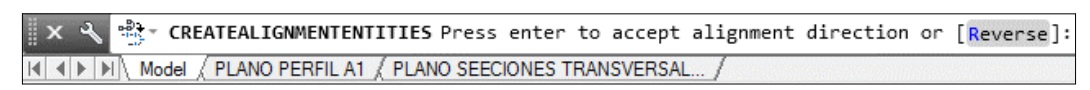

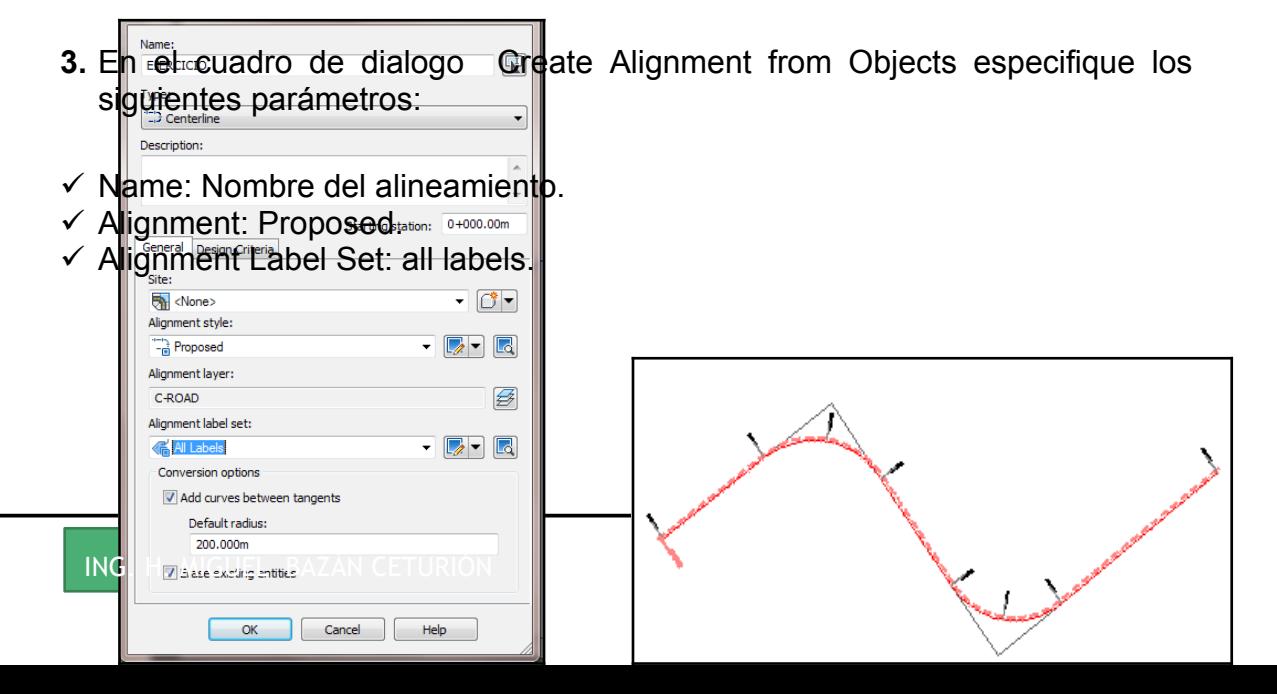

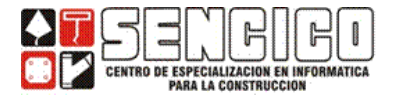

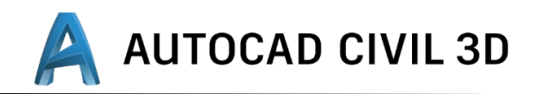

#### **4.** Hacer click en OK.

La polilínea existente se convierte en una alineación que utiliza el estilo y las etiquetas especificadas. Observe que las etiquetas de P.K. aumentan de derecha a izquierda. Esto ha ocurrido debido a que ha hecho clic en el extremo derecho de la polilínea.

NOTA: También puede componer una alineación si la dibuja. AutoCAD Civil 3D incluye diferentes herramientas de dibujo basadas en restricciones para componer tangentes, curvas y espirales.

### CREACIÓN DE UN ALINEACIÓN CON LAS HERRAMIENTAS DE COMPOSICIÓN DE ALINEACIÓN

En este tipo de creación, se utilizará las herramientas de composición de alineación para dibujar una alineación que tiene espirales y curvas.

**1.** Para mostrar la ventana de creación de alineamientos: Menú Home » Create Design » Alignment» Alignment Creation Tools.

**2.** En esta ventana puede configurar : Nombre: EJE : Tipo : centerline (eje). Offset (desplazamento), Start Station: Progresiva de inicio, estilo, capa, y conjunto de etiquetas.

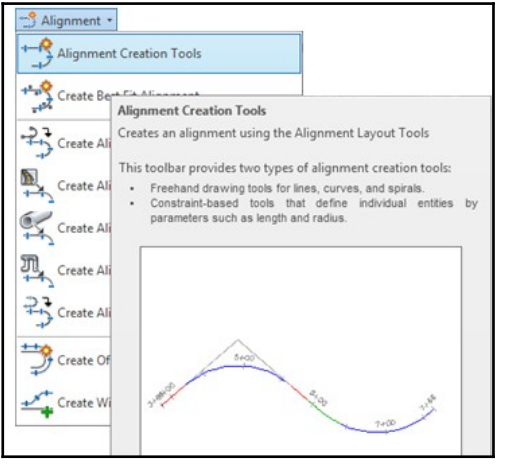

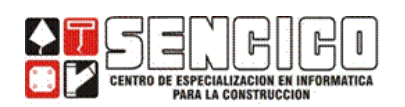

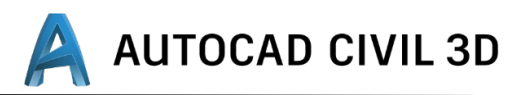

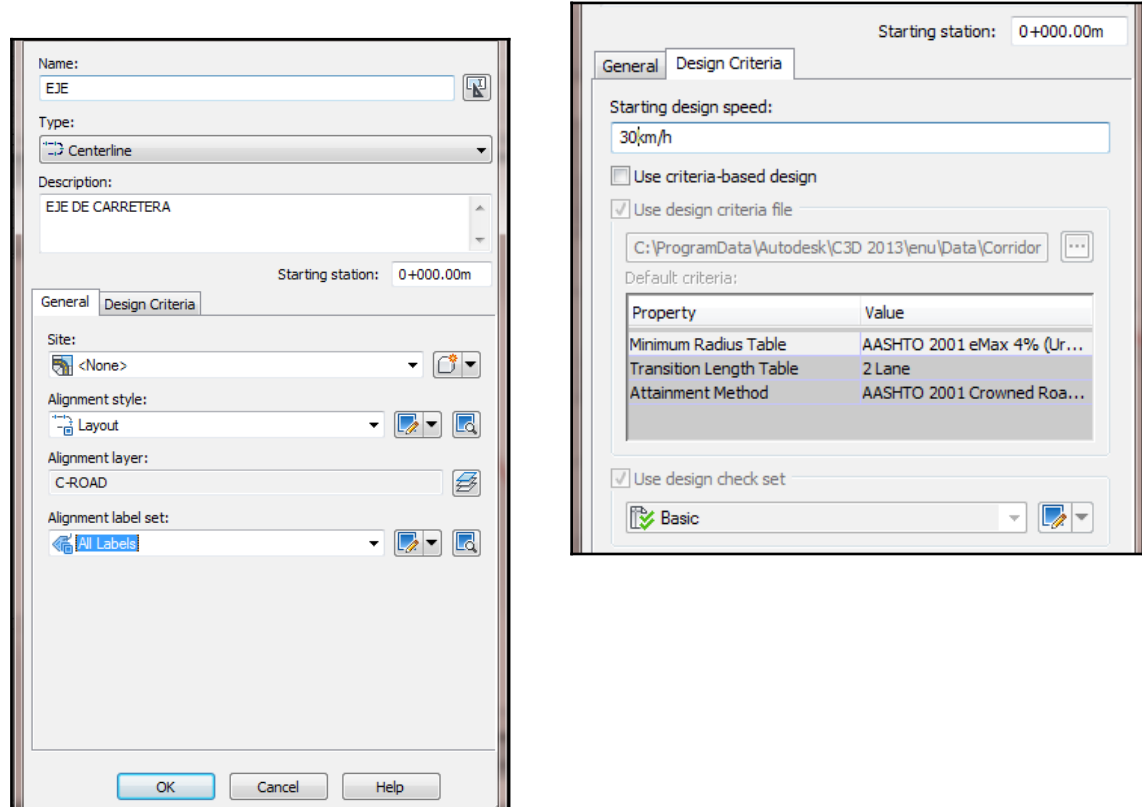

**3.** Hacer clic en OK.

**NOTA:** La definición del emplazamiento (site) como <None> impide que la alineación interactúe con otros objetos del dibujo. La selección <None> resulta útil si no desea que se creen parcelas cuando alineaciones intersecantes formen regiones cerradas o cuando una alineación cruce una parcela existente.

**4.** Haga clic en la ficha Normas de diseño.

 El valor Velocidad de proyecto inicial especifica la velocidad de proyecto por defecto en el P.K. inicial de la alineación. Se pueden especificar velocidades de proyecto en otros P.K. de la alineación. Si no se especifican más velocidades de proyecto, la Velocidad de proyecto inicial se aplica a toda la alineación. Acepte el valor por defecto de Velocidad de proyecto inicial para este ejercicio.

Las demás opciones de esta ficha sólo se utilizan si es necesario asegurarse de que el diseño de la alineación cumple las normas de diseño especificadas. En este ejercicio no aplicará normas de diseño a la alineación.

**5.** En la barra de herramientas muestra el nombre del alineamiento. Crear las tangentes del alineamiento. Haga clic en la lista desplegable  $A$  v seleccione *C* Curve and Spiral Settings...
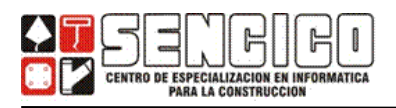

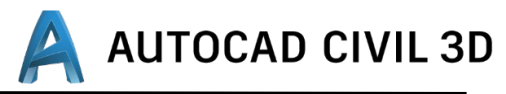

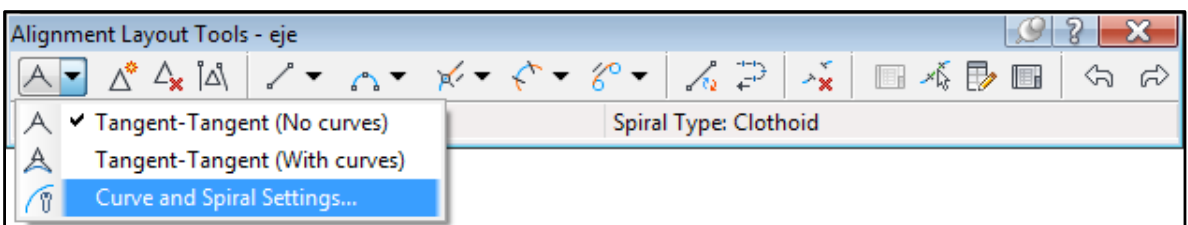

**6.** En el cuadro de dialogo de Curve and Spiral Settings, especifique los siguientes parámetro

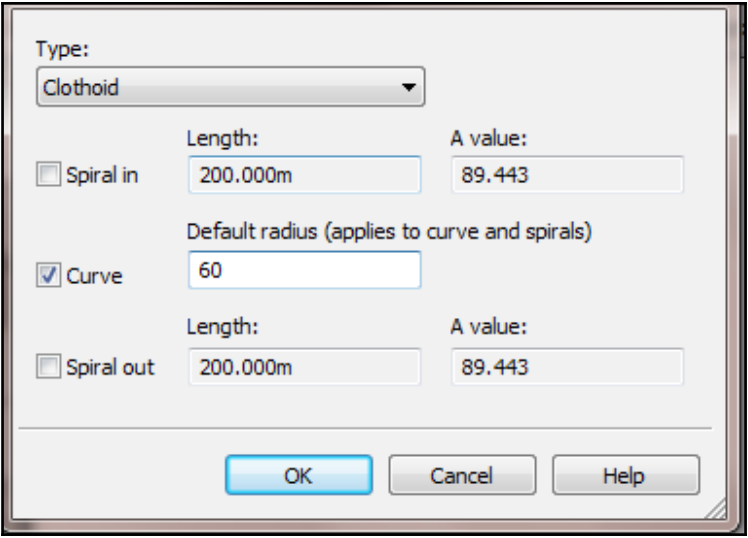

- $\checkmark$  Type: Clothoide.
- $\checkmark$  Spiral In: Deseleccionado.
- $\checkmark$  Curve: Seleccionado. Indique el radio de curva que desee.
- $\checkmark$  Spiral Out: Deseleccionado.
- **7.** Haga clic en OK.
- **8.** En la barra de herramientas de composición de alineamiento (Alignment Layout Tools), haga clic en la lista desplegable  $\Box$  Seleccione Tangent -Tangent (with curves).

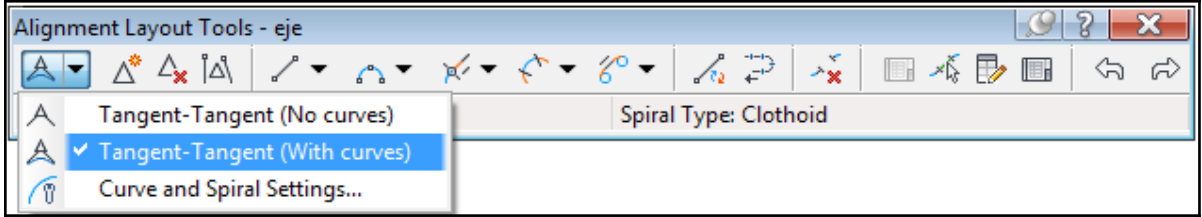

- **9.** Fuerce el cursor en la pantalla de dibujo para especificar el inicio del alineamiento.
- **10.** Haga enter para culminar el trazo del alineamiento.

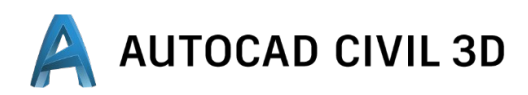

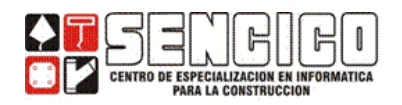

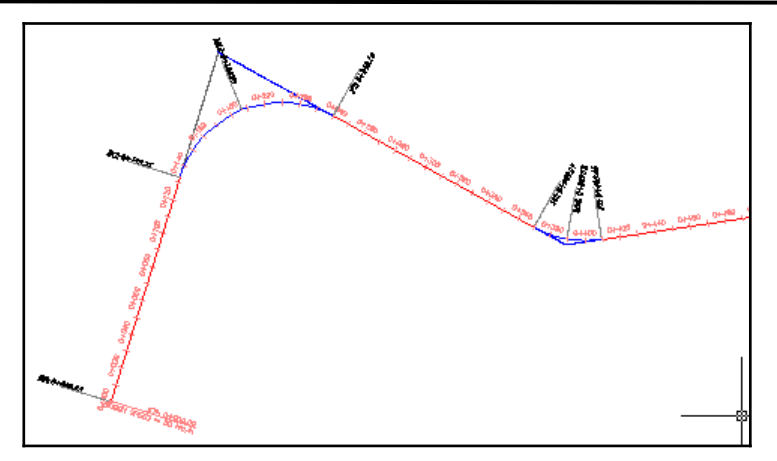

**NOTA:** Si desea eliminar una subentidad (curva o tangente). En la barra de herramientas Alignment Layout Tools, haga clic en  $\Delta$ u El la línea de comandos se le solicita que seleccione la subentidad para suprimirla.

#### **ADICIÓN DE CURVAS Y ESPIRALES A UN ALINEAMIENTO.**

ADICIÓN DE UNA CURVA LIBRE ENTRE DOS TANGENTES.

- **1.** En la barra de herramientas de composición de alineamiento (Alignment Layout Tools), haga clic en la lista desplegable  $\Box$  Seleccione  $\Box$  free curve fillet (between two entities, radius).
- **2.** Cuando se solicite en la línea de comandos, haga clic en las tangentes (primeras y segundas entidades).

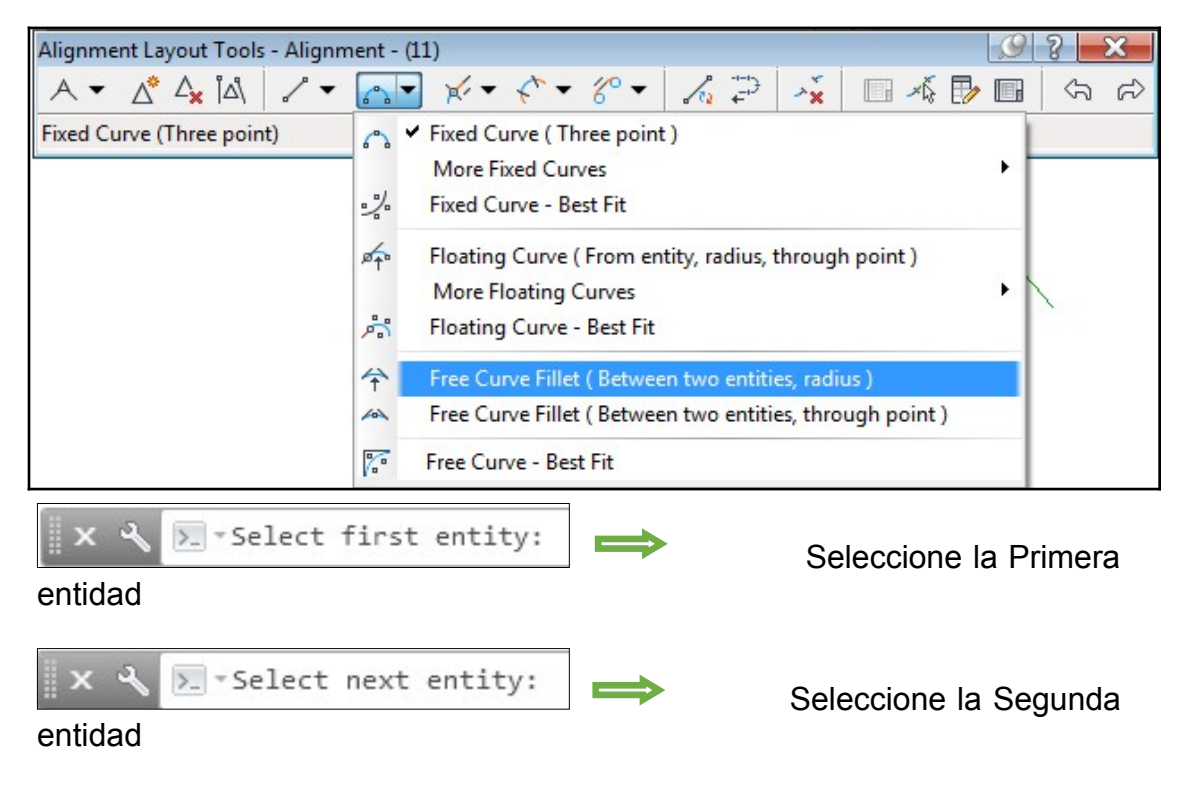

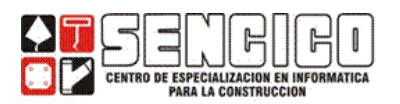

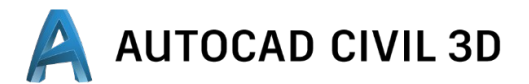

**3.** Presione enter para seleccionar el valor por defecto de una curva menos de 180 grados.

>. Ts curve solution angle [Greaterthan180 Lessthan180] <Lessthan180>

**4.** Especifique el radio que se dibujara entre las dos tangentes.

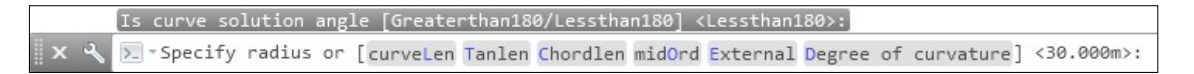

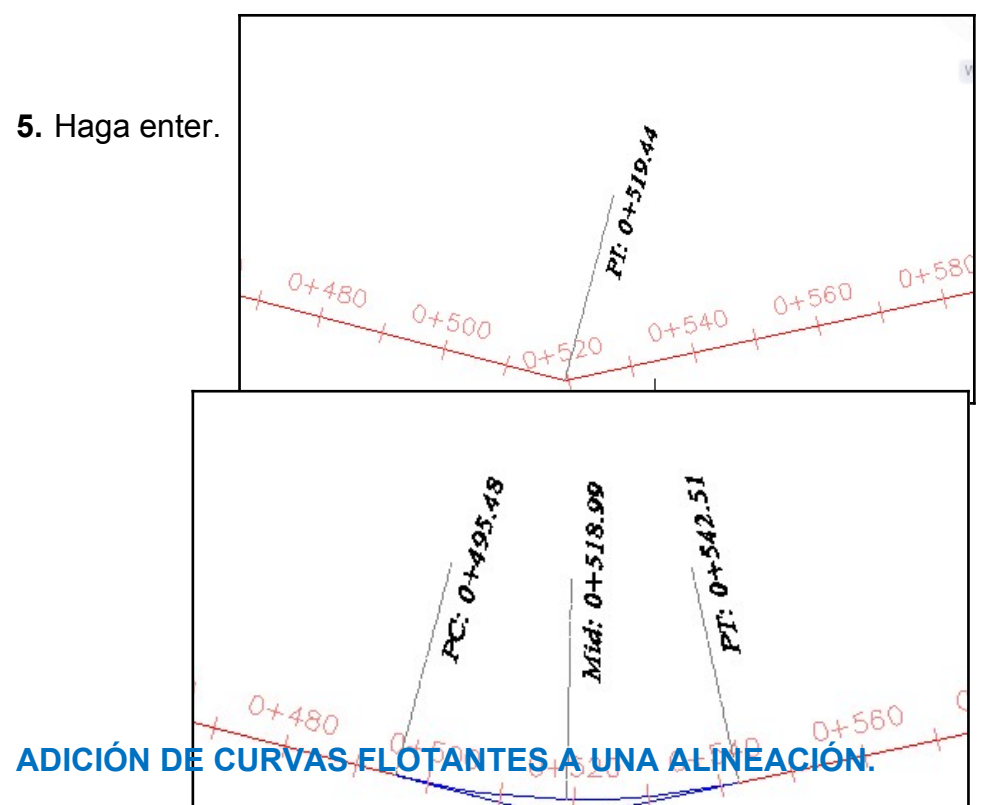

En este tema añadirá dos entidades de curva flotante a una alineación simple. En primer lugar, añadirá una curva flotante de ajuste óptimo que seguirá la trayectoria más probable en una serie de puntos. A continuación, añadirá una curva en S flotante con espirales.

#### **A. Adición de una curva flotante mediante ajuste óptimo a la alineación**

**1.** En la barra de herramientas de composición de alineamiento (Alignment

昼 Layout Tools), haga clic en la lista desplegable  $\mathbb{S}^n$ . Seleccione Floating Curves – Best Fit.

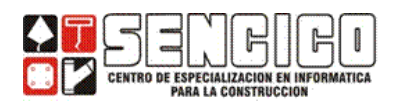

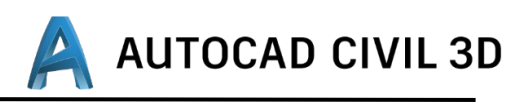

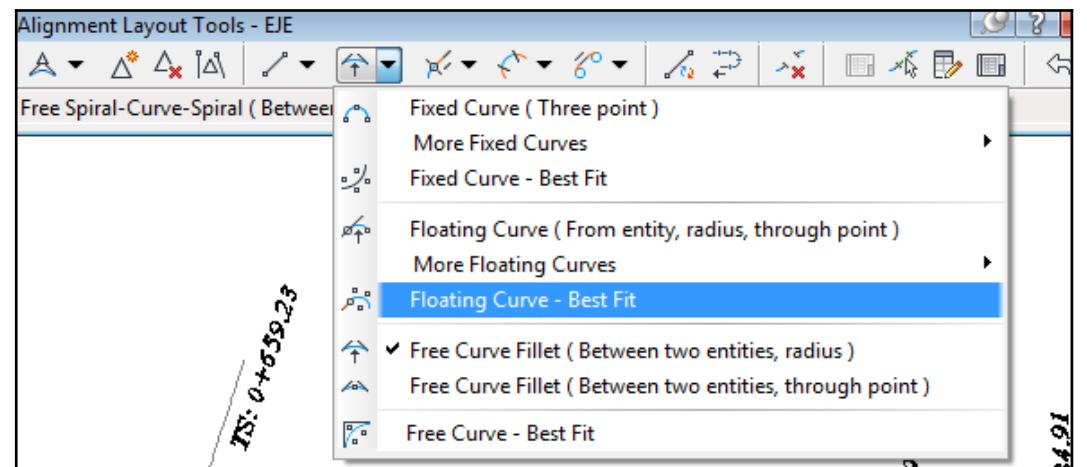

**2.** Cuando se le solicite en la línea de comando, haga clic en la tangente (entidad) del alineamiento en cuestión que se desea continuar.

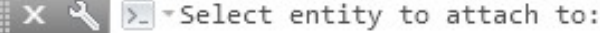

**3.** En el cuadro de diálogo Curva por ajuste óptimo (Curve By Fit), asegúrese de que la opción From COGO points está seleccionada. Haga clic en OK.

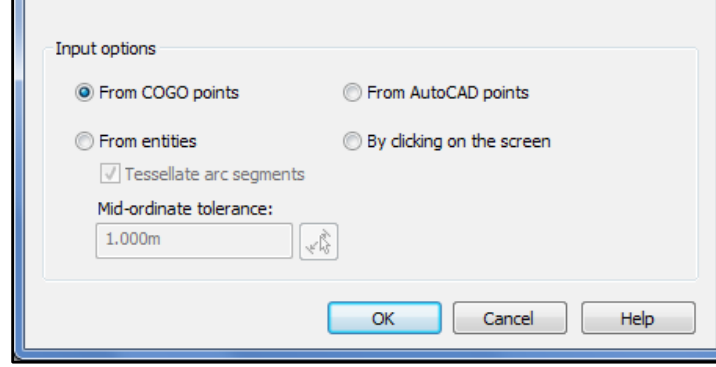

**4.** La línea de comando le solicita que Seleccione objetos de punto o <Números/Grupos>. Escriba G.

X X > rSelect point objects or [Numbers Groups]:

- **5.** En el cuadro de diálogo Grupos de puntos, seleccione \_Todos los puntos o el grupo de puntos que formaran la curva.
- **6.** Haga clic en OK. Se seleccionan los puntos en el dibujo.

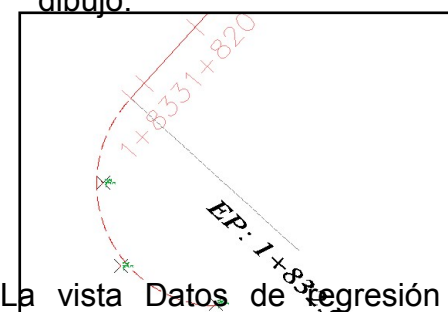

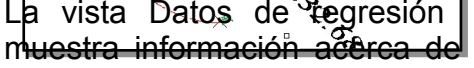

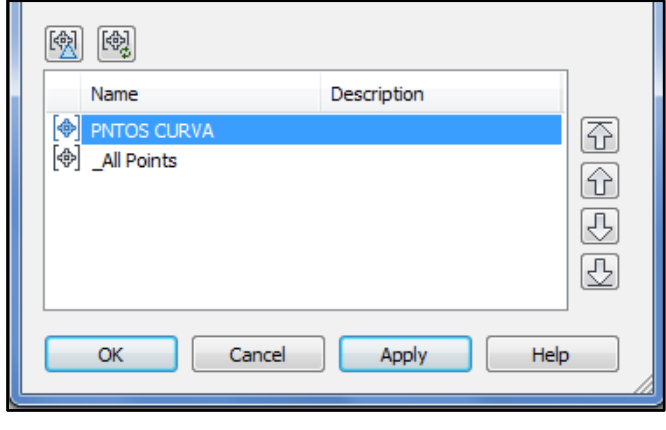

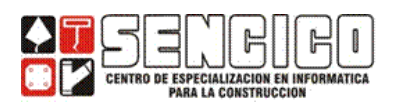

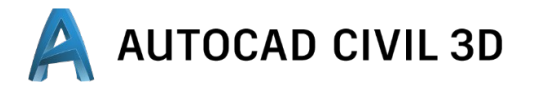

cada uno de los puntos incluidos en el análisis de regresión. El dibujo muestra una línea roja discontinua que indica la trayectoria de la curva de ajuste óptimo. Un X blanca marca la ubicación de cada punto de datos de regresión.

**NOTA**: Los números de punto de la columna Número de punto se generan consecutivamente a medida que se añaden o eliminan los puntos de datos de regresión. No corresponden a los números de puntos reales de AutoCAD Civil 3D.

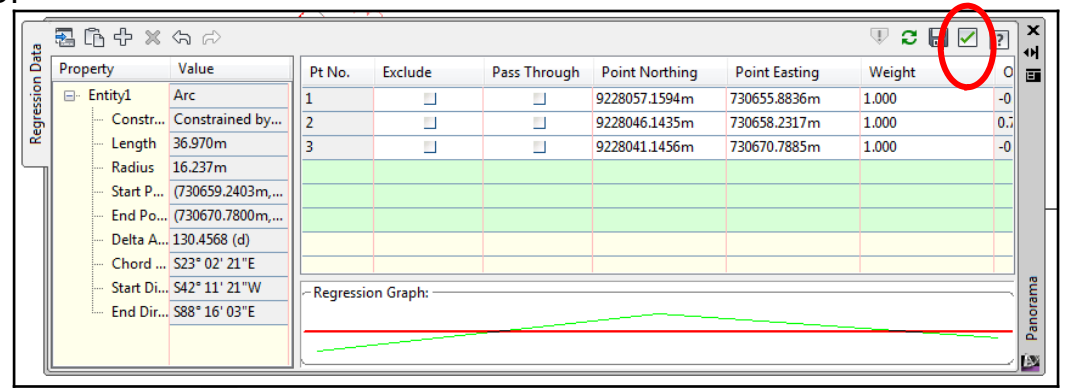

**7.** Haga clic en <u>■</u> para crear la curva flotante de ajuste óptimo.

 La vista Datos de regresión se cierra y las marcas de punto de regresión desaparecen.

## **EDICIÓN DE ALINEACIONES.**

La edición de los valores de parámetros de composición de una alineación permite realizar ajustes exactos en las subentidades de alineación. La edición por pinzamientos proporciona un método cómodo para cambiar manualmente la forma de una alineación.

#### **A.** Edición de los valores de parámetros de composición de una alineación.

En este Aprendizaje se utilizará la vista Entidades de alineación y el cuadro de diálogo Parámetros de composición de alineación para editar los valores de parámetros de composición de una alineación.

- **1.** Si la barra de herramientas Alignment Layout Tools no está abierta, haga clic en la ficha Alignment » grupo Modify » Geometry Editor  $\rightarrow$ . Cuando se solicite, seleccione la alineación en el dibujo.
- **2.** En la barra de Herramientas de composición de alineación, haga clic en Vista de rejilla de alineación.

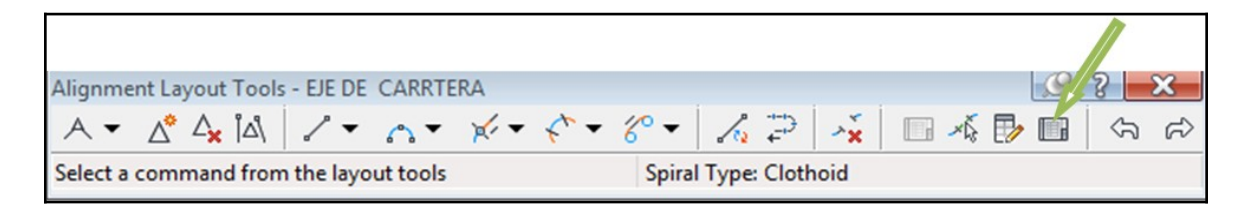

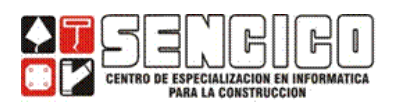

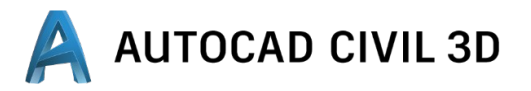

**3.** En la ventana Panorámica, examine la tabla Entidades de alineación. En la primera columna, los segmentos de alineación aparecen numerados según el orden en que se han resuelto. Cada fila de la tabla contiene datos de diseño útiles acerca de una entidad específica. Cada grupo de curvas tiene un número de entidad bipartito y una fila de tabla independiente por cada espiral y cada curva. Los valores que aparecen en negro se pueden editar.

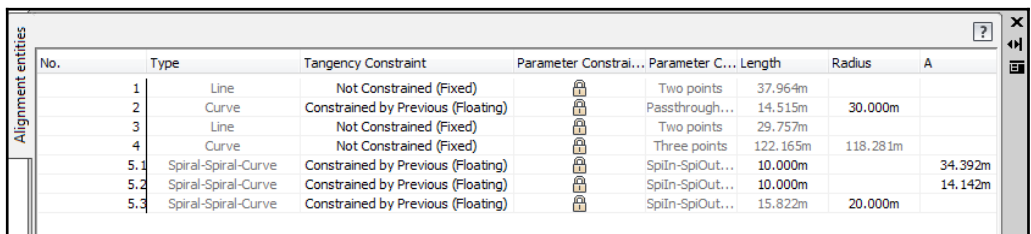

**4.** En la barra de herramientas Alignment Layout Tools, haga clic en Sub-Entity Editor  $\overline{\mathbb{Z}}$ . Se abre la ventana Parámetros de Composición del Alineamiento, sin ningún dato.

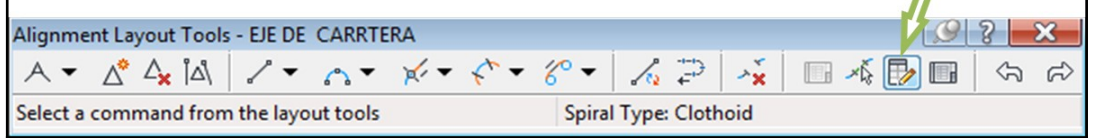

**5.** En la tabla Entidades de alineación, haga clic en cualquiera de las entidades (curvas o tangentes), en la ventana de dibujo.

Los datos de diseño se muestran en una tabla de dos columnas en la ventana Parámetros de composición de alineación, donde resulta más fácil ver y editar los datos.

Si el diseño requiere valores precisos para el radio mínimo de curva, la longitud o los valores A de espiral, puede utilizar la ventana Parámetros de composición de alineación para introducir los valores.

**6.** Pulse Esc para cerrar el cuadro de dialogo

#### **VISUALIZACIÓN DE UN RANGO DE SUBENTIDADES EN LA VISTA ENTIDADES DE ALINEACIÓN**

**a.** En el dibujo, haga Ctrl+clic en la entidad de curva del círculo o tangente.

 La vista Entidades de alineación sólo muestra los atributos de la entidad de curva o tangente.

 Observe que ahora la vista Entidades de alineación muestra los atributos de cada una de las entidades seleccionadas, además de la tangente entre ellas. Para mostrar los parámetros de otra entidad en el cuadro de diálogo

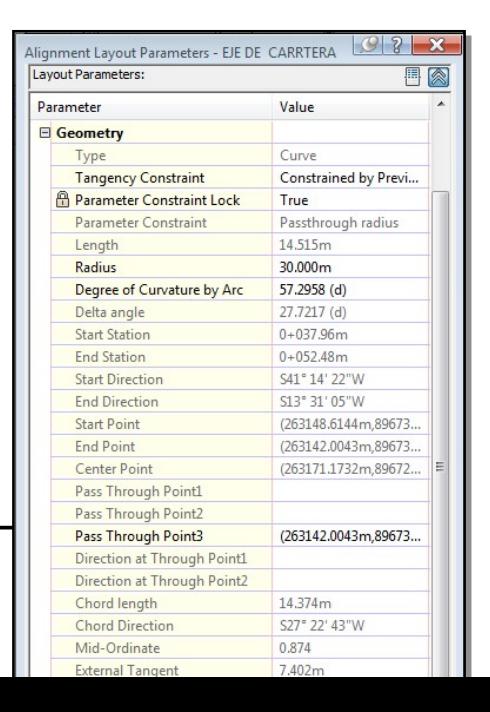

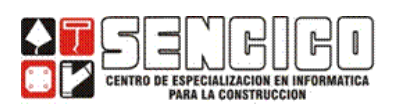

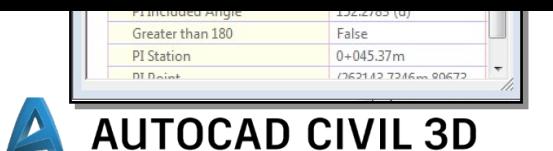

Parámetros de composición de alineación, haga clic en la fila correspondiente de la vista Entidades de alineación.

**b.** Pulse Esc para mostrar todas las entidades de alineación en la vista Entidades de Alineación.

## **PERFILES**

Una vez diseñado el alineamiento horizontal se debe obtener:

- $\triangleright$  El perfil de la superficie existente, se consigue tomando muestra a lo largo del alineamiento horizontal definido, tomando cotas de la superficie a la que se referencia.
- La rasante. En base al perfil del terreno, se puede diseñar el perfil que tendrá finalmente la carretera, dibujando tangentes y curvas verticales con las que quedara definido el alineamiento vertical.

El procedimiento para obtener estos resultados se menciona a continuación.

- 1. Crear un alineamiento sobre una superficie existente.
- 2. Crear el perfil del alineamiento sobre la el terreno existente.
- 3. Crear el alineamiento vertical. Definir el perfil final de la carretera, en base a tangentes y curvas verticales.
- 4. Crear los estilos y etiquetas con las que se mostrara el perfil.

Realizaremos un ejercicio para aprender a diseñar un perfil del terreno como un perfil vertical.

- 1. Crear un dibujo nuevo usando una plantilla anteriormente trabajada.
- 2. Importar el archivo perfiles(7).csv con formato PENZ (comma Delimited)
- 3. Crear una superficie de terreno usando un estilo de punto y un estilo de etiqueta adecuada.
- 4. Insertar el bloque alineamiento (7).dwg desagregado.
- 5. Definir la polilínea insertada como un alineamiento horizontal: (Menú Home – Aligments – Create Aligment – from objets)

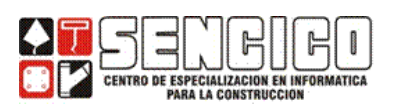

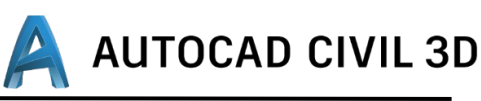

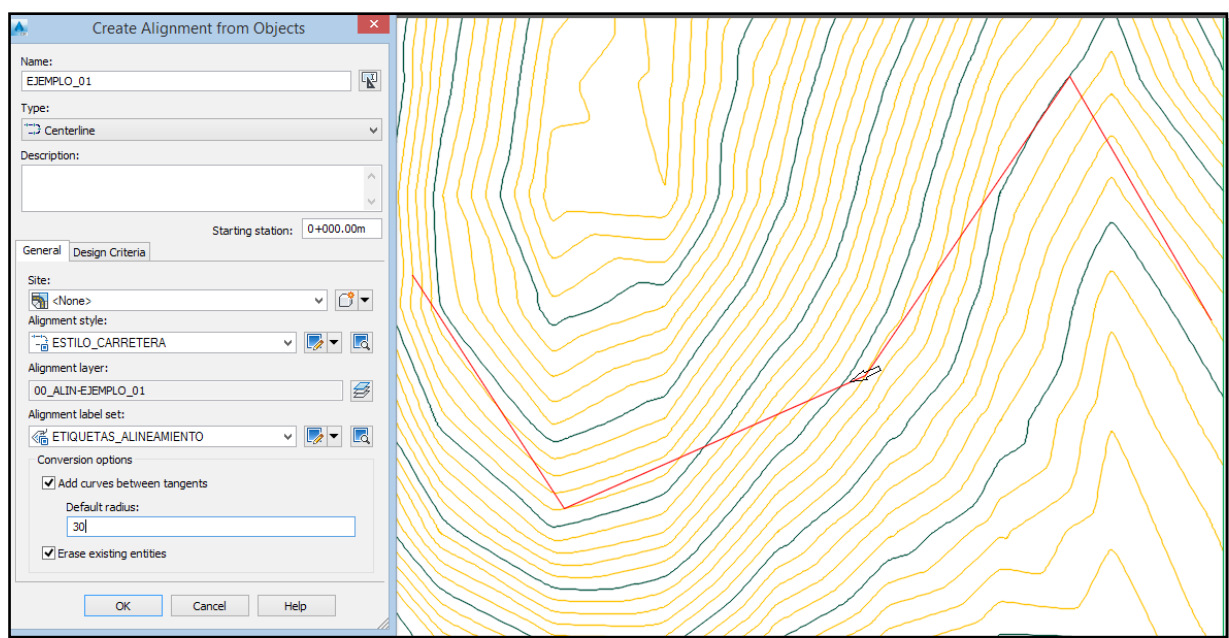

## **CREANDO EL PERFIL A PARTIR DE UNA SUPERFICIE**

(HOME – Create Design – Profile – Create Surface Profile)

Para crear el perfil del terreno se necesita:

- 1. Que exista una superficie a la cual referenciar.
- 2. Que exista un alineamiento.
- Crear un perfil del alineamiento EJE sobre la superficie creada *(HOME – Create Design – Profile – Create Surface Profile)*

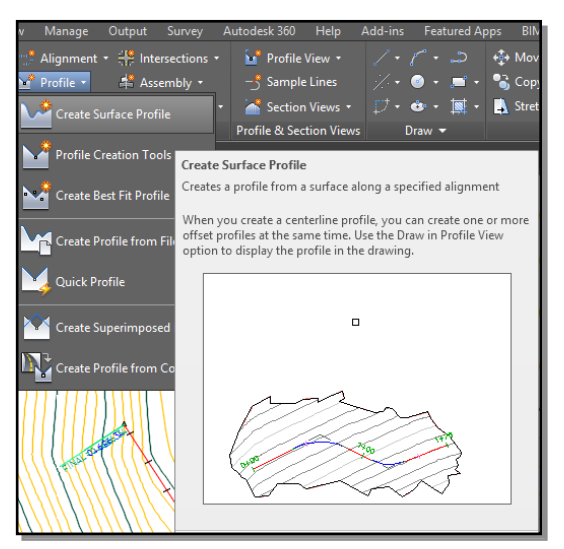

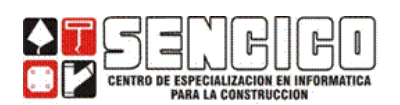

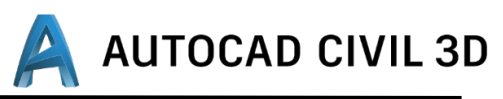

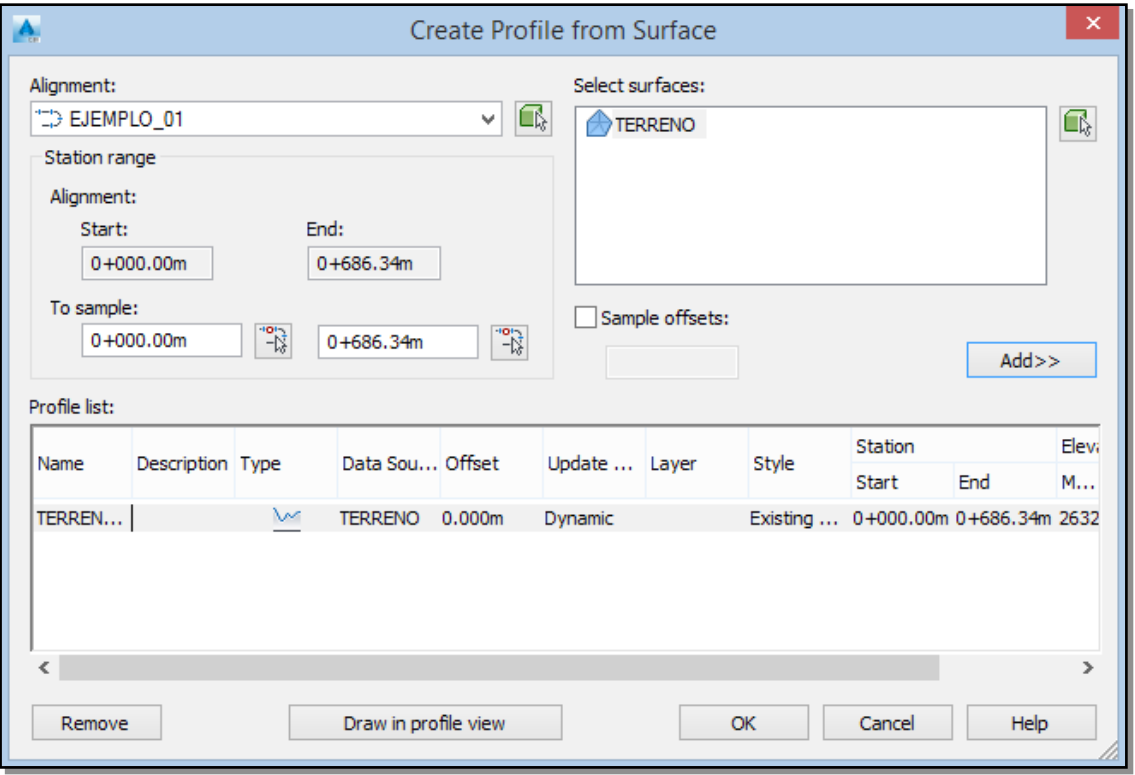

Se activa el asistente para la creación de perfiles. *Sección General.*

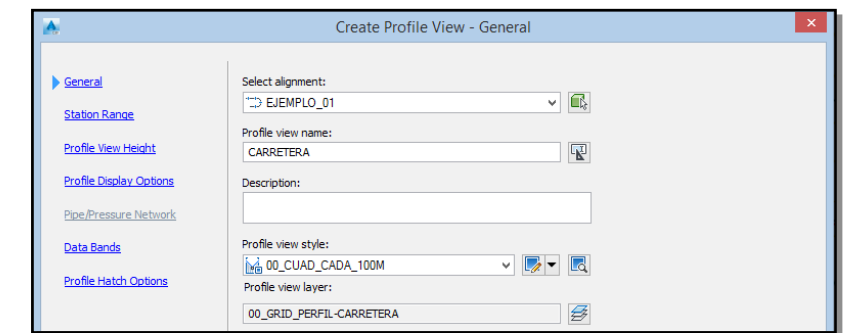

 $\triangleright$  Clic en siguiente – sección: station range (rango de progresivas).

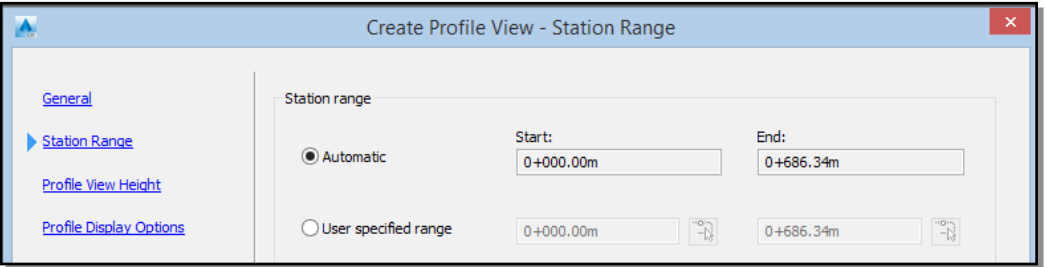

 Clic en siguiente – sección: Profile View Heigth (altura de la vista de perfil)

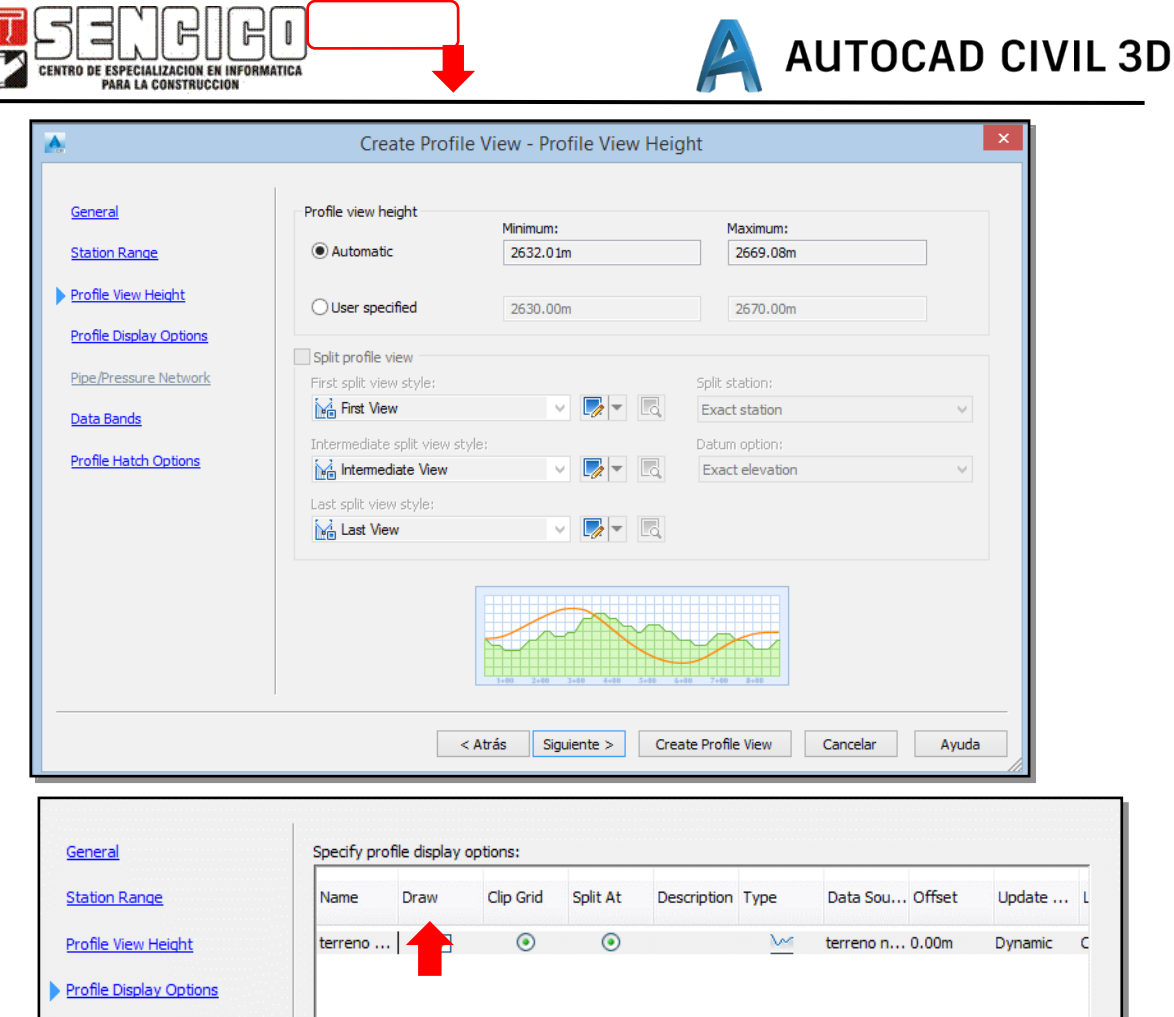

 Clic en siguiente – sección: Profile Display Options (Opciones de Visualización)

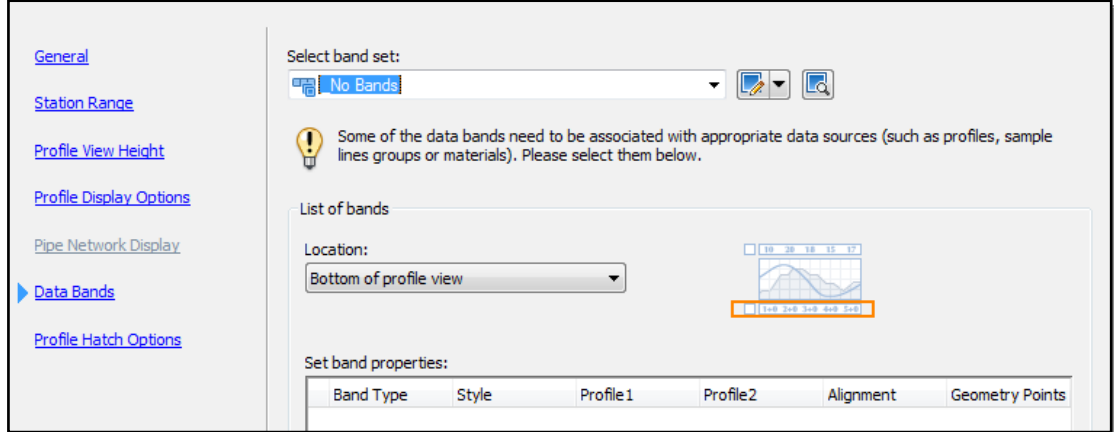

- Clic en siguiente sección: Data Bands ( Bandas del Perfil).
- Clic en siguiente sección: Profile Hatch Options (opciones de sombreado)

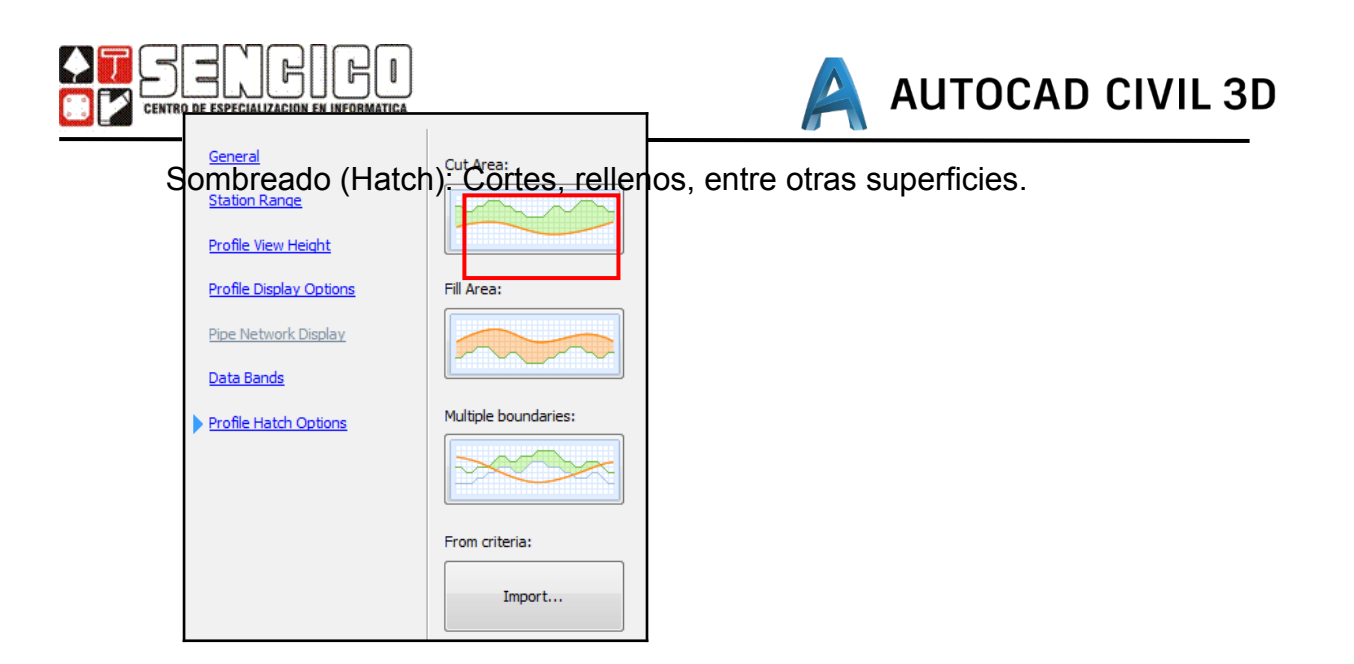

 $\triangleright$  Finalmente haga clic en - create profile View.

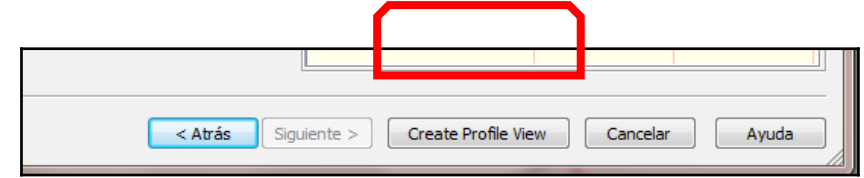

Se crea un PROFILE y un PROFLE VIEW.

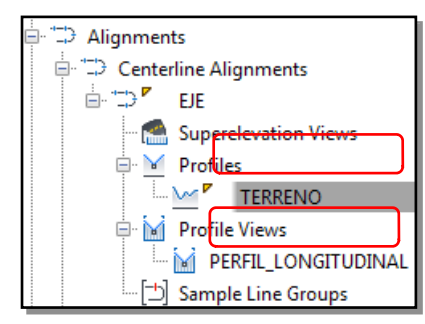

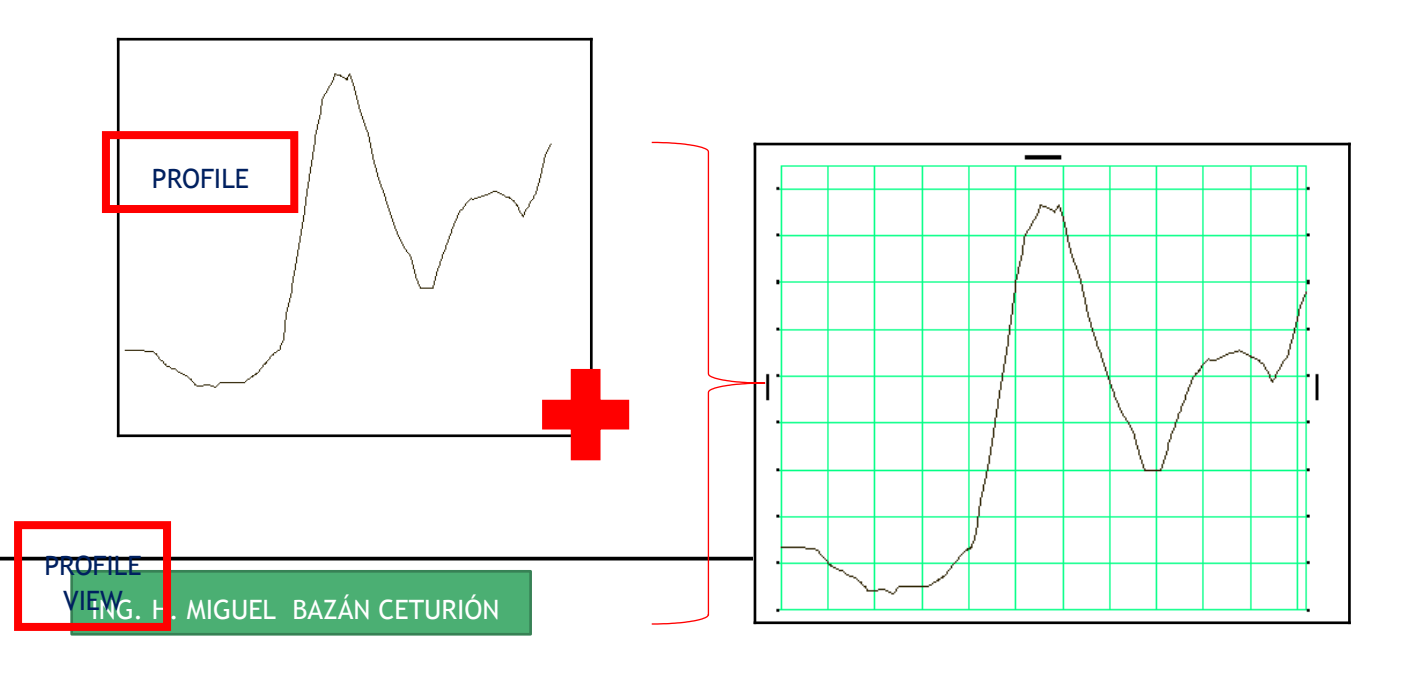

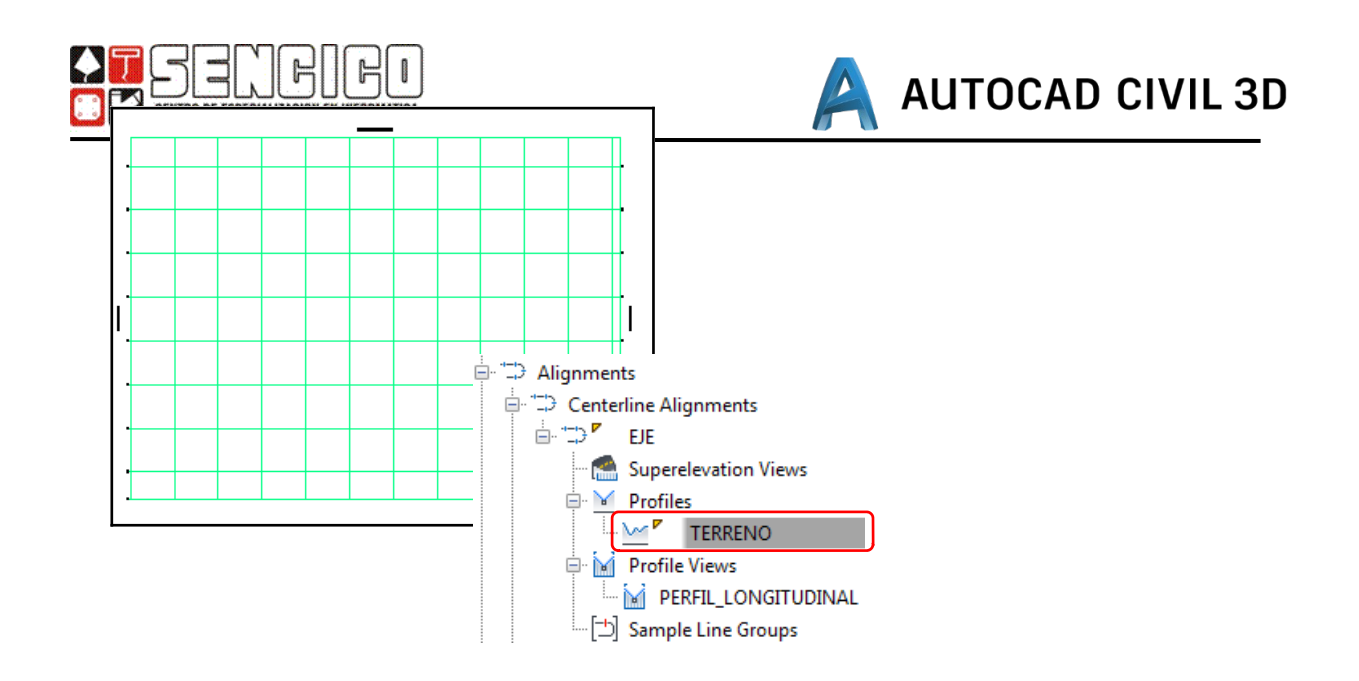

## **CREAR LA SUB RASANTE O RASANTE.**

#### *HOME – CREATE DESING – PROFILE – PROFILE CREATE TOOLS.*

La rasante determina la ubicación final de la obra lineal en el sentido vertical.

- $\triangleright$  Elija Home Create Desing Profile Profile Create Tools.
- $\triangleright$  Se debe asignar un nombre al perfil de la rasante, un estilo de perfil y un set de etiquetas.
- Cuando haga clic en OK (aceptar), le solicita que haga clic sobre un Profile View (vista del perfil)

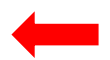

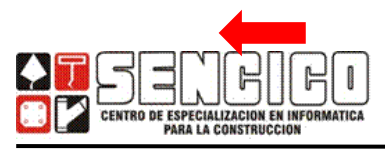

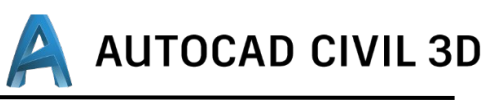

Views

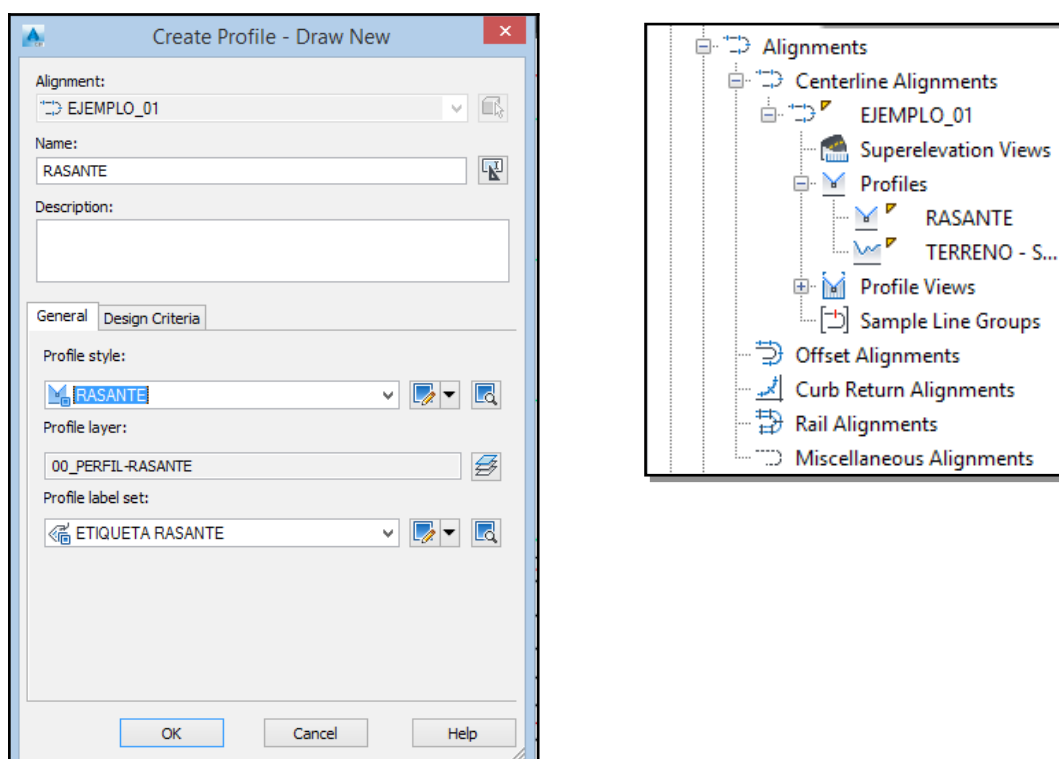

Dentro del *Prospector,* asociado al alineamiento eje, se creara el perfil respectivo.

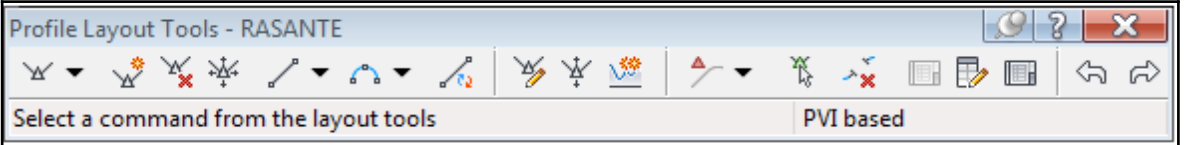

 $\triangleright$  la barra de herramientas para crear perfiles incluye en su título, el nombre (*Rasante),* del perfil que se va a bosquejar.

Configurar una longitud de parábola vertical: L=120 m.

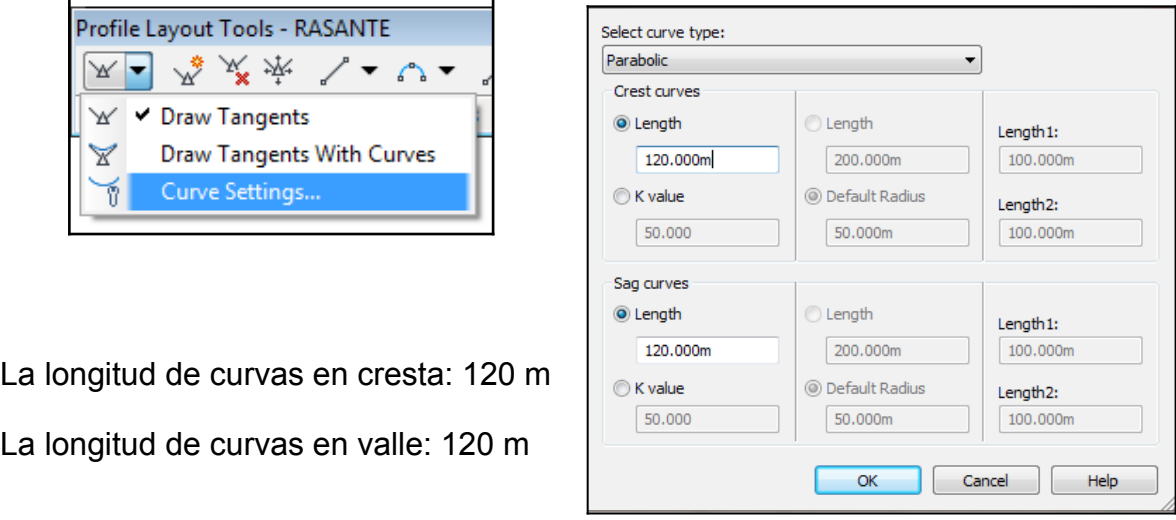

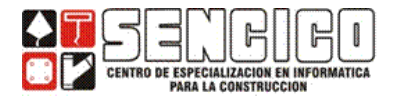

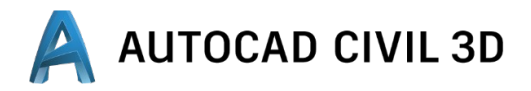

## **GENERANDO LA RASANTE A MANO ALZADA.**

 $\triangleright$  Para dibujar las tangentes A MANO ALZADA", incluidas las parábolas

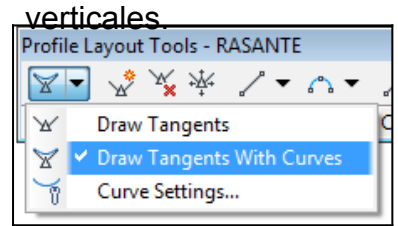

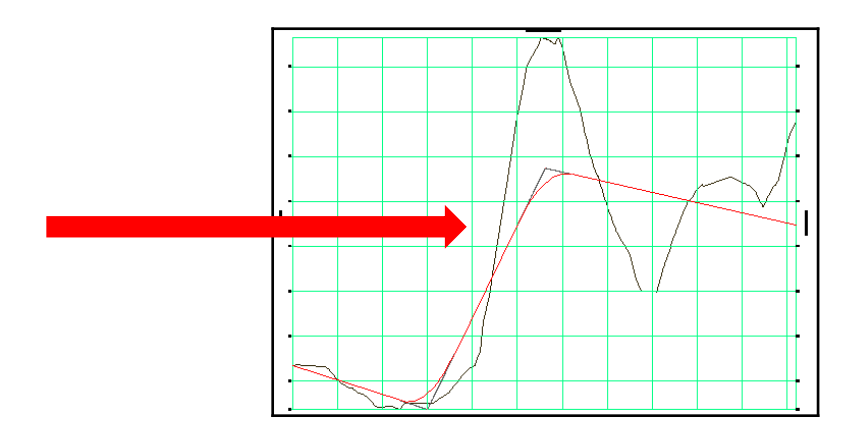

Se habrá generado en el Prospector un NUEVO PERFIL llamado:

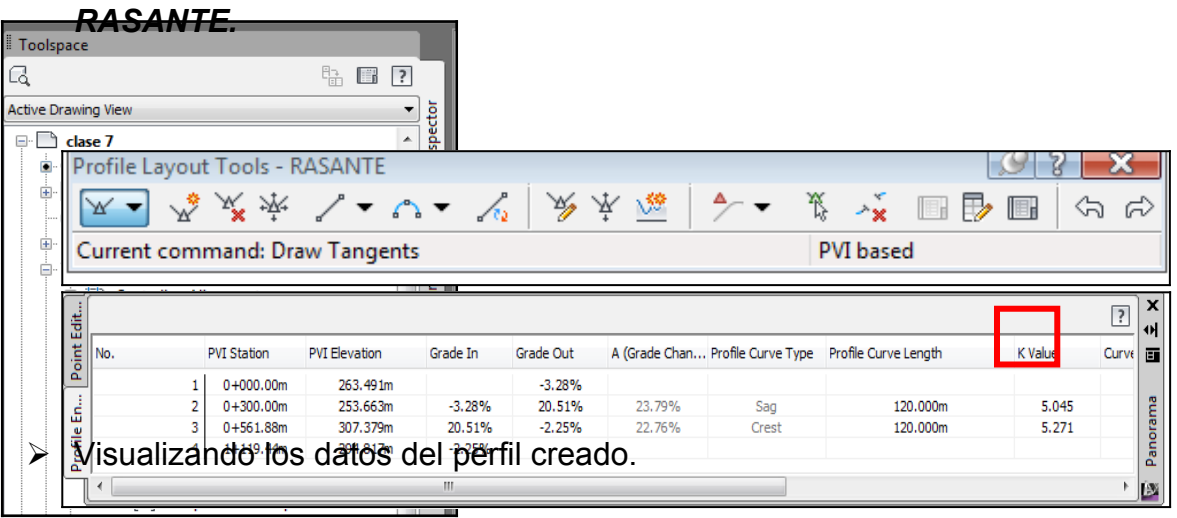

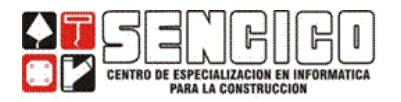

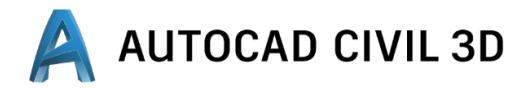

Todos los datos son editables.

Eliminar el perfil de la rasante, desde el PROSPECTOR.

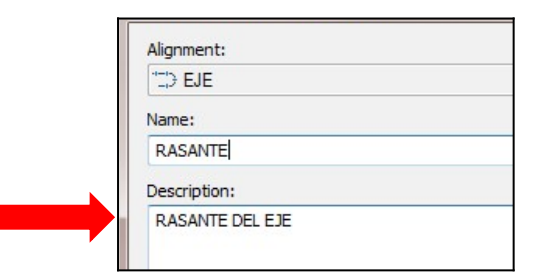

## *GENERANDO LA RASANTE EN FORMA TABULAR.*

 $\triangleright$  Vuelva a crear la rasante:

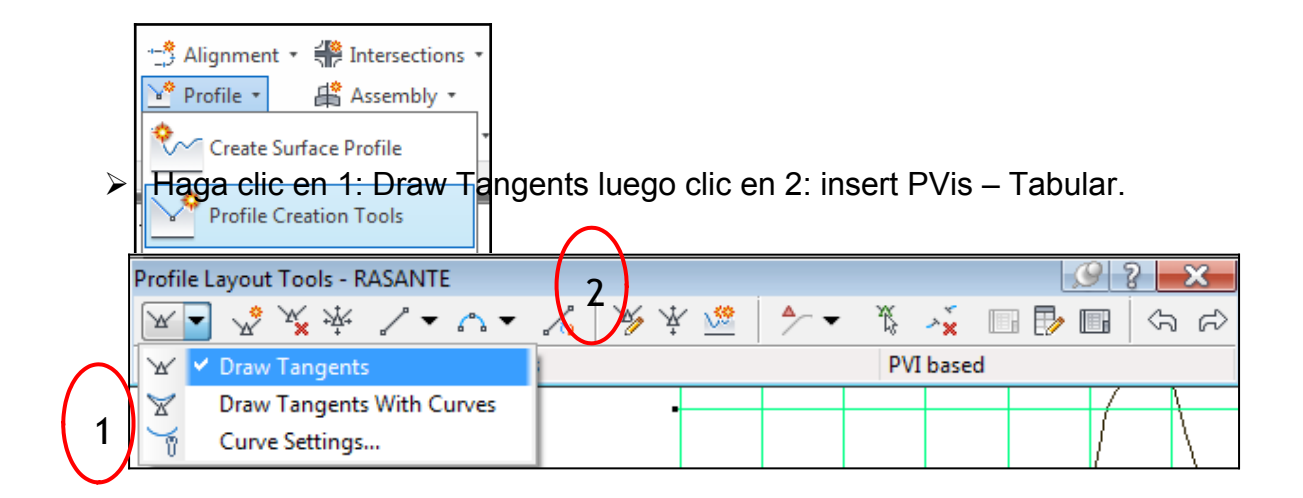

Generar las tangentes con los valores mostrados:

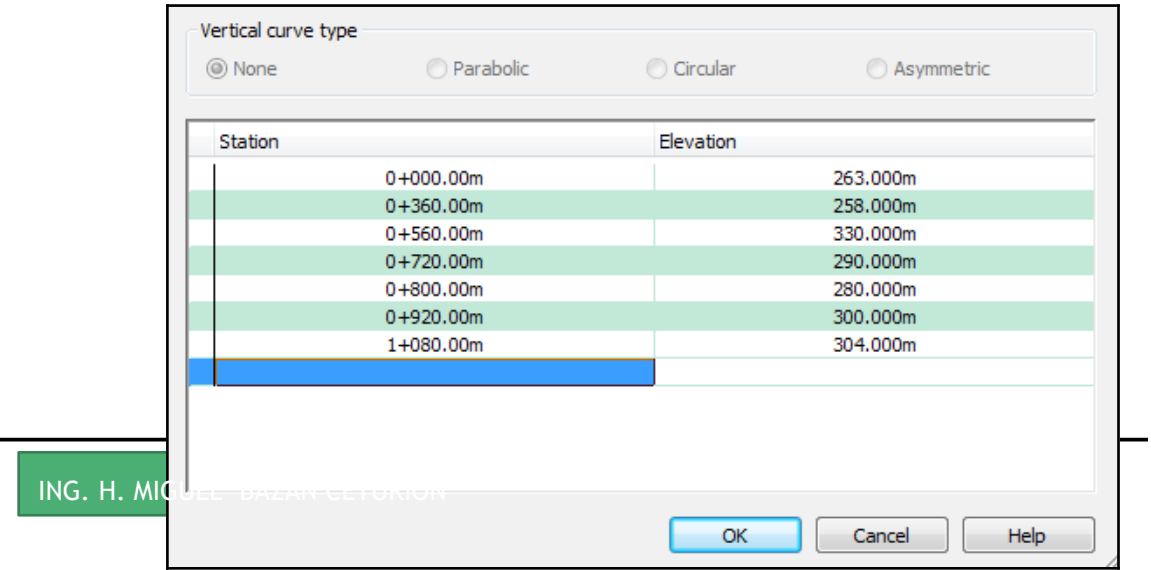

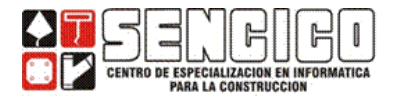

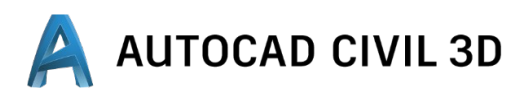

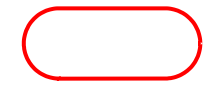

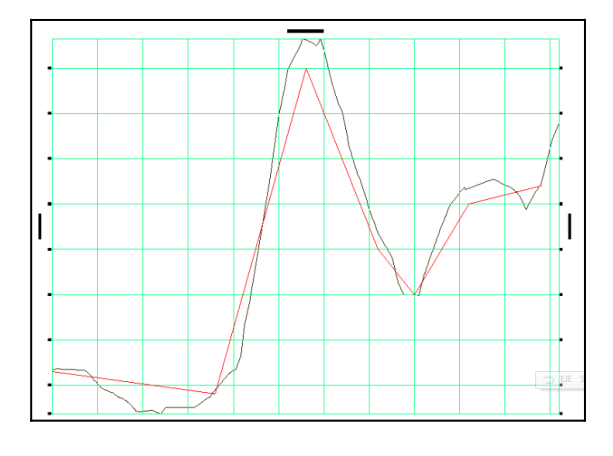

*Se crea la rasante resultado de los datos de la tabla anterior.*

> Configurar la longitud de las curvas verticales (cresta y valle) en 100 m.

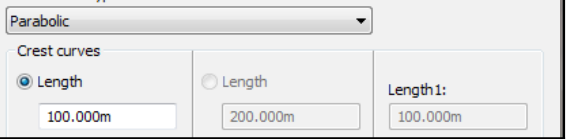

 $\triangleright$  Generando las curvas verticales: More Free Vertical Curves – Free

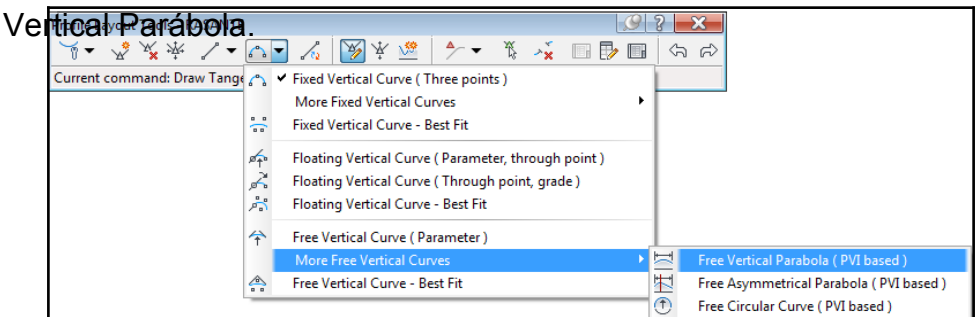

 $\triangleright$  Generar las curvas, para lo cual se le solitaria ubicar un punto cercano a cada PVI

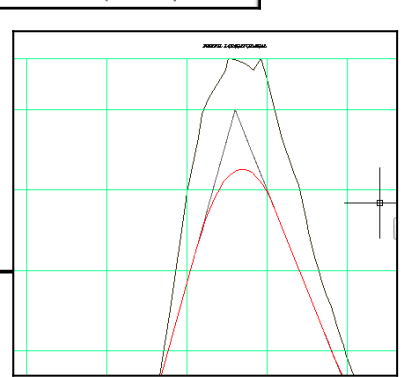

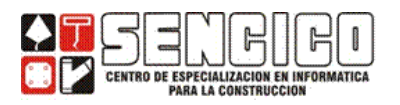

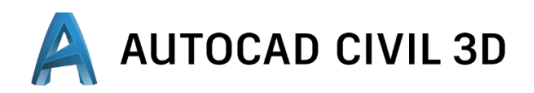

Pick point near PVI or curve to add curve: Specify curve length or (passthrough/k) <100.00m>:

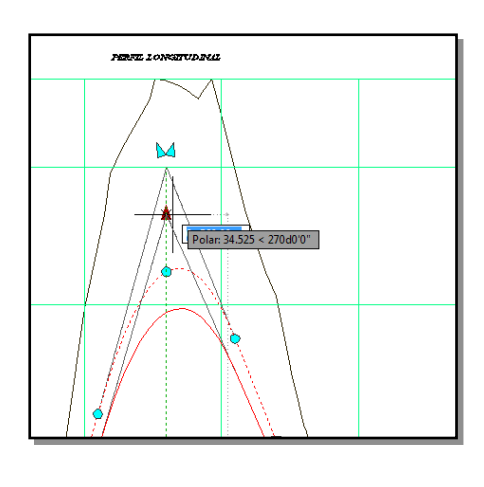

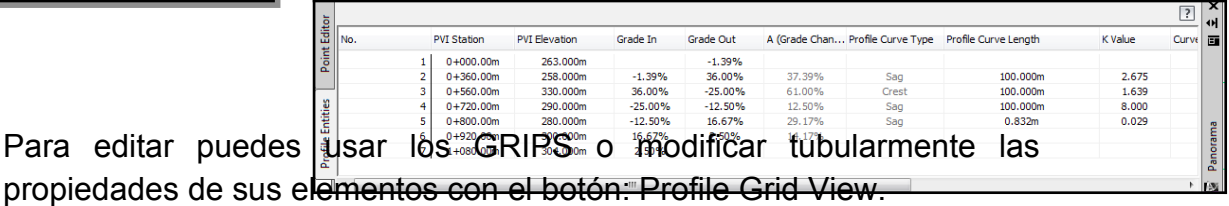

#### **ESTILOS DEL PERFIL**

 $\triangleright$  Para editar puedes

*Toolspace – Settings – profiles – profiles Styles: set, line y curve.*

El estilo está referido a la visibilidad de los componentes del perfil: líneas, curvas (circulares, parábolas simétricas y asimétricas, líneas de extensión… etc.)

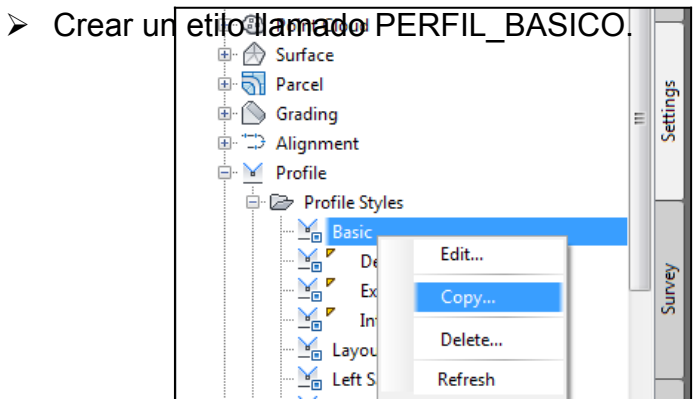

 $\triangleright$  En la sección: Information.

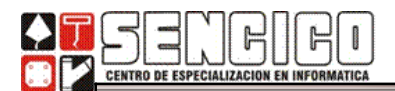

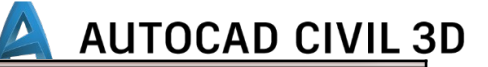

Information Design ||Markers ||Display ||Summary ||

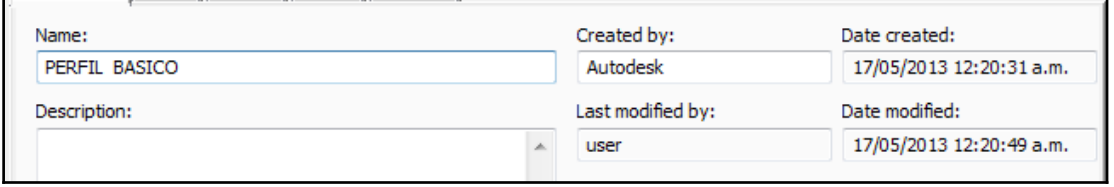

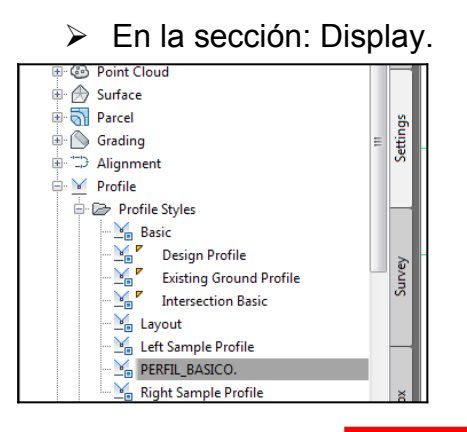

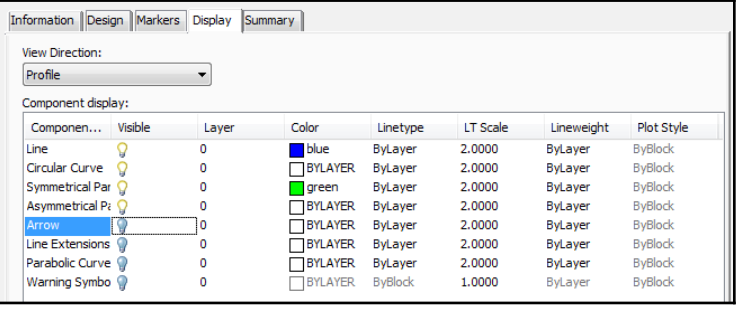

#### $\triangleright$  Asignar el estilo creado al perfil.

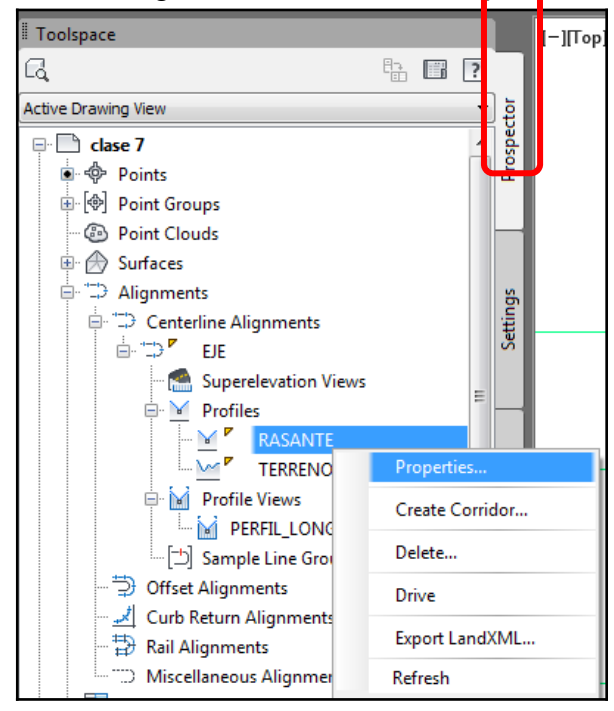

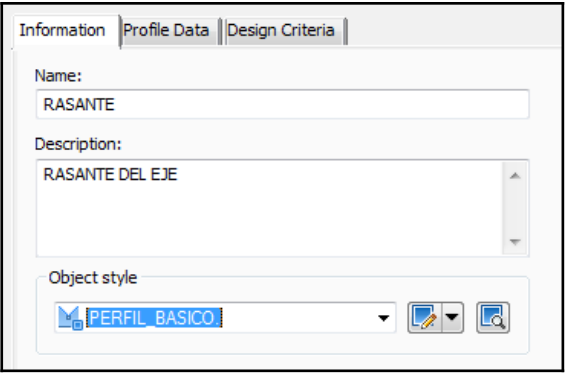

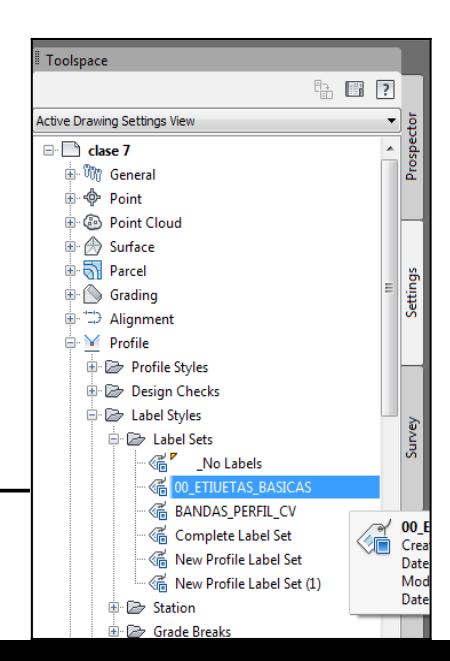

ING. H. MIGUEL BAZÁN CETURIÓN

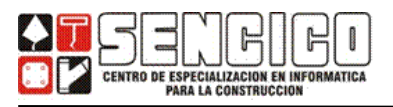

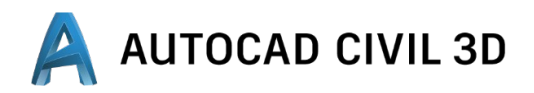

#### *ETIQUETAS DEL PERFIL*

Toolspace - Settings – Profile – Label Styles: Set, Line, Curve.

Se puede etiquetar los diferentes elementos de la rasante.

#### PERFIL: SET DE ETIQUETAS:

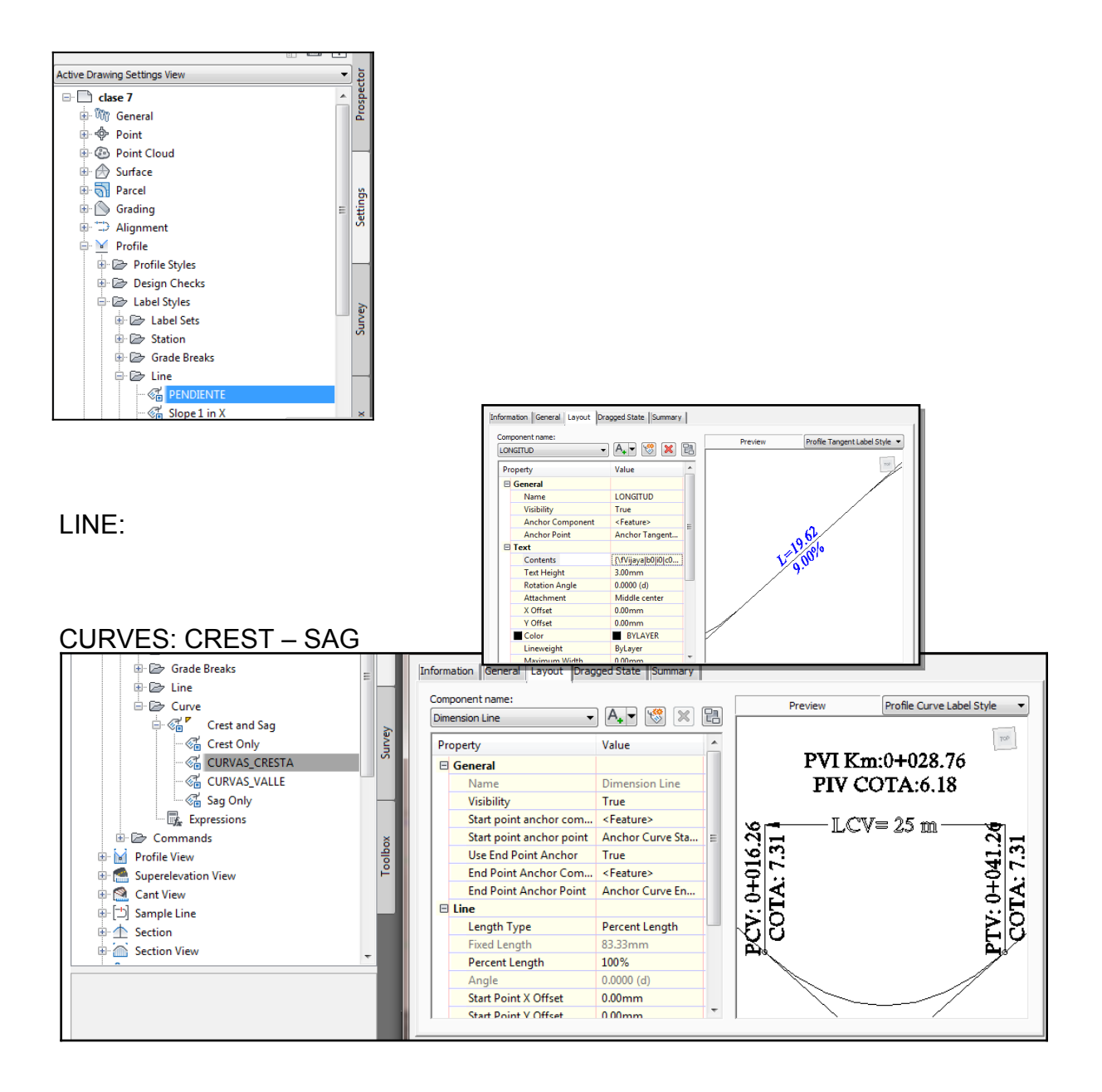

#### **PERFIL SET DE ETIQUETAS.**

Profile – Label Styles – *LABEL SET.*

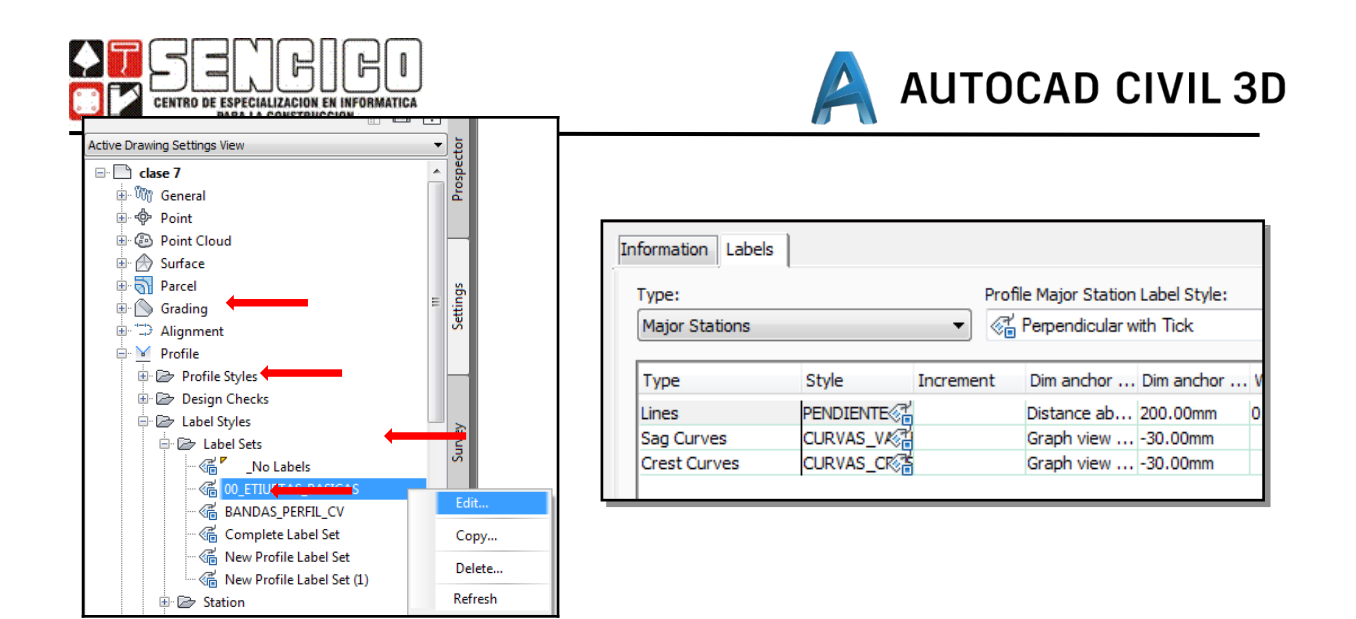

 Para *APLICAR EL ESTILO,* seleccione la rasante, clic derecho – Edit Label.

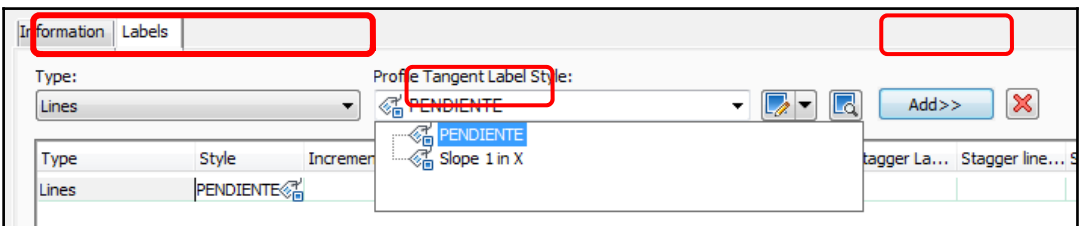

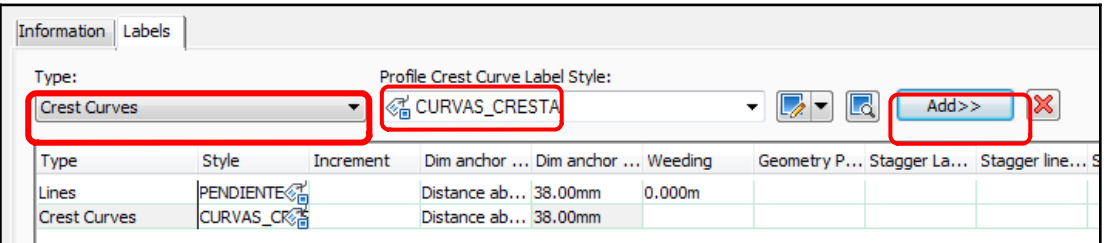

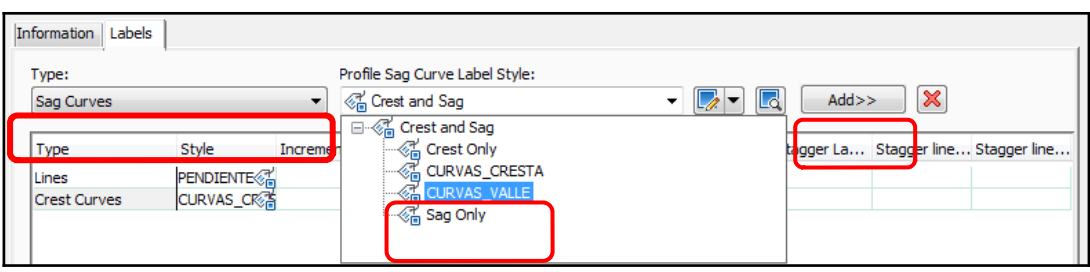

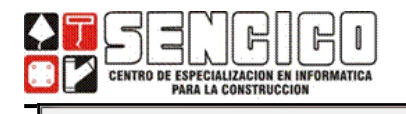

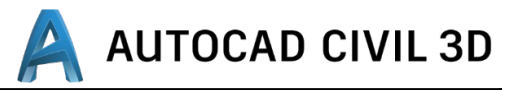

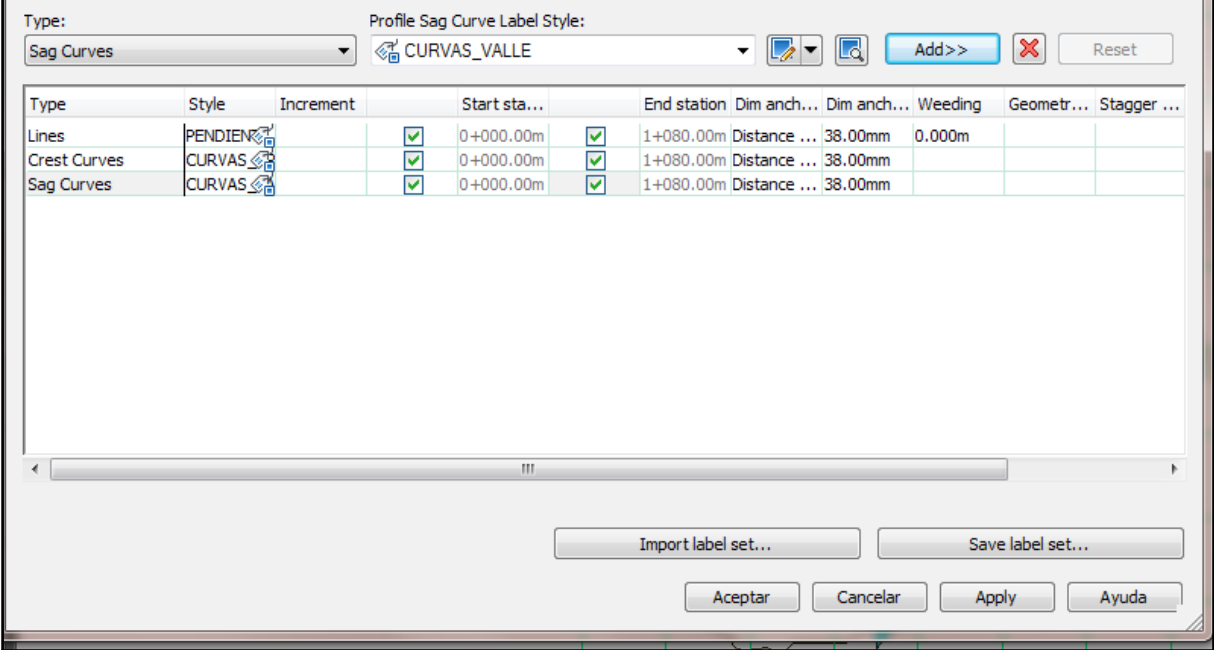

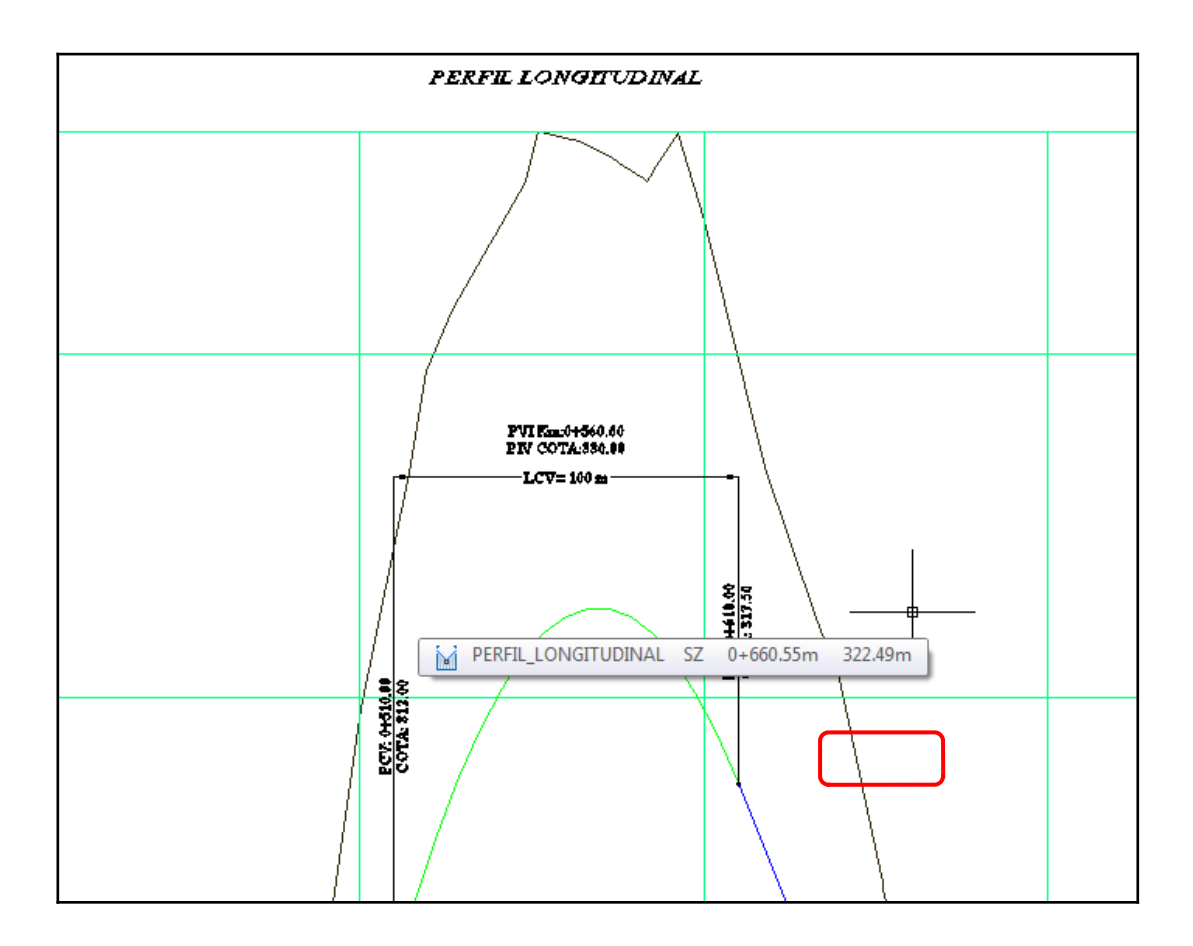

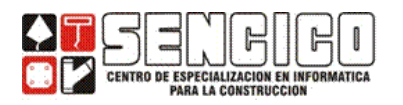

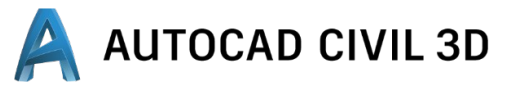

Annotation Inquiry

#### **DISEÑO TRANSVERSAL – SECCIONES TRANSVERSALES**

**Sections** 

**Pipes** Create Sample Lines...

**△◎ Create Section View...** 

### **SECCIONES**

#### **MENU DE SECCIONES.**

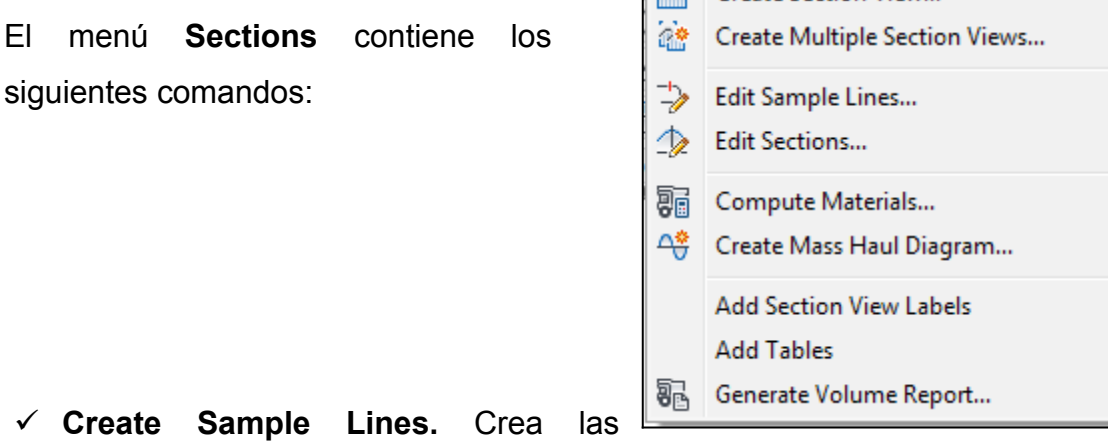

secciones transversales de una superficie, en base a un alineamiento.

También permite obtener las secciones transversales de un corredor.

- **Create Section Vie** Crea la vista de una sola sección transversal.
- **Create Multiple Section Views.** Crea las vistas de varias ó todas las secciones transversales de un Alineamiento o corredor.
- **Edit Sample Lines** Permite hacer modificaciones a los parámetros de las secciones transversales: frecuencia, anchos, insertar o eliminar una sección particular.
- **Compute Material.** Cuantifica los volúmenes de corte y terraplén entre dos superficies.
- **Create Mass Haul Diagram…** Crea la curva de masa de corte y terraplén.
- **Edit Sections.** Permite Editar las secciones transversales.
- **Add Secction View Labels**. Etiqueta una sección transversal con datos de diseño: anchos, bombeos, taludes.

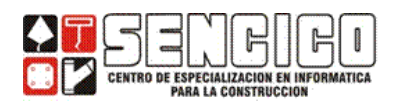

- **Add Tables**. Permite mostrar en tablas el volumen total de corte y terraplén como también el volumen de cada material del cual estuviese compuesta la sección.
- **Generate Volume Report.** Genera el reporte de la cuantificación de los volúmenes de corte y terraplén entre dos superficies.

# **PROCEDIMIENTO PARA GENERAR LAS SECCIONES TRANSVERSALES. CREAR LINEA DE MUESTREO**

- Ubicado en la ficha **Home » Profile & Section Views »** Hacer clic en **Sample Lines .**
- En la línea de comandos seleccione la alineación en cuestión, pulse Intro.

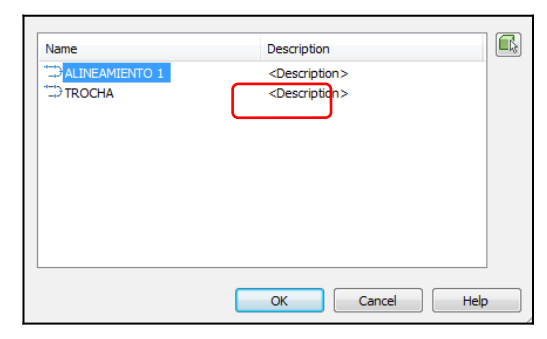

 En el cuadro de diálogo **Select Alignment,** seleccione el eje del alineamiento en cuestión y haga cli en **OK.**

 En el cuadro de diálogo **Create Sample Line Group, especifique los parámetros siguientes:**

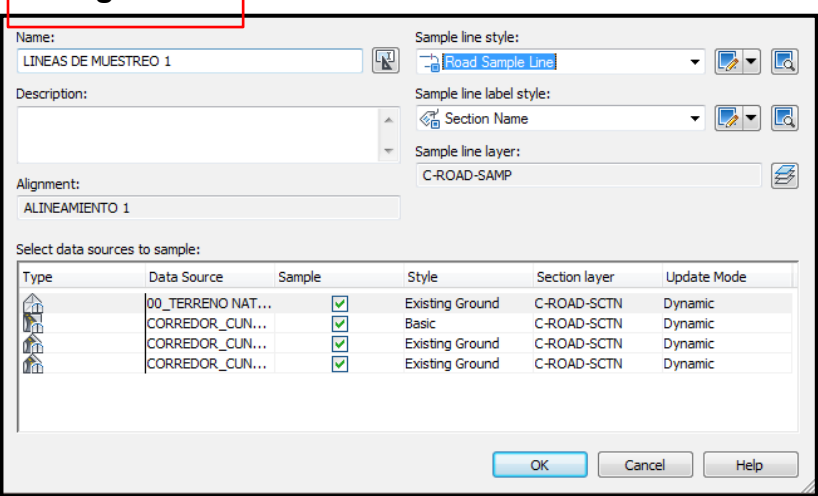

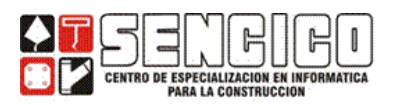

**Sample Line Style:** Road Sample Line.

**Sample Line label Style:** Section Name

 Bajo **Select data sources to sample**, compruebe que las casillas de verificación **Sample** están activadas para todas las entradas de la tabla a excepción de la superficie **TOP**.

**AUTOCAD CIVIL 3D** 

Los orígenes de datos pueden ser superficies, modelos de obra lineal y superficies de obra lineal. Cada superficie y superficie de obra lineal genera una cadena transversal única. Al utilizar el modelo de obra lineal como origen, el modelo incluirá todos los puntos, los vínculos y las formas.

Define en **Style** como se indica a continuación:

**Superficie (Terreno):** Existing Groud. **Corridor:** All Codes. **Corridor -Datum:** Finished Grade.  **Corridor -Top:** Finished Grade.

Haga clic en OK

 Luego en la barra de herramientas Sample Lines Tools » Sample Line Creation Methods » Haga clic en By range of stations…

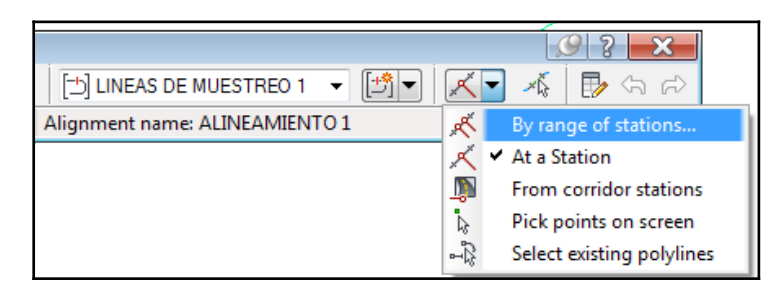

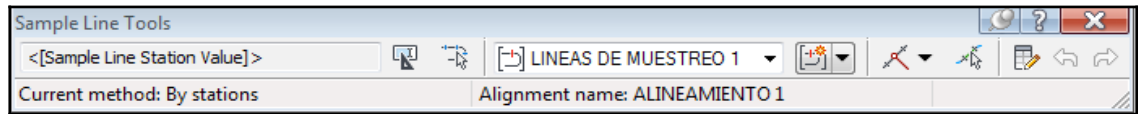

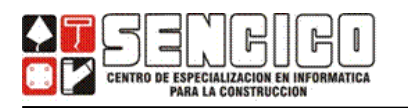

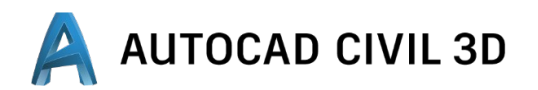

 En el cuadro de diálogo Create Sample Lines - By range of stations especifique el rango de muestreo en el alineamiento, la anchura de muestreo izquierda y derecha, el incremento a lo largo de las tangentes, curvas y espirales y por último que nos muestree las progresivas de inicio y fin.

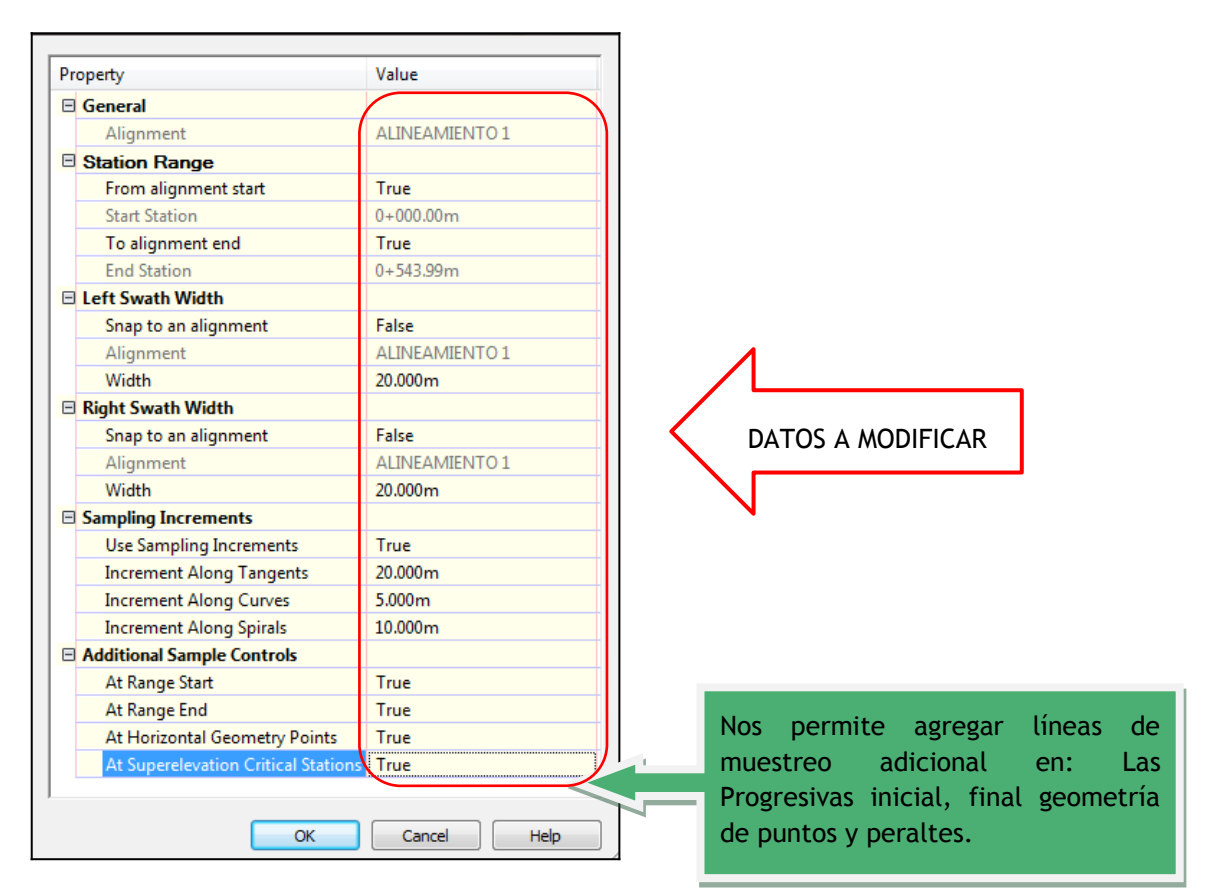

> Haga clic en OK. Se crean las líneas de muestreo y la barra de herramientas Sample Lines Tools está disponible para definir líneas adicionales si se

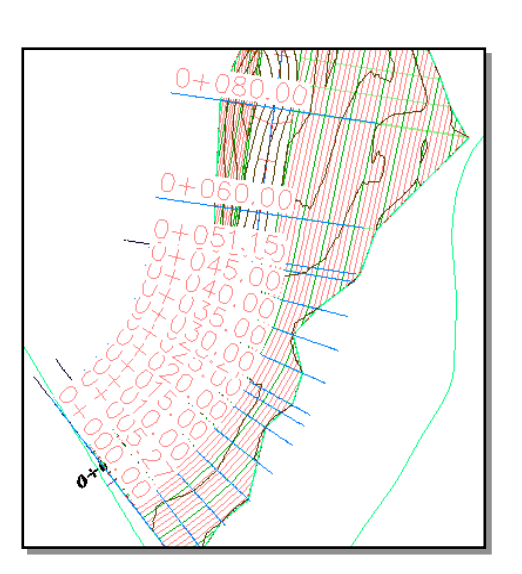

desea. LUEGO ENTER.

 Cierre la barra de herramientas Sample Lines Tools.

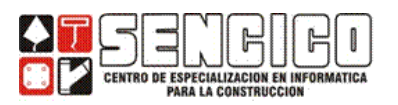

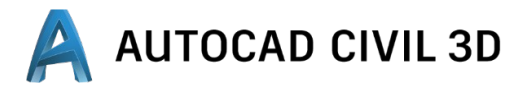

### **CREACIÓN DE VISTAS EN SECCIÓN**

 Haga clic en la ficha **Home » grupo Profile & Section Views »** elemento desplegable Section Views **in Section Section Views**.

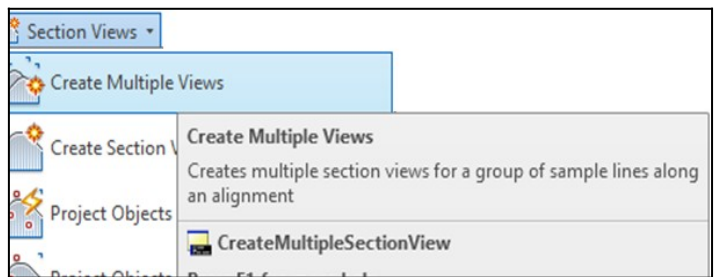

**1.** En el asistente **Create Multiple Section Views - General »** especifique una alineación y el nombre del grupo de muestreo, San**en que la estilo de vista de** sección escoger Land Desktop Sections.

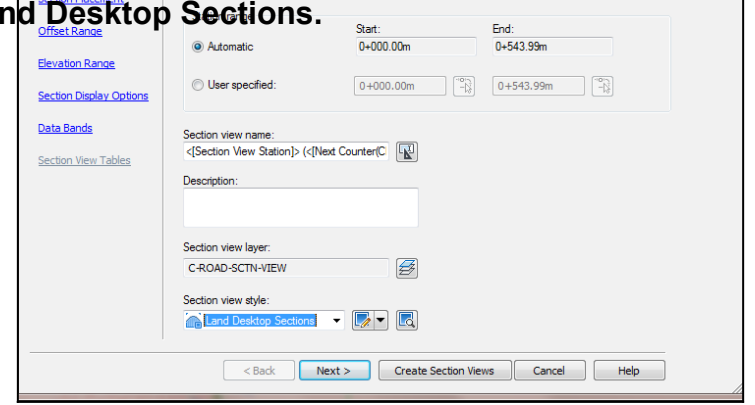

- Haga clic en **Next>.**
- En el Asistente **Create Multiple Section Views Section Placement »** especifique en **Placement Options » Production –** En **Group Plot**

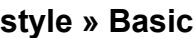

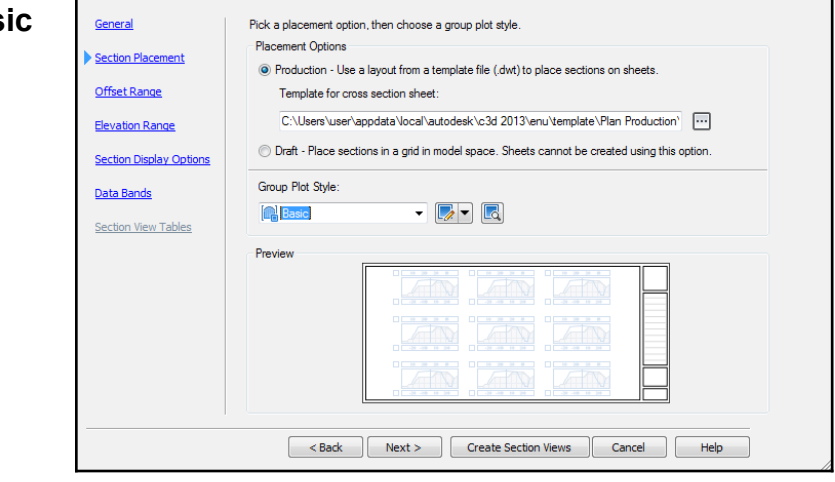

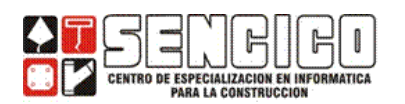

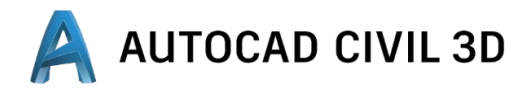

- Haga clic en **Next>.**
- En el Asistente **Create Multiple Section Views Offset Range »**  especifique **Automatic** (recomendado) o **user specified**

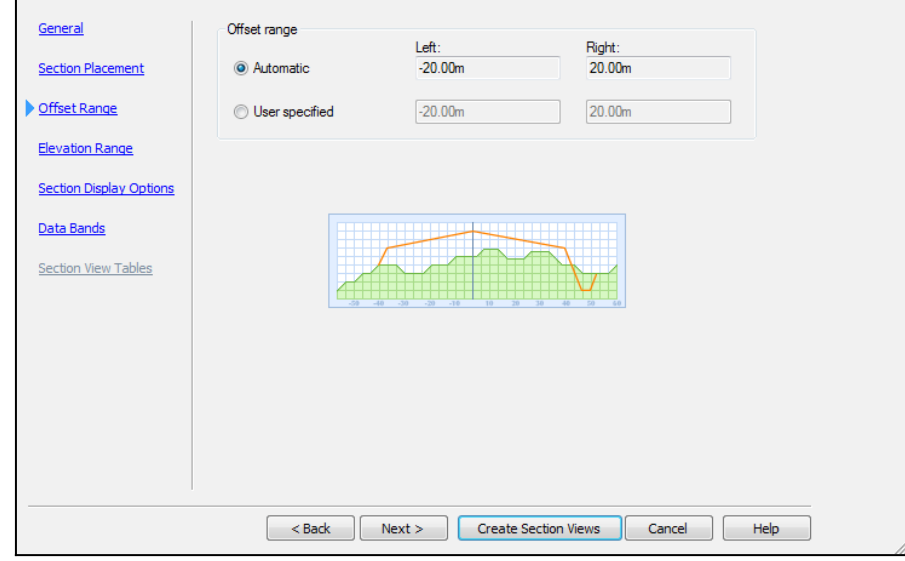

- Haga clic en **Next>.**
- En el Asistente **Create Multiple Section Views Elevation Range »**  epecifique **Automatic** (recomendado) o **user specified**

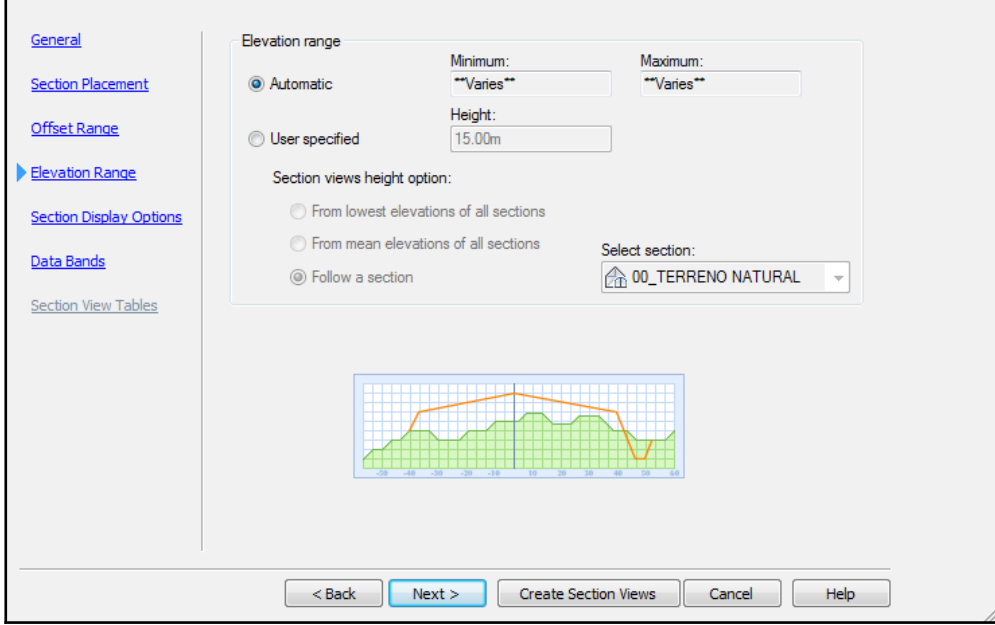

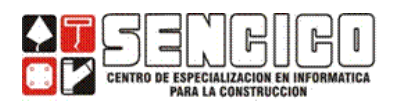

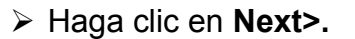

 En el Asistente **Create Multiple Section Views – Section Display options »** verifique que en la columna **Draw** todo estén seleccionado, y en **Clip Grid** este seleccionado la superficie de terreno.

**AUTOCAD CIVIL 3D** 

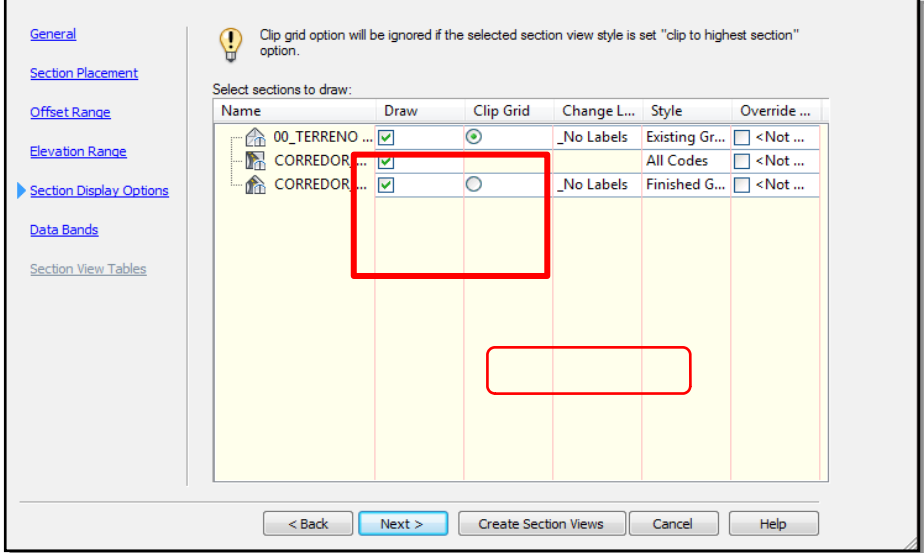

- Haga clic en **Next>.**
- En el Asistente **Create Multiple Section Views Data Bands »**

**Select band set » Offsets Only;** Lo demás deje por defecto. (ESTA

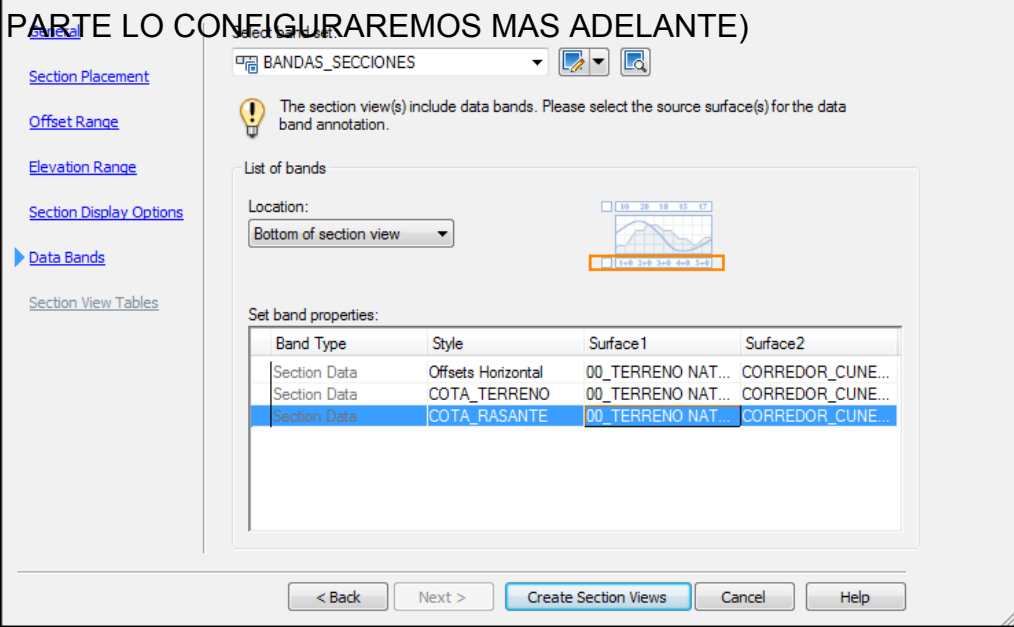

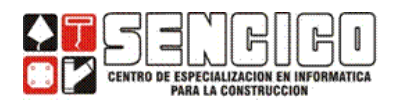

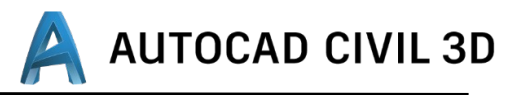

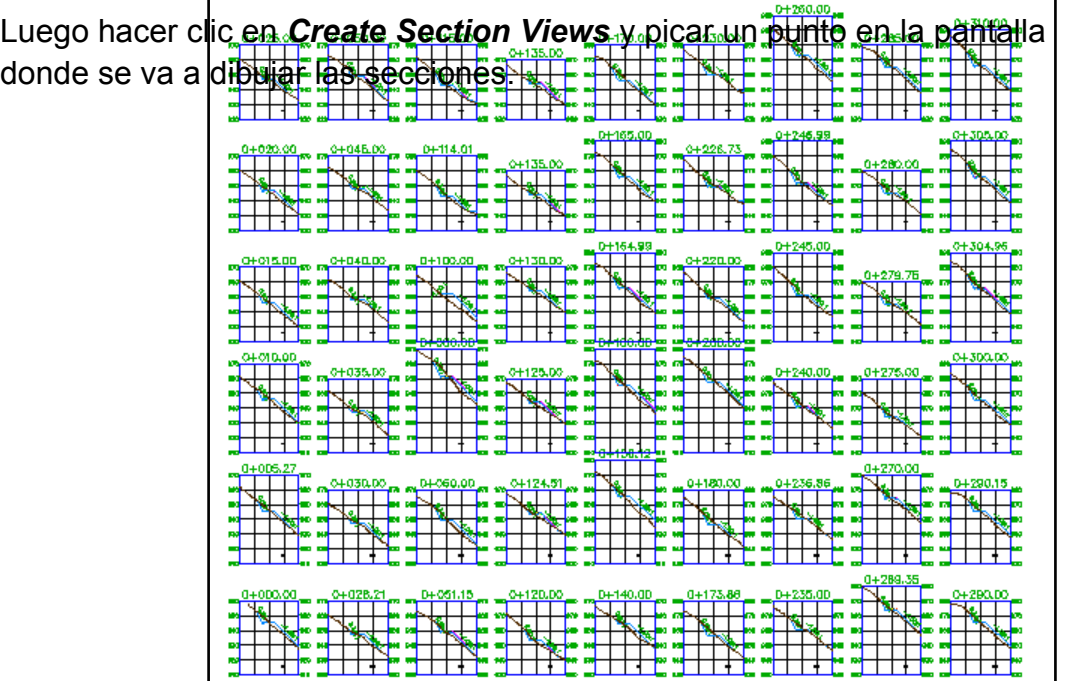

## **CÁLCULO DE VOLÚMENES DE EXPLANACIÓN**

 Haga clic en la ficha **Analyze »** grupo **Volumes and Materials » Compute Materials** .

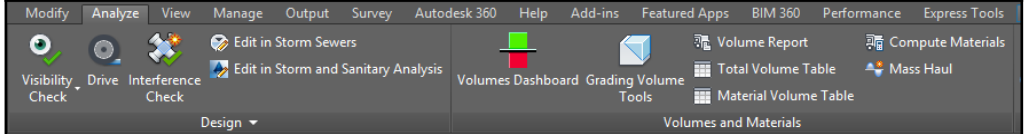

 En el cuadro de diálogo **Select a Sample Line Group »** Especifique la siguiente configuración:

**Select Alignment:** seleccione el alineamiento en cuestión.

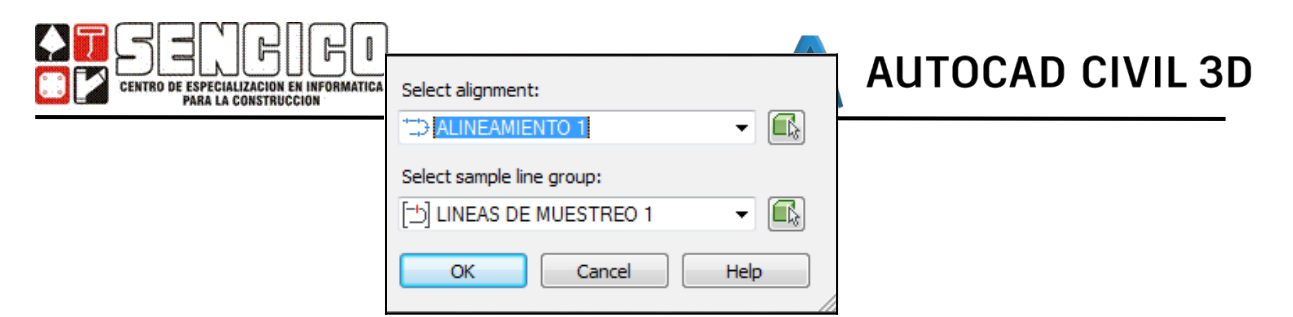

**Select Sample Line Group:** Seleccione el grupo de línea de muestreo.

- > Haga clic en OK.
- En el cuadro de diálogo **Compute Materials** especifique los siguientes parámetros
- **Quantity Takeoff Criteria:** Seleccione **Earthworks** o **Cut and Fill.**
- En la tabla, amplíe el elemento **Surfaces.** Esta opción muestra las superficies **EG y Datum.**
- En la columna **Object Name » Fila EG y Datum,** haga clic en **< Click here to set all >,** seleccione el nombre de la superficie **base** (superf. Del terreno) y la superficie de **comparación** (superf. del corredor u obra lineal) sucesivamente.
- > Se realiza el cálculo y se almacena una lista de materiales con las propiedades de grupos de líneas de muestreo. En el dibujo, observe que se sombrean las áreas de desmonte y terraplén de cada sección. Desplace el cursor sobre las áreas sombreadas para examinar la información que se muestra.

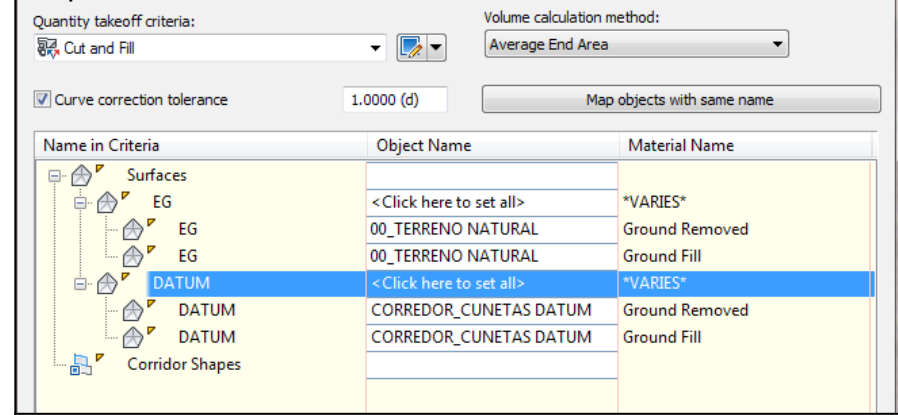

Haga clic en **OK.**

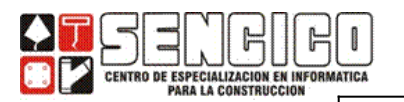

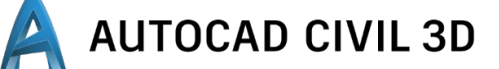

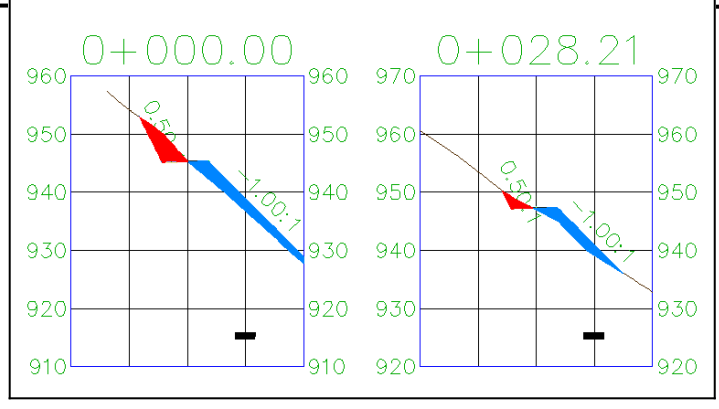

### **REPORTE DE VOLUMENES**

#### **EN TABLAS**

 Haga clic en la ficha **Analyze »** grupo **Volumes and Materials »**Haga clic en **Total Volume Table** Especifique los parámetros siguientes:

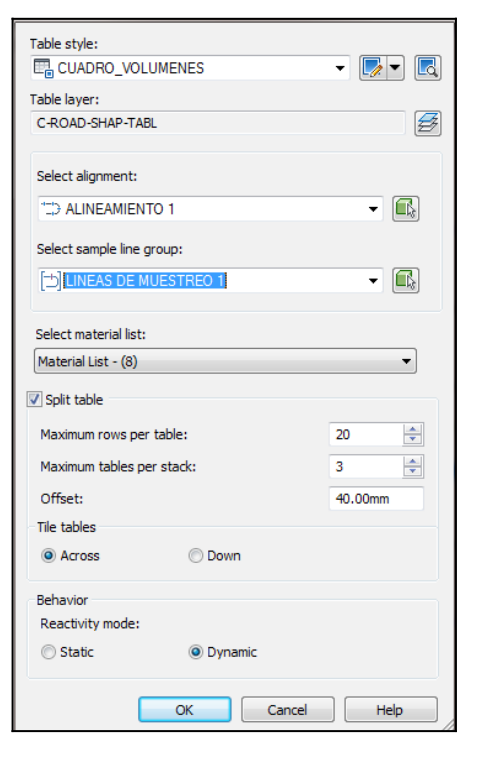

- **Select Alignment:** seleccione la alineación a trabajar.
- **Select Sample Line Group:** seleccione en nombre de grupo de muestreo.
- **Maximum rous per table:** Indicar un número máximo de filas (recomendado **1000**).
- **Maximum Tables per tables:** Utilizar el valor por defecto.

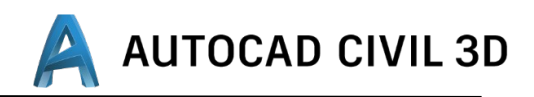

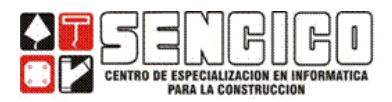

## **Reactivity mode:** Dynamic

# > Haga clic en OK » fuerce el cursor en la pantalla y haga clic en ella.

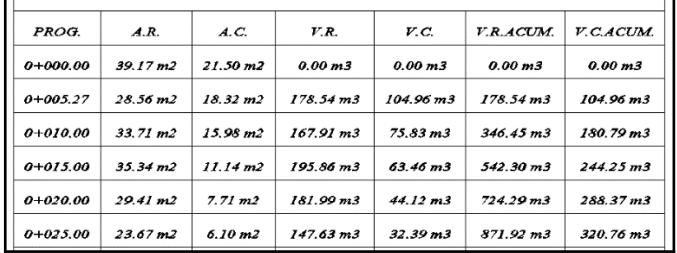

#### **EN FORMATO XML.**

 Haga clic en la ficha **Analyze »** grupo **Volumes and Materials »** clic en **Volume Report .**

En el cuadro de diálogo **Report alignment,** especifique los siguientes parámetros:

- **Select alignment:** seleciones la alineación en cuestión.
- **Select sample line group:** Seleccione la línea de muestreo a trabajar.
	- > Haga clic en OK.

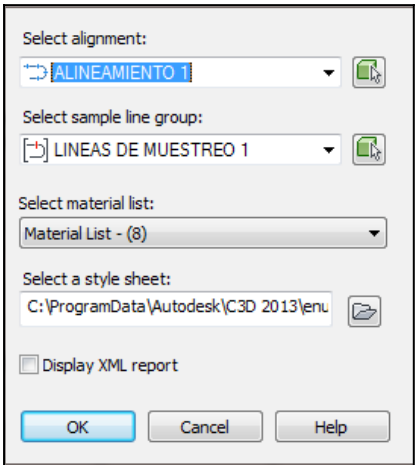

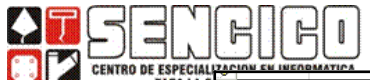

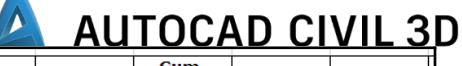

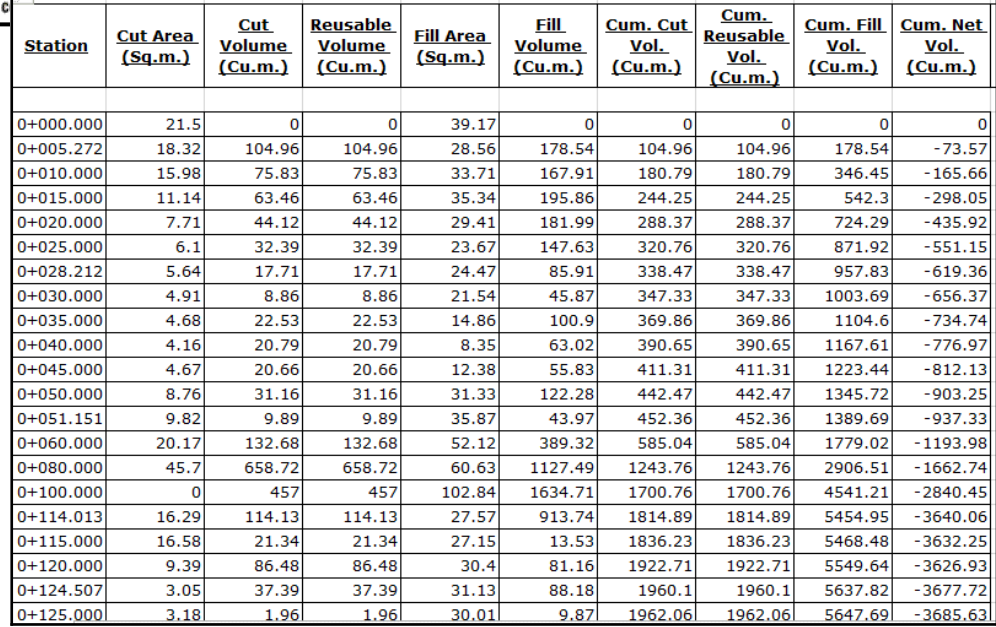

 Este formato puede ser abierto desde Excel o llevarse estos datos al programa mediante copiado y pegado.